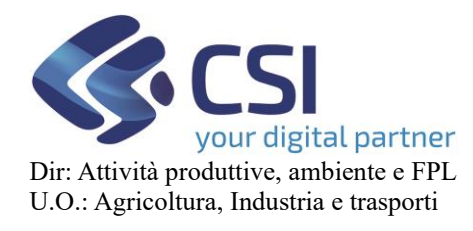

# REGIME DI PAGAMENTO UNICO

# Manuale utenti

Istruzioni per la compilazione delle domande fondo FEAGA

applicativo DEMETRA

### Sommario

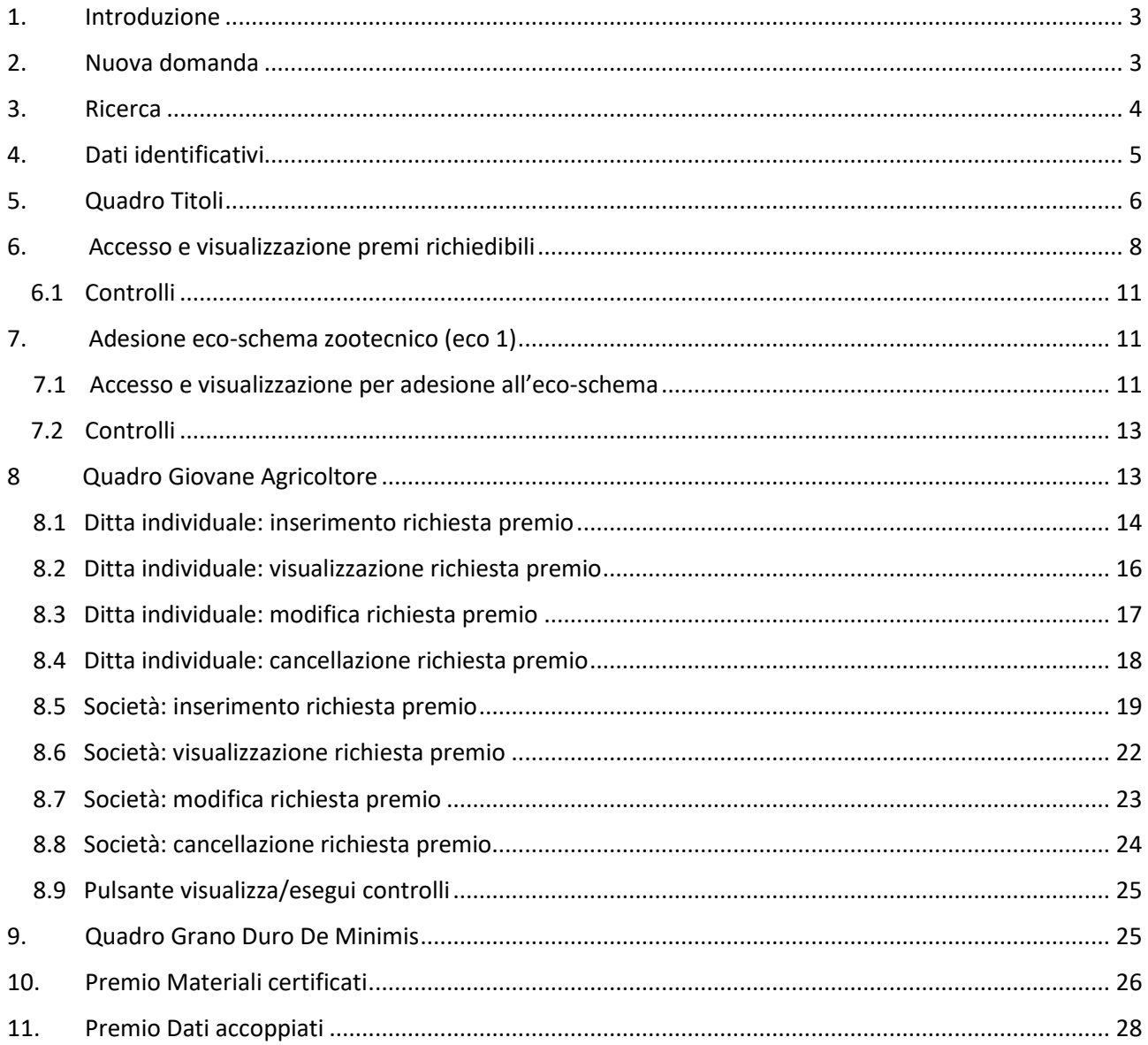

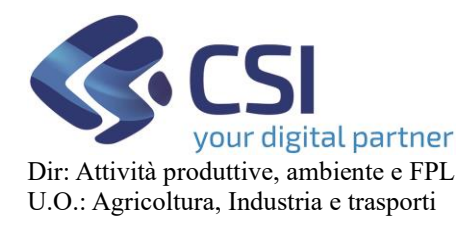

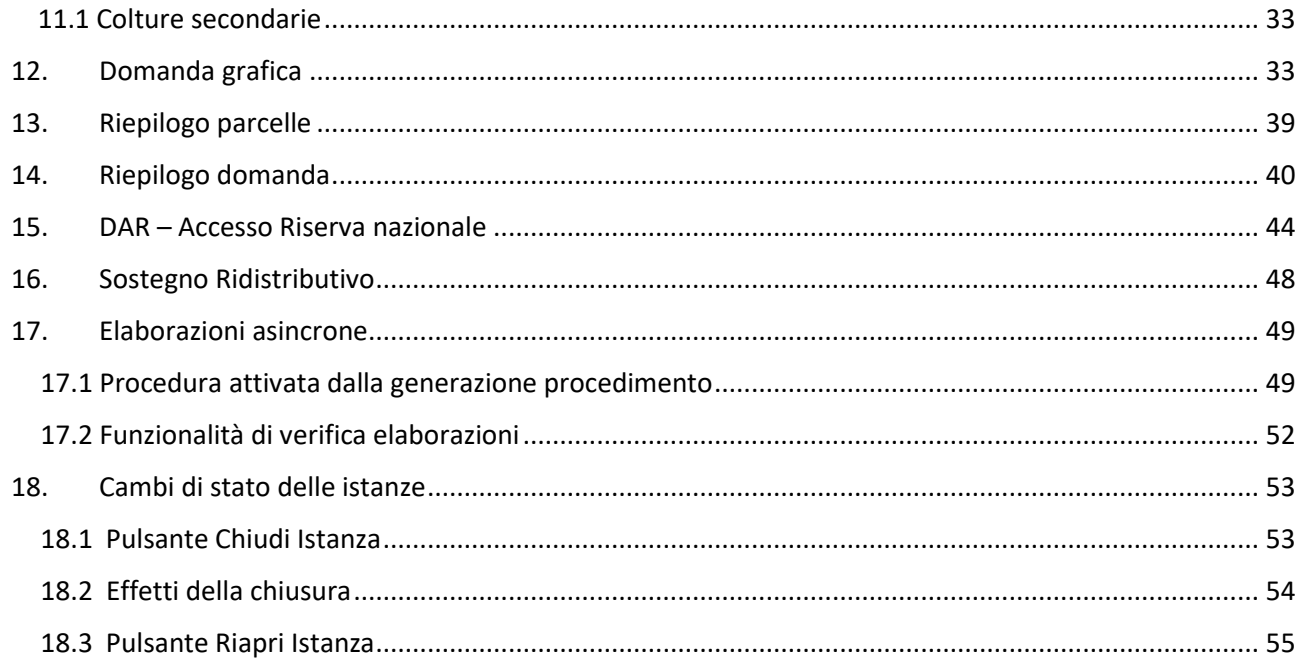

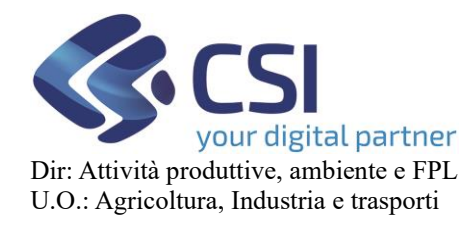

### 1. Introduzione

<span id="page-2-0"></span>In questo manuale sono presentate le funzionalità specifiche della domanda unica di pagamento.

### 2. Nuova domanda

Domanda piccoli Subentro con Conferma

Domanda piccoli subentro con recesso

Domanda Unica di Pagamento - Campagna 2022

× **N** 

<span id="page-2-1"></span>Questa è la videata che compare aprendo l'applicativo per la Domanda Unica di Pagamento.

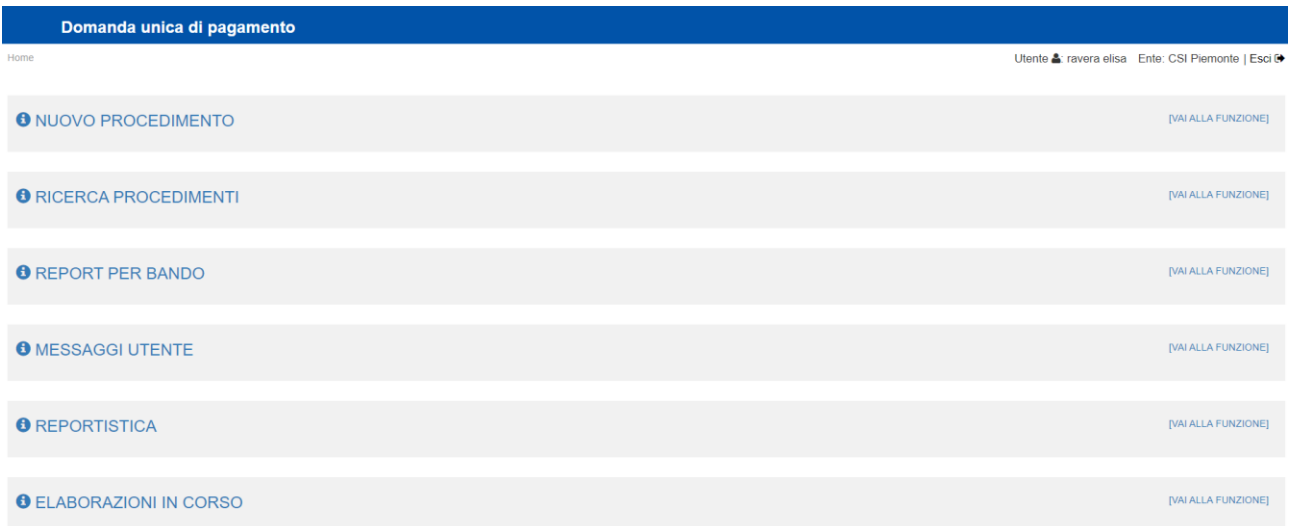

Per aprire una nuova domanda, è necessario cliccare su "Nuovo procedimento".

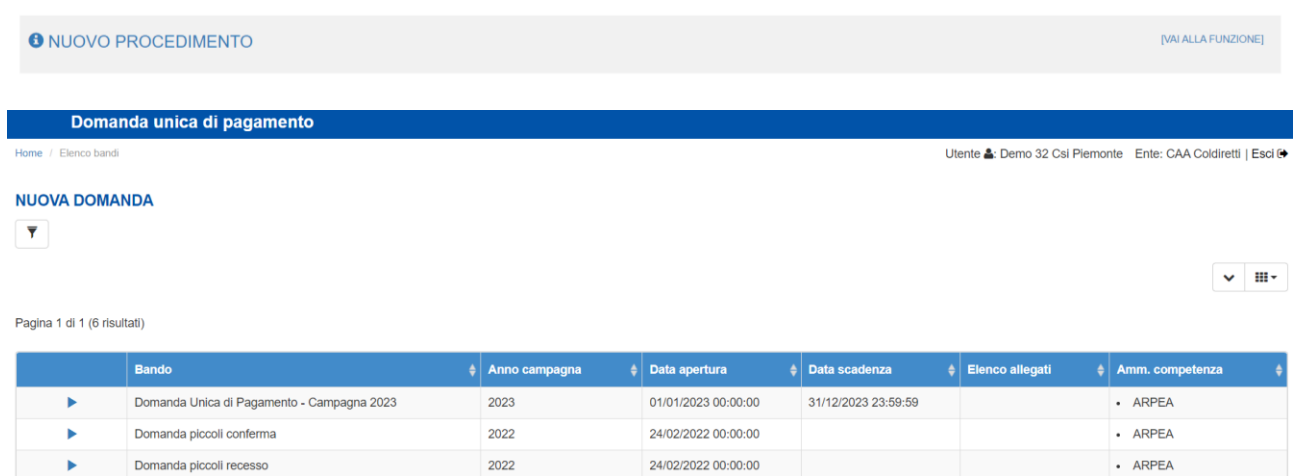

24/02/2022 00:00:00

24/02/2022 00:00:00

18/02/2022 00:00:00

· ARPEA · ARPEA

 $ARPEA$ 

Si può aprire una nuova domanda indicando il CUAA, la partita IVA oppure la denominazione esatta.

2022

2022

2022

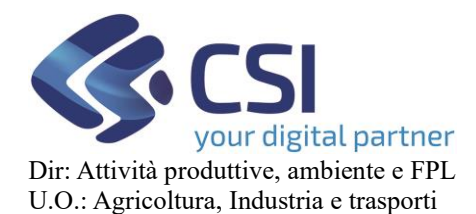

Home / Elenco bandi / Dettaglio bando

# **REGIME DI PAGAMENTO UNICO MANUALE UTENTI**

#### Utente &: Demo 25 Csi Piemonte Ente: CAA Coldiretti | Esci <sup>(+</sup>)

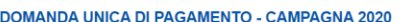

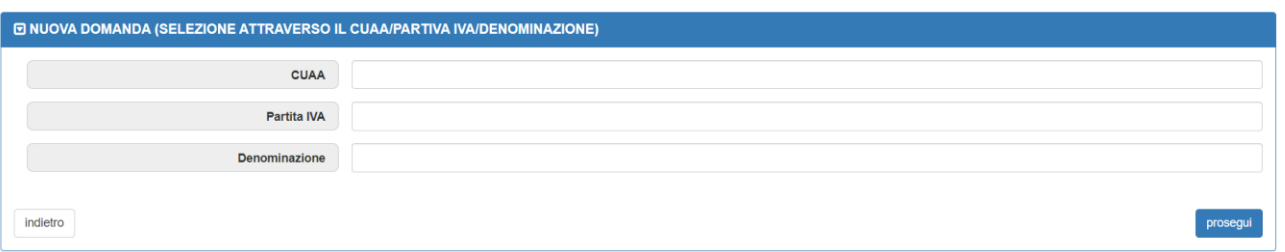

Attenzione: scegliendo di creare una domanda unica, il sistema proporrà di creare la domanda iniziale oppure la domanda di anticipo, intendendo la domanda semplificata per emergenza Covid-19.

### 3. Ricerca

<span id="page-3-0"></span>Per ricercare tra procedimenti già aperti è necessario cliccare su "ricerca procedimenti".

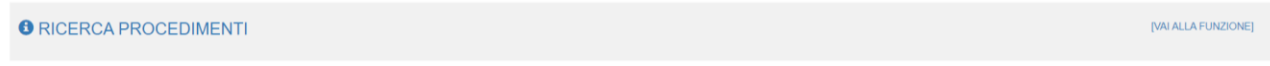

Esistono varie opzioni di ricerca. Per cercare un singolo procedimento, si può inserire il numero della domanda, il CUAA oppure la denominazione e la ricerca storica.

Nel caso in cui la ricerca debba essere fatta su un procedimento Annullato si può spuntare la voce Ricerca Storica così da aggiungere ai risultati della ricerca anche questi procedimenti

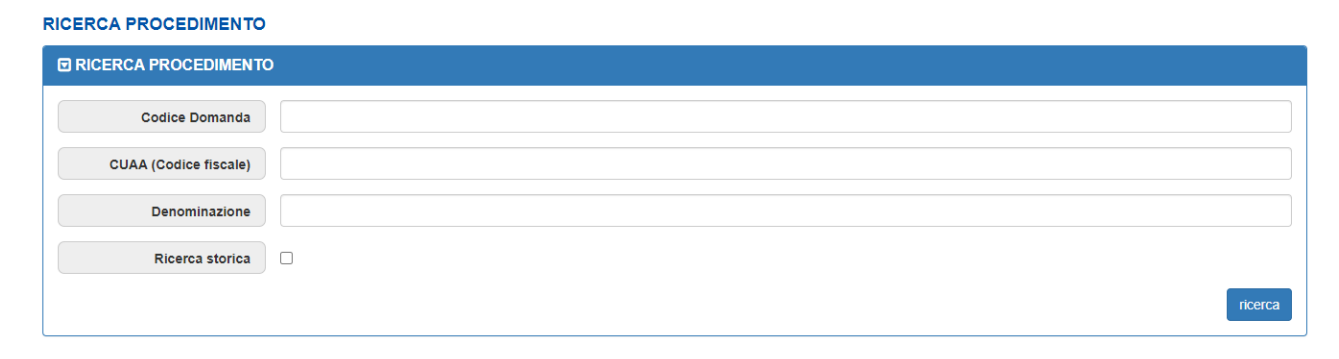

Per effettuare una ricerca tra più procedimenti, è possibile selezionare vari criteri.

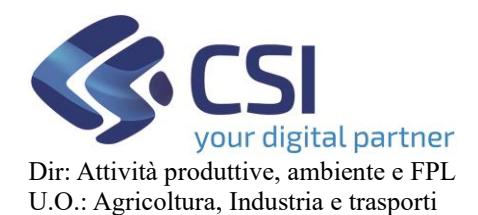

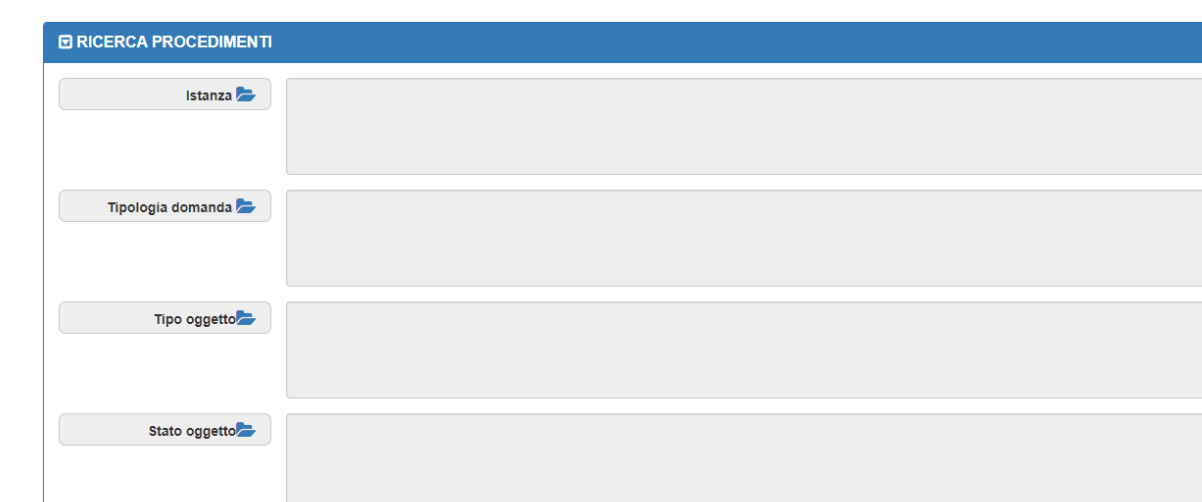

Si possono poi applicare dei filtri, a seconda dei parametri di ricerca desiderati.

Dopo aver applicato i filtri desiderati, questa è la videata che appare con l'elenco dei procedimenti.

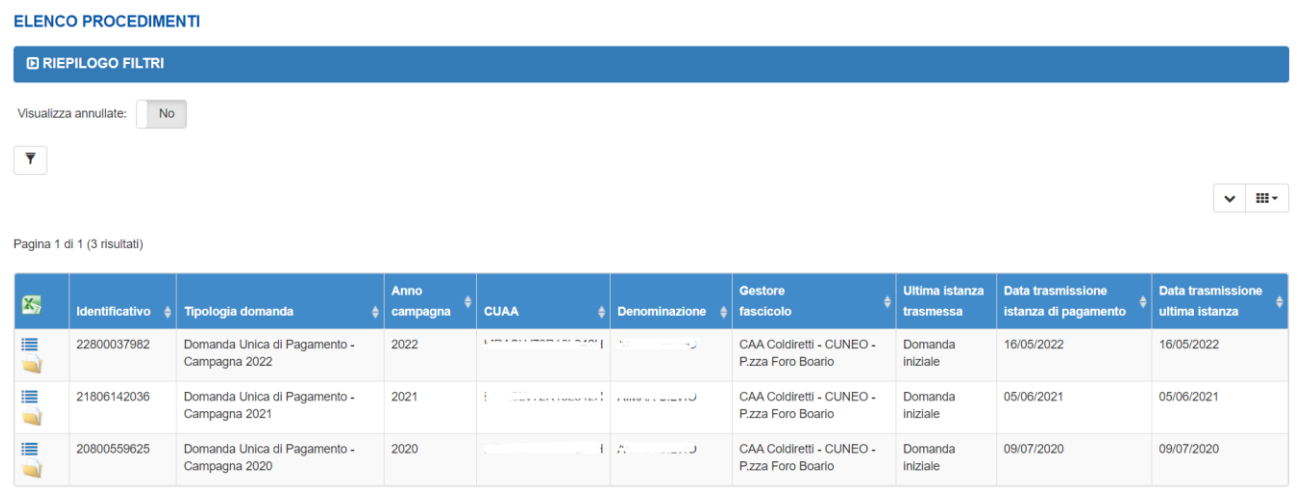

<span id="page-4-0"></span>4. Dati identificativi

Intermediari<sup>2</sup>

Nel quadro "Dati identificativi" è possibile visualizzare i dati anagrafici dell'azienda agricola richiedente.

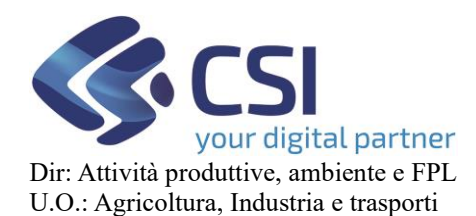

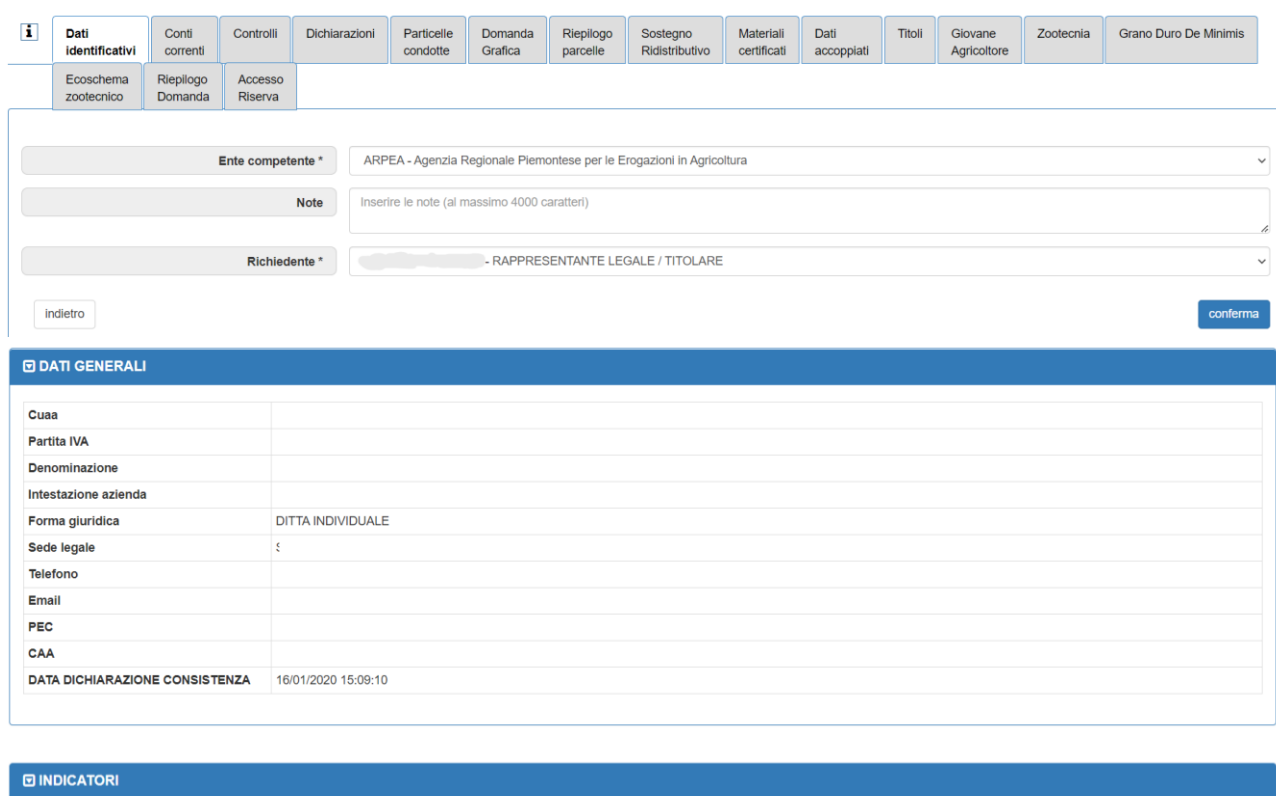

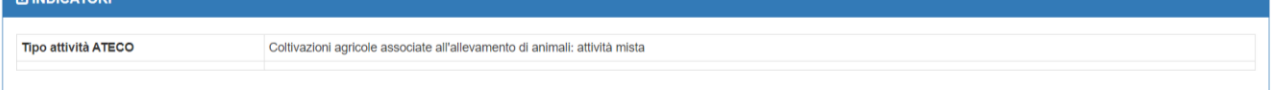

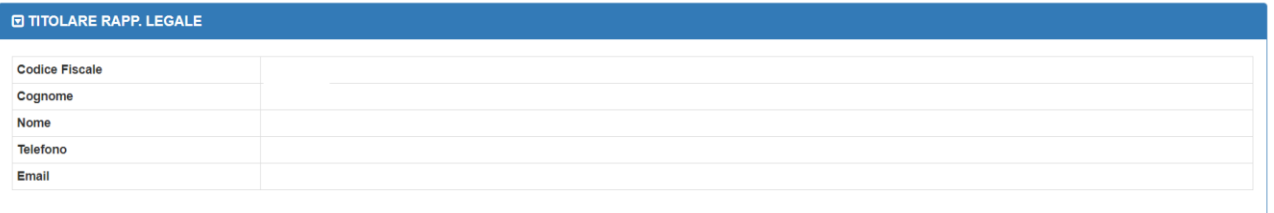

### <span id="page-5-0"></span>5. Quadro Titoli

Nel quadro "**Titoli**", selezionabile dalla barra posta nella parte alta della pagina, è possibile visualizzare il riepilogo delle superfici, il numero dei titoli, la relativa superficie e infine la data in cui è stato eseguito il calcolo.

La schermata si apre con i campi non valorizzati, poiché è necessario aggiornare la situazione titoli tramite il pulsante "Registro Nazionale"

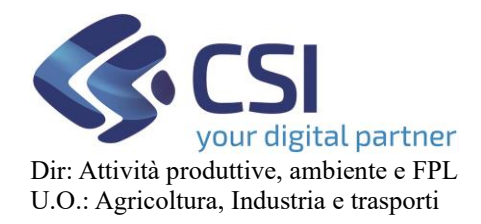

**REGISTRO NAZIONALE** 

## **REGIME DI PAGAMENTO UNICO MANUALE UTENTI**

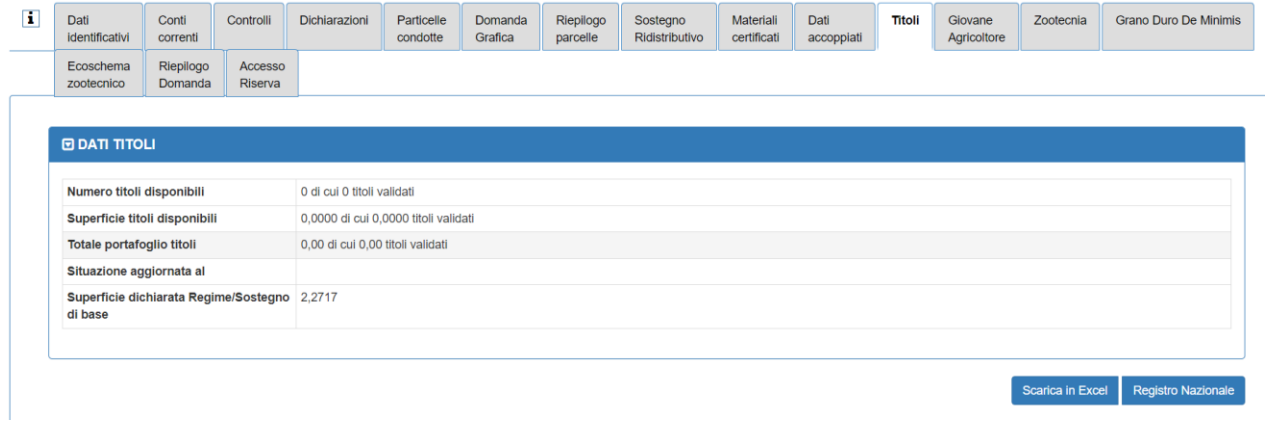

Tramite il popup Registro Nazionale è possibile visualizzare il dettaglio dei singoli titoli, con le relative informazioni identificative.

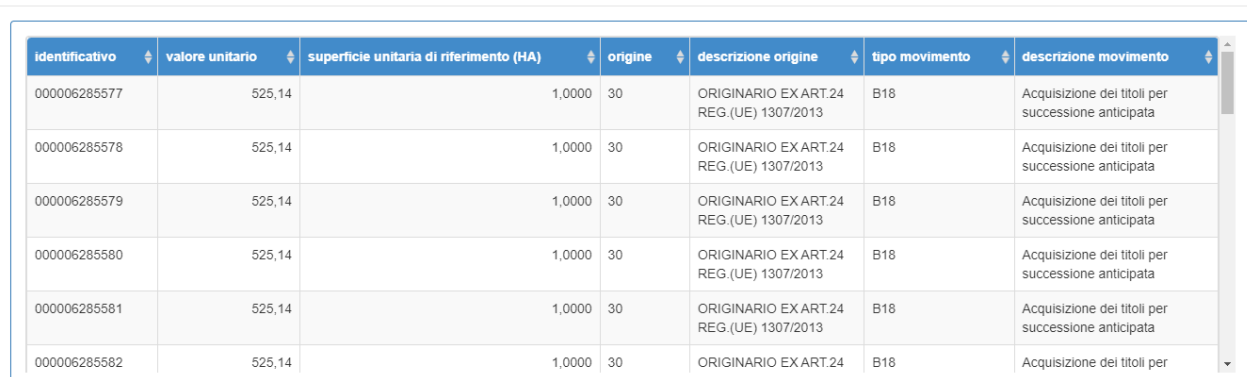

È possibile visualizzarne il riepilogo sul quadro Titoli. È anche possibile scaricare il file .xls tramite il pulsante "Scarica in Excel"

Il file generato risulterà simile a questo:

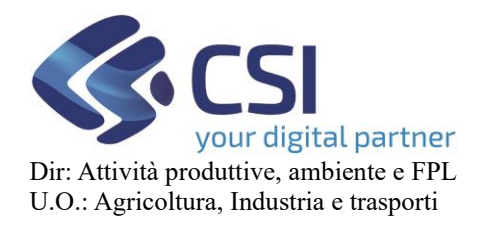

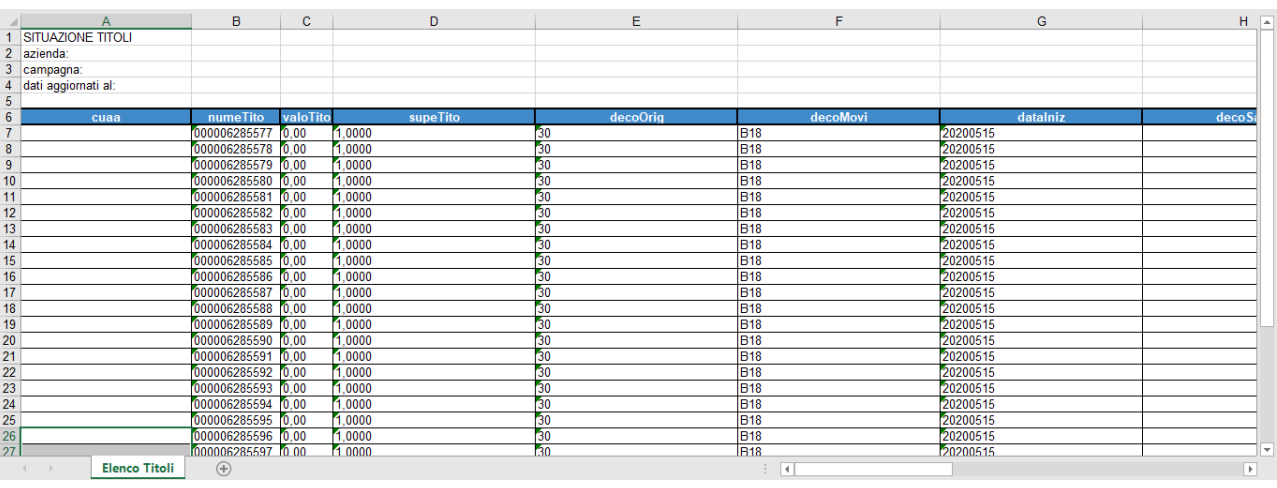

### <span id="page-7-0"></span>6. Accesso e visualizzazione premi richiedibili

Per accedere alla richiesta in domanda, dei Premi Zootecnici, sarà necessario selezionare la voce "**Zootecnia**".

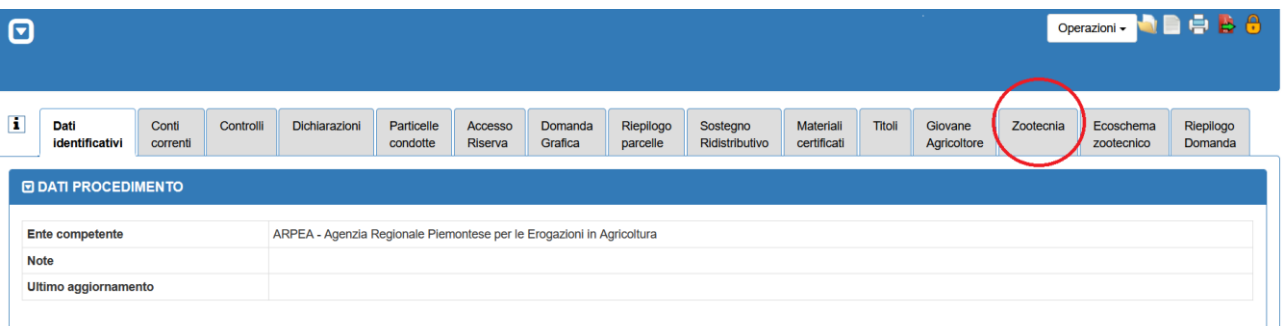

Accedendo alla sezione, evidenziata dall'immagine precedente, sarà presentata un'interfaccia grafica che contiene i premi divisi in tre categorie:

- 1. premi per il sostegno accoppiato al reddito animale;
- 2. premi per il sostegno accoppiato al reddito per animale da carne;
- 3. premi per il sostegno accoppiato al reddito per il settore ovi-caprino.

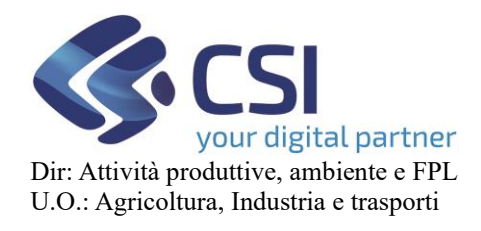

In coda ai premi sono presenti le dichiarazioni (vedere immagine). Nel caso proposto come esempio NON sono state precompilate in modo automatico le richieste dei premi perché non sono presenti stalle attive per il Cuaa utilizzato.

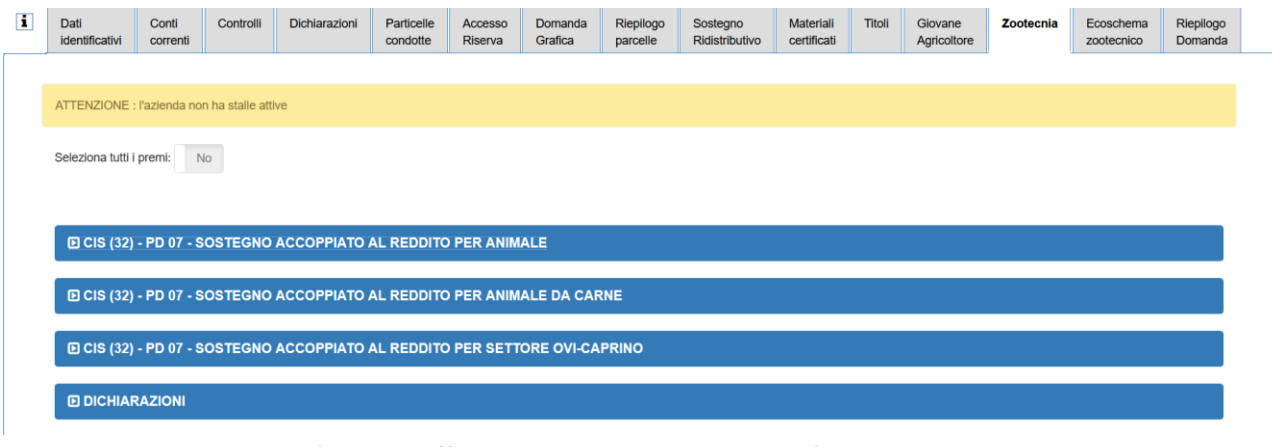

La gestione dei premi potrà essere effettuata in due diverse modalità:

- 1. selezione o cancellazione massiva utilizzando l'oggetto "toggle" Seleziona tutti i premi: No
- 2. selezione o cancellazione puntuale utilizzando l'oggetto "toggle" presente di fianco ad ogni singolo premio (vedere esempio proposto di seguito).

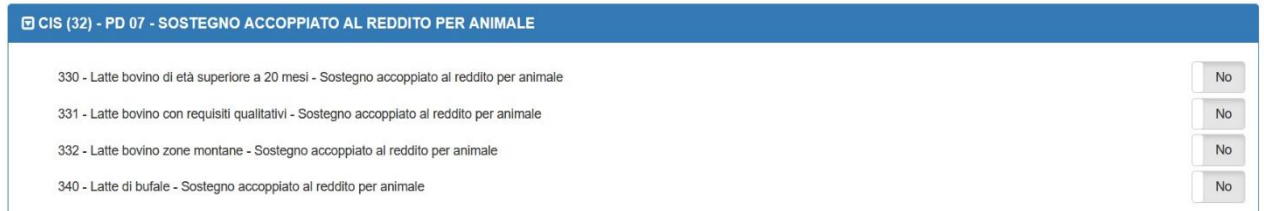

La nuova gestione dei premi relativi alla zootecnia NON prevede l'esistenza di premi base e di premi aggiuntivi.

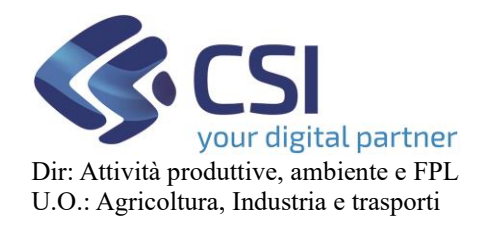

Come per le precedenti versioni sarà possibile indicare le dichiarazioni collegate ai singoli premi. L'immagine, presentata di seguito, contiene un estratto delle dichiarazioni collegate ai premi zootecnici.

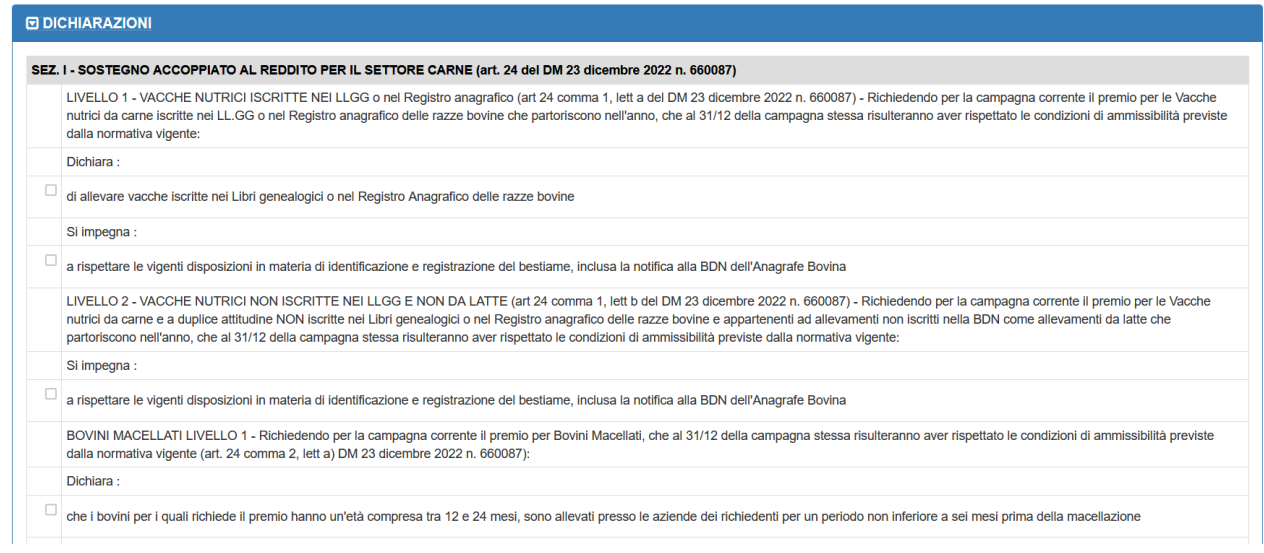

Utilizzando il tasto "Conferma" le informazioni saranno controllate formalmente e logicamente e salvate sulla base dati. Sarà memorizzato e successivamente presentato l'operatore che ha eseguito l'ultima modifica e la data/ora di effetuazione.

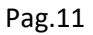

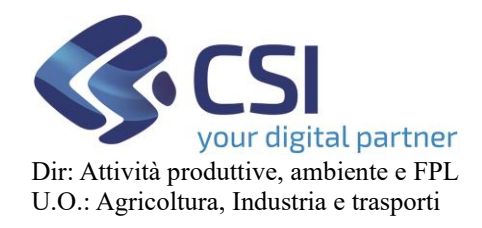

### <span id="page-10-0"></span>6.1 Controlli

Il controllo "ZOO01" NON dovrebbe essere più utilizzato perché è decaduta la divisione dei premi tra base ed aggiuntivi.

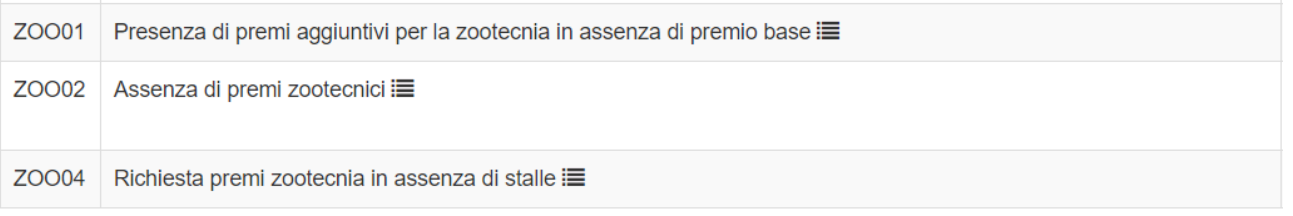

### Rimangono validi i controlli:

- 1. ZOO02: il sistema verifica se esistono delle stalle per le quali non sono stati richiesti dei premi zootecnici;
- 2. ZOO04: il sistema verifica la richiesta di premi zootecnici in assenza di stalle (anomalia non bloccante).

### <span id="page-10-1"></span>7. Adesione eco-schema zootecnico (eco 1)

### 7.1Accesso e visualizzazione per adesione all'eco-schema

<span id="page-10-2"></span>Per accedere alla richiesta in domanda, dei Premi Zootecnici, sarà necessario selezionare la voce "**Ecoschema zootecnico**".

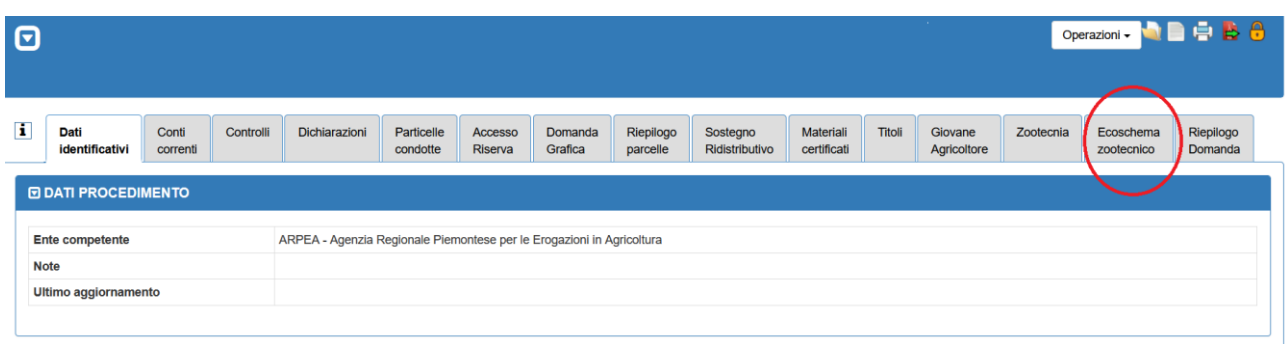

Accedendo alla sezione, evidenziata dall'immagine precedente, sarà presentata un'interfaccia grafica che permetterà l'adesione ai livelli che compongono l'eco-schema zootecnico:

4. Livello I: riduzione resistenza antimicrobica;

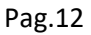

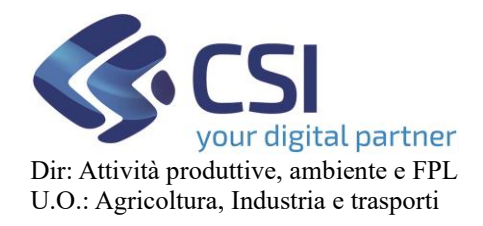

5. Livello II: adesione al sistema SQNBA.

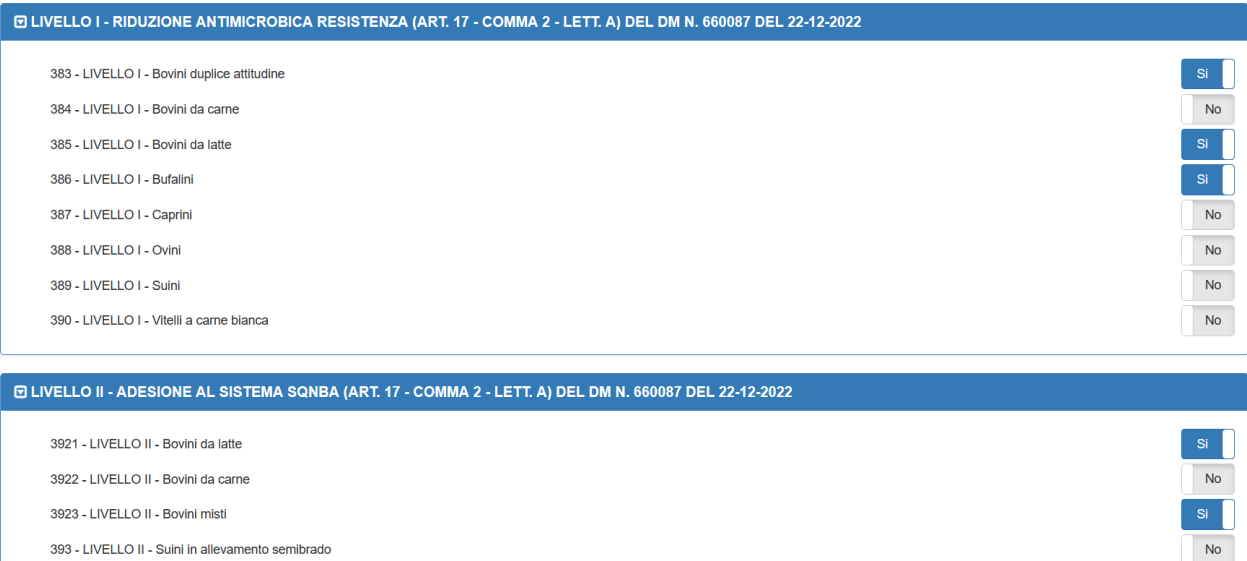

L'interfaccia presenta, a seguire, l'elenco degli allevamenti presenti sulla dichiarazione di consistenza per "tipologia zootecnica".

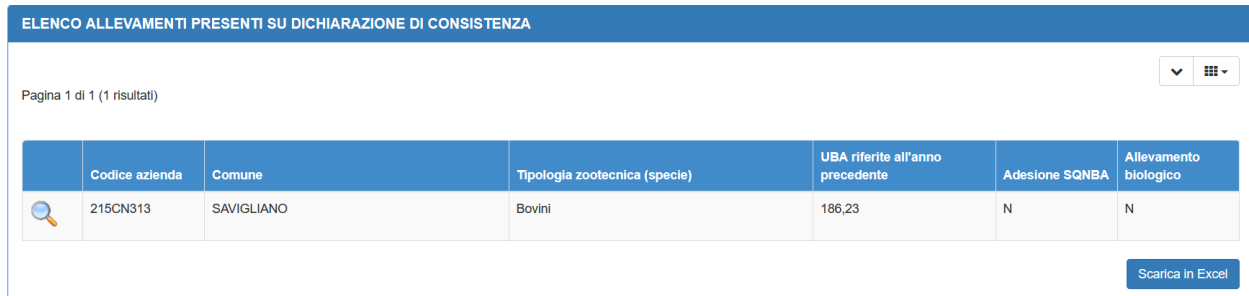

E' possibile, utilizzando il tasto "lente", accedere al dettaglio della consistenza dell'allevamento per l'anno campagna precedente quello della domanda.

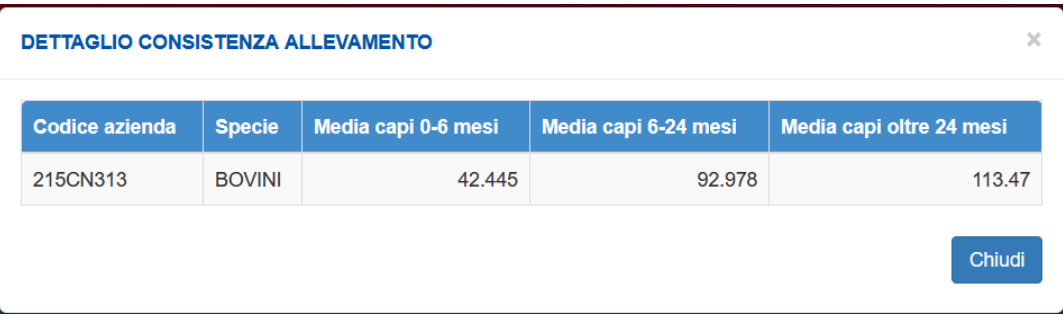

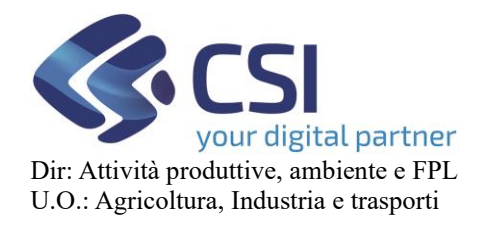

In coda sono presenti le dichiarazioni (vedere immagine). Non sono, al contrario dei premi, pre-compilate in modo automatico.

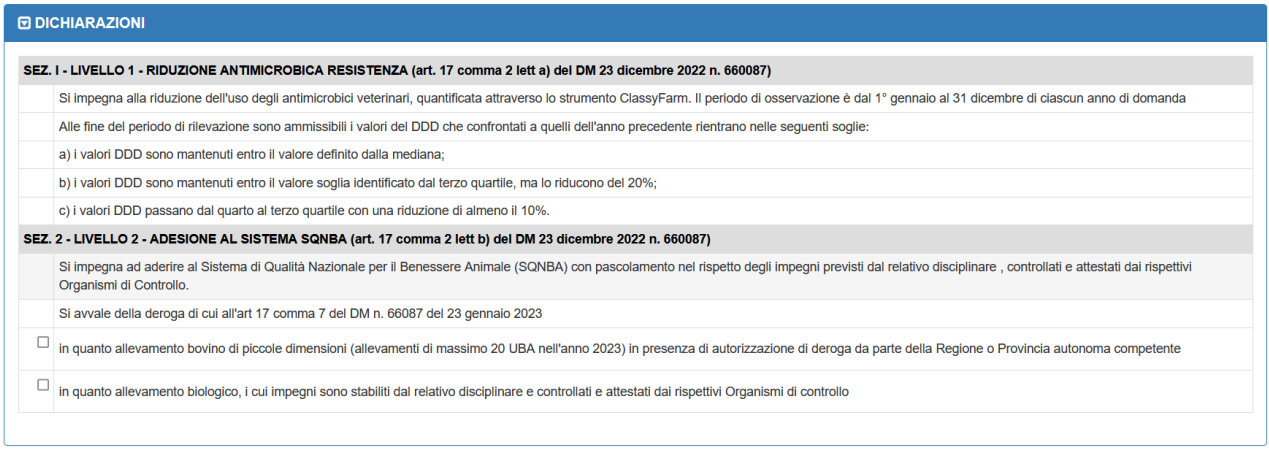

L'adesione o meno ai premi potrà essere effettuata in due diverse modalità:

- 3. selezione o cancellazione massiva utilizzando l'oggetto "toggle" Seleziona tutti i premi: **No**
- 4. selezione o cancellazione puntuale utilizzando l'oggetto "toggle" presente di fianco ad ogni singolo premio.

Utilizzando il tasto "Conferma" le informazioni saranno salvate sulla base dati. Sarà memorizzato e successivamente presentato l'operatore che ha eseguito l'ultima modifica e la data/ora di effetuazione.

### <span id="page-12-0"></span>7.2 Controlli

Al momento non sono definiti controlli sulle informazioni pre-compilate o inserite.

### <span id="page-12-1"></span>8 Quadro Giovane Agricoltore

Per accedere alla richiesta a premio Giovane Agricoltore è necessario selezionare il tab "**Giovane Agricoltore**".

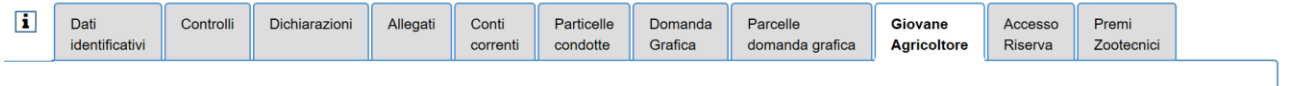

/isualizza controlli Conferma

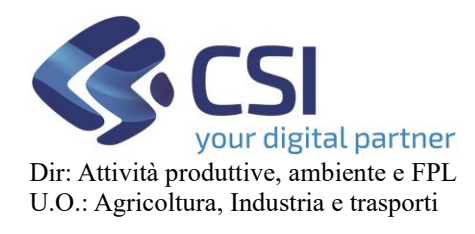

# **REGIME DI PAGAMENTO UNICO MANUALE UTENTI**

Essendo il primo accesso dell'utente a questa funzionalità, il sistema presenterà la seguente videata:

Accendendo il toggle della richiesta a premio, ovvero cliccando sul | No | il sistema farà apparire la maschera per l'inserimento delle informazioni necessarie alla **richiesta** a premio

"Giovane Agricoltore". Alcune informazioni variano a seconda della natura giuridica dell'azienda del beneficiario – Ditta individuale o Società - per cui verranno trattate separatamente nei prossimi paragrafi, mentre altre sono comuni ai due scenari.

### <span id="page-13-0"></span>8.1 Ditta individuale: inserimento richiesta premio

L'utente ha acceso il toggle della **richiesta a premio**, il sistema presenta due banner distinti: il primo riguarda i dati identificativi del soggetto giovane agricoltore, mentre il secondo è relativo alla selezione dei requisiti del premio.

La richiesta del premio presenterà due videate differenti a seconda se si tratta di giovane agricoltore che ha il premio richiesto già in anni passati ( per cui si tratta di una prosecuzione del premio negli anni successivi alla nuova PAC ) .

Quindi avremo due videate differenti a seconda dei casi:

- Premio Giovane richiesto per la prima volta prima dell'anno campagna 2023 (PRE\_PAC)
- Premio Giovane richiesto per la prima volta a partire dall'anno campagna 2023 (NEW\_PAC)

### Premio Giovane PRE\_PAC

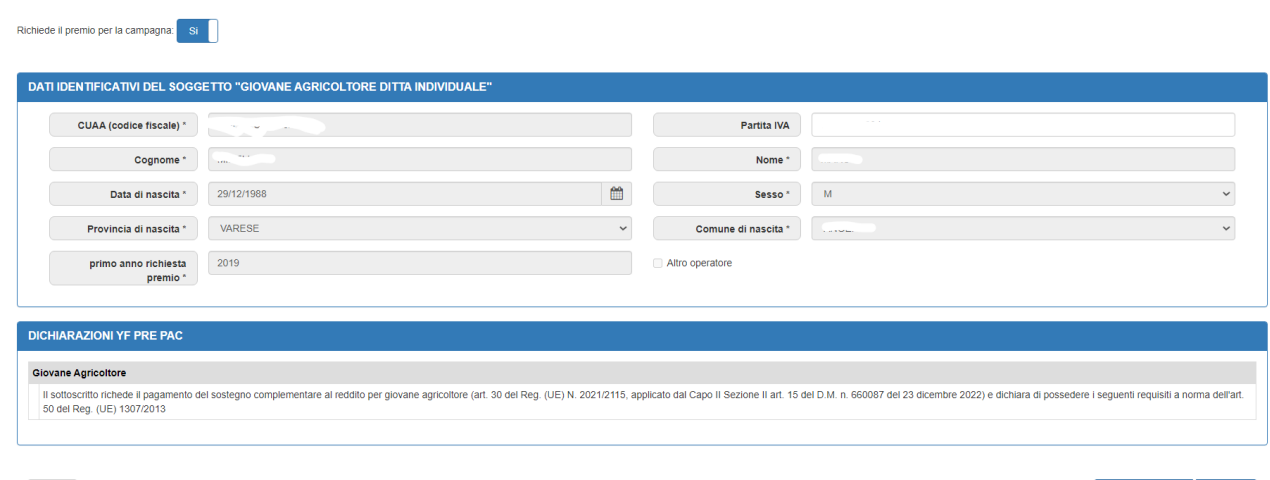

PREMIO GIOVANE NEW\_PAC

annulla

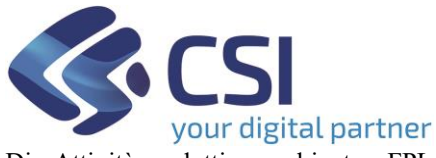

Pag.15

Dir: Attività produttive, ambiente e FPL U.O.: Agricoltura, Industria e trasporti

### **REGIME DI PAGAMENTO UNICO MANUALE UTENTI**

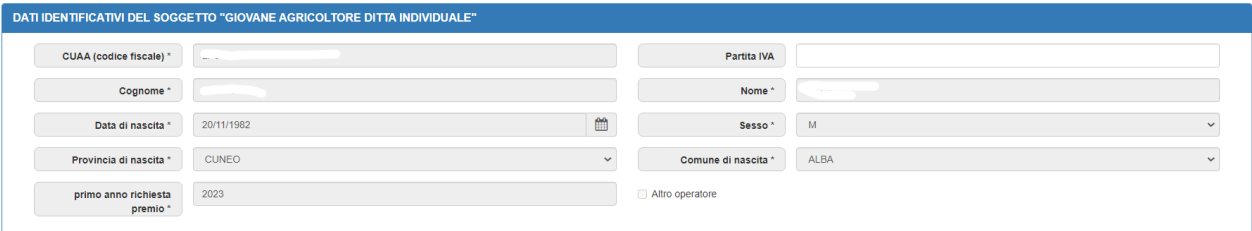

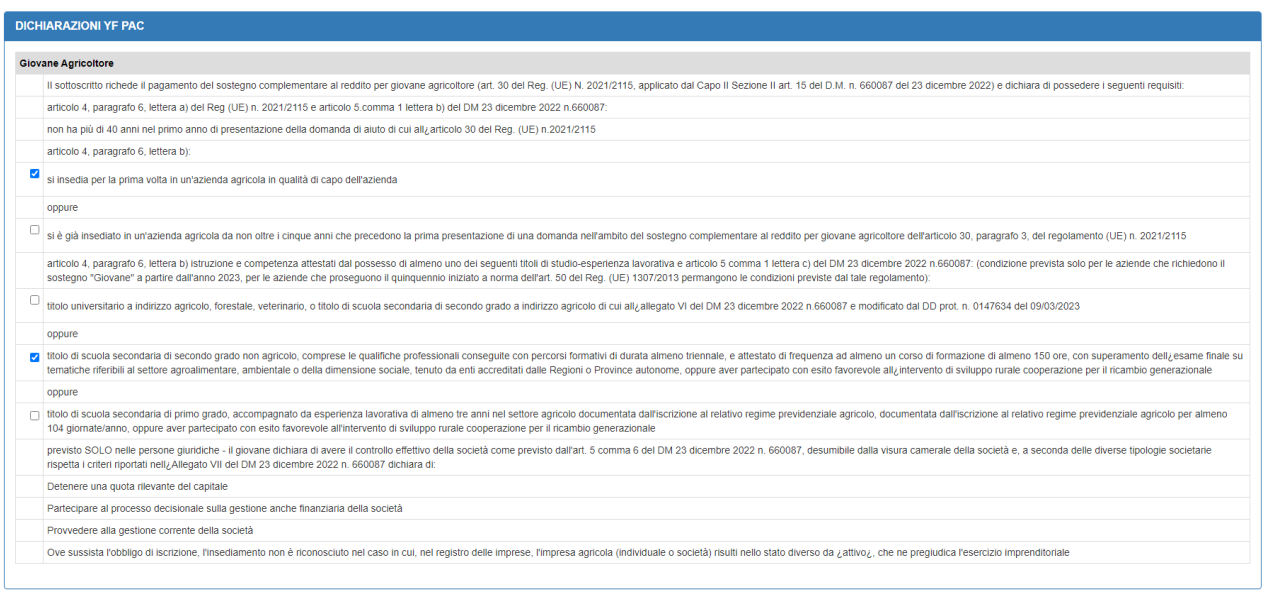

Nel caso in cui sia il primo anno di richiesta del premio, è obbligatorio indicare l'anno di richiesta premio.

Inoltre nel caso il beneficiario sia un beneficiario che ha già richiesto negli anni passati il premio, ma presso un altro ORGANISMO PAGATORE, deve inserire il valore dell'anno in cui ha richiesto il premio e spuntare la casella "Altro OP".

In entrambi i banner il sistema precompila tutti i dati già in suo possesso copiandoli dalla campagna precedente, nel caso in cui i dati non siano disponibili, oppure siano di dubbia interpretazione, l'utente dovrà inserirli.

Successivamente, per rendere definitiva la richiesta a premio, l'utente dovrà cliccare sul pulsante "**conferma**", in questo modo verranno eseguiti i controlli formali sulle informazioni inserite: presenza di tutti i campi obbligatori e verifica del formato dei campi inseriti. In caso di errore l'utente verrà avvisato da un messaggio:

Sono stati rilevati degli errori nei dati inseriti. I campi errati sono stati contrassegnati in rosso, è necessario correggerli per proseguire

e i campi errati assumeranno un colore diverso dagli altri facilitando la loro individuazione (come gli esempi riportati):

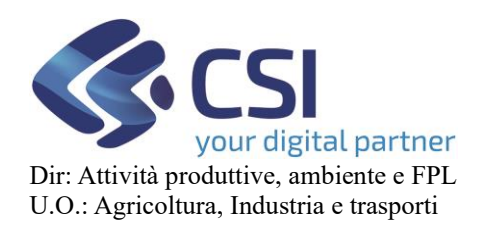

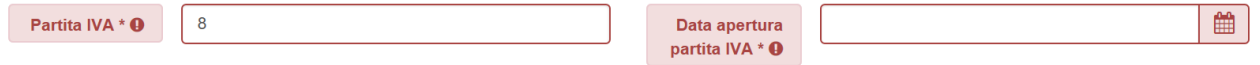

solo dopo averli corretti, cliccando nuovamente sul pulsante "**conferma**", tutte le informazioni verranno salvate nel sistema e la richiesta a premio "**Giovane Agricoltore**" diventerà ufficiale. Il sistema presenta un messaggio di conferma:

I dati sono stati salvati con successo.

Cliccando sul pulsante "**annulla**" il sistema non effettua alcuna azione e i dati inseriti verranno persi.

### <span id="page-15-0"></span>8.2 Ditta individuale: visualizzazione richiesta premio

Se dopo aver inserito e salvato la richiesta a premio l'utente seleziona nuovamente il tab "**Giovane Agricoltore**", il sistema visualizzerà tutte le informazioni presenti:

Premio Giovane PRE\_PAC

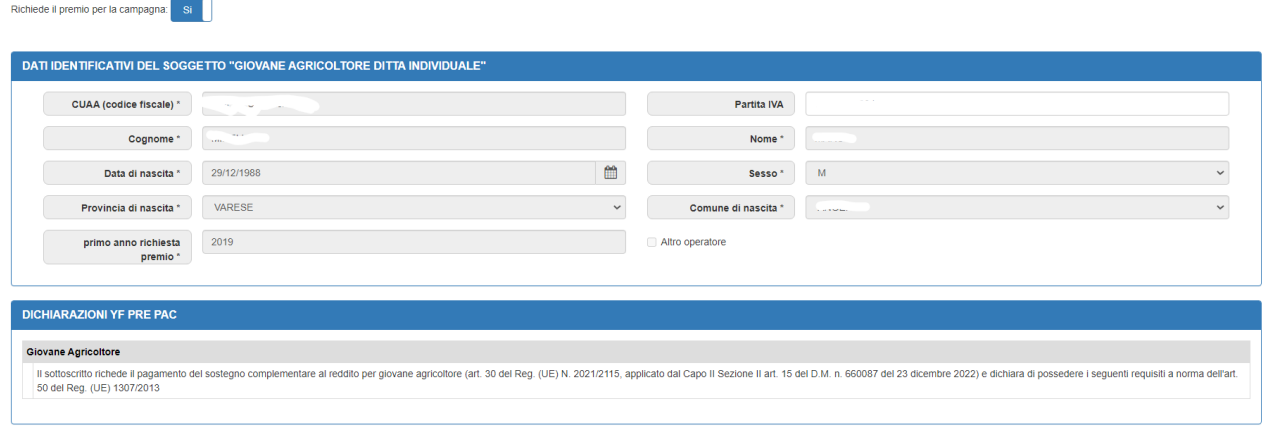

 $annulla$ 

Visualizza controlli Conferma

### PREMIO GIOVANE NEW\_PAC

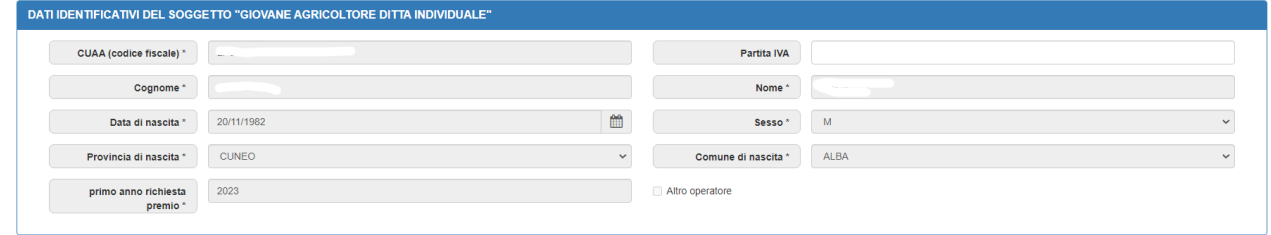

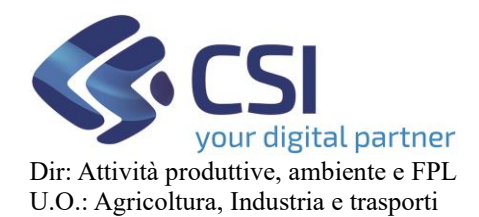

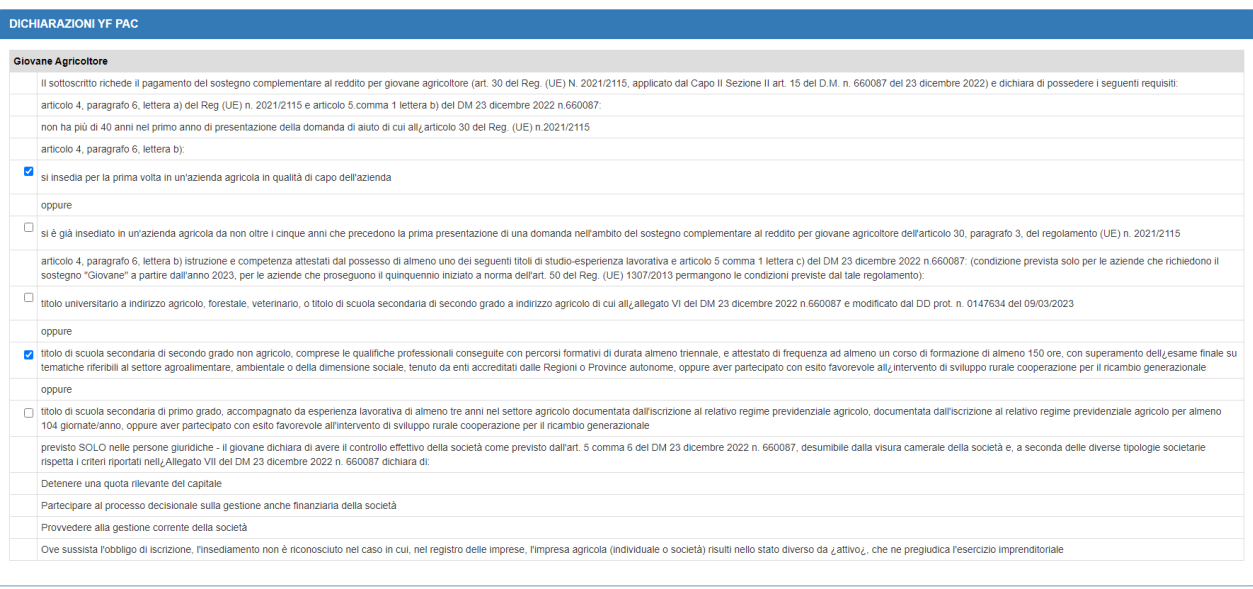

Se non sono necessarie ulteriori modifiche l'utente può uscire dalla pagina cliccando su un altro tab oppure sul pulsante "**annulla**".

### <span id="page-16-0"></span>8.3 Ditta individuale: modifica richiesta premio

Dopo aver visualizzato quanto inserito in precedenza, l'utente ritiene necessario modificare alcuni dati. Sono modificabili esclusivamente i campi: "Partita IVA" e solo nel caso di premio giovane chiesto per la prima volta dal 2023, la selezione delle dichiarazioni.

Per rendere definitiva la richiesta a premio, l'utente dovrà cliccare sul pulsante "**conferma**" che eseguirà i controlli formali sulle informazioni modificate: presenza di tutti i campi obbligatori e verifica del formato dei campi modificati. In caso di errore l'utente verrà avvisato da un messaggio:

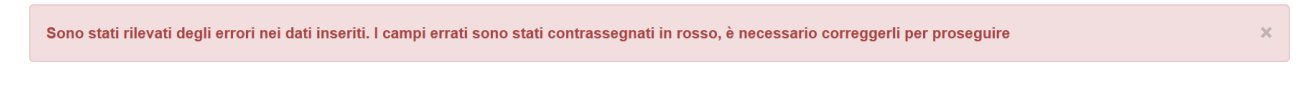

e i campi errati assumeranno un colore diverso dagli altri facilitando la loro individuazione:

Partita IVA \* <sup>O</sup> 雦  $\overline{8}$ Data apertura partita IVA  $*$  **O** 

Oppure nel caso in cui vengono selezionate più dichiarazioni dello stesso tipo (vedi immagine) il sistema le segnala nel seguente modo:

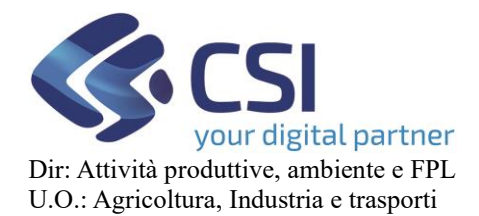

.

# **REGIME DI PAGAMENTO UNICO MANUALE UTENTI**

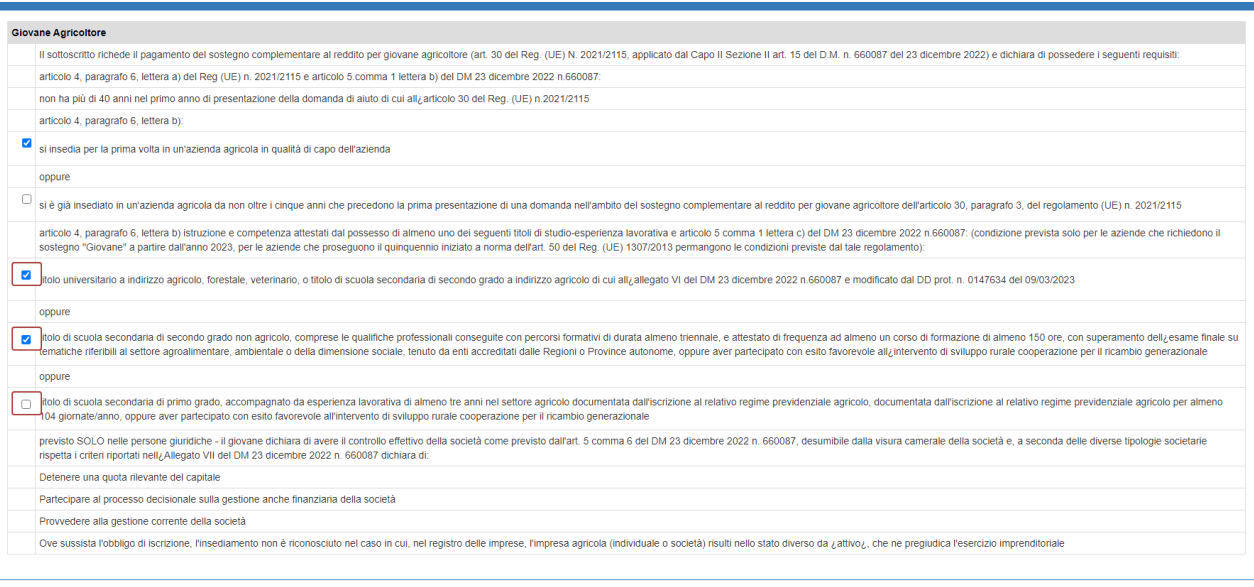

solo dopo averli corretti, cliccando nuovamente sul pulsante "**conferma**", tutte le informazioni verranno salvate nel sistema e la richiesta a premio "**Giovane Agricoltore**" diventerà ufficiale.

Il sistema presenta un messaggio di conferma:

<span id="page-17-0"></span>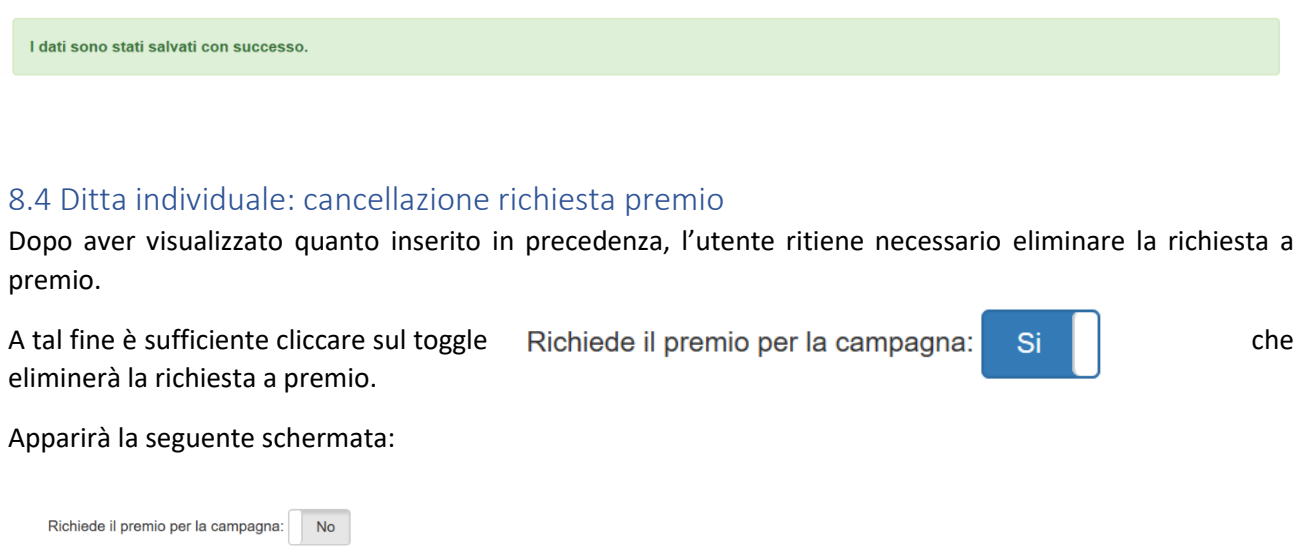

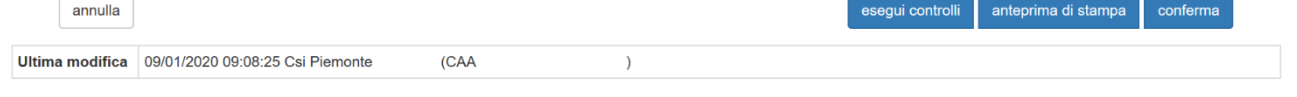

Per confermare la cancellazione della richiesta l'utente deve obbligatoriamente cliccare sul pulsante "**conferma**" in modo tale da registrare a sistema la sua scelta.

Se dopo aver cancellato la richiesta a premio l'utente vuole reinserirla, è sufficiente che agisca nuovamente sul toggle della richiesta a premio. Verranno visualizzate le ultime informazioni inserite e si ricade in quanto descritto nel paragrafo Ditta individuale: modifica richiesta premio.

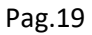

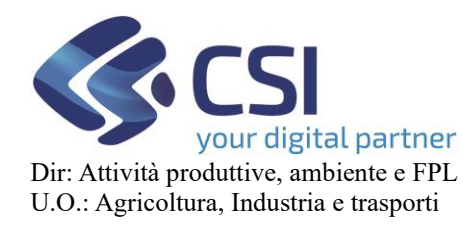

### <span id="page-18-0"></span>8.5 Società: inserimento richiesta premio

L'utente ha acceso il toggle della **richiesta a premio**, il sistema presenta due banner distinti: il primo riguarda i dati identificativi del soggetto giovane agricoltore, mentre il secondo è relativo alla selezione dei requisiti del premio.

La richiesta del premio presenterà due videate differenti a seconda se si tratta di giovane agricoltore che ha il premio richiesto già in anni passati ( per cui si tratta di una prosecuzione del premio negli anni successivi alla nuova PAC ) .

Quindi avremo due videate differenti a seconda dei casi:

- Premio Giovane richiesto per la prima volta prima dell'anno campagna 2023 (PRE\_PAC)
- Premio Giovane richiesto per la prima volta a partire dall'anno campagna 2023 (NEW\_PAC)

### Premio Giovane PRE\_PAC

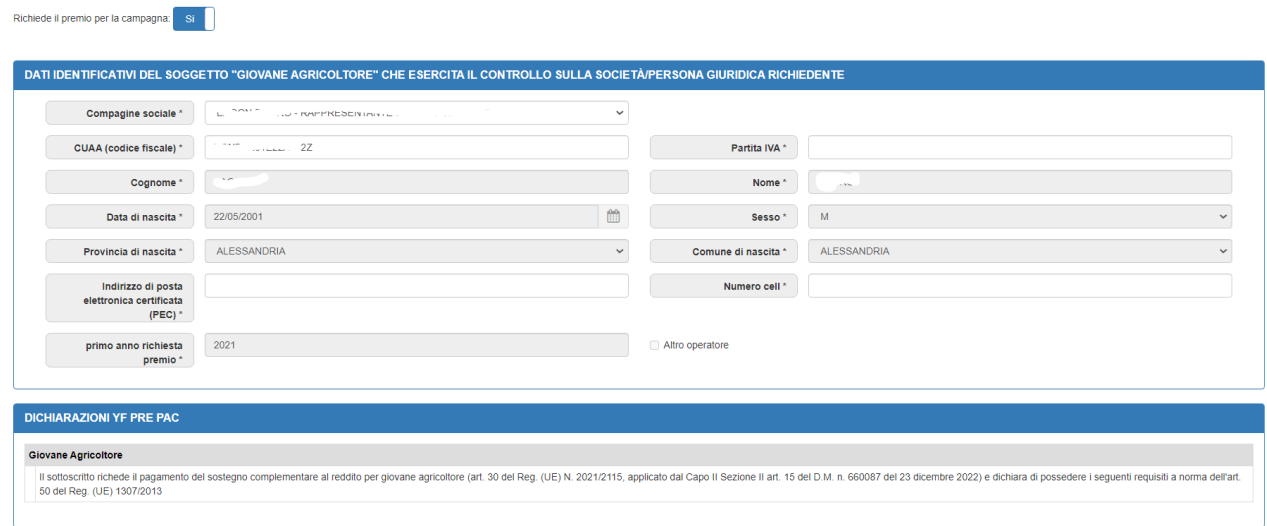

### PREMIO GIOVANE NEW\_PAC

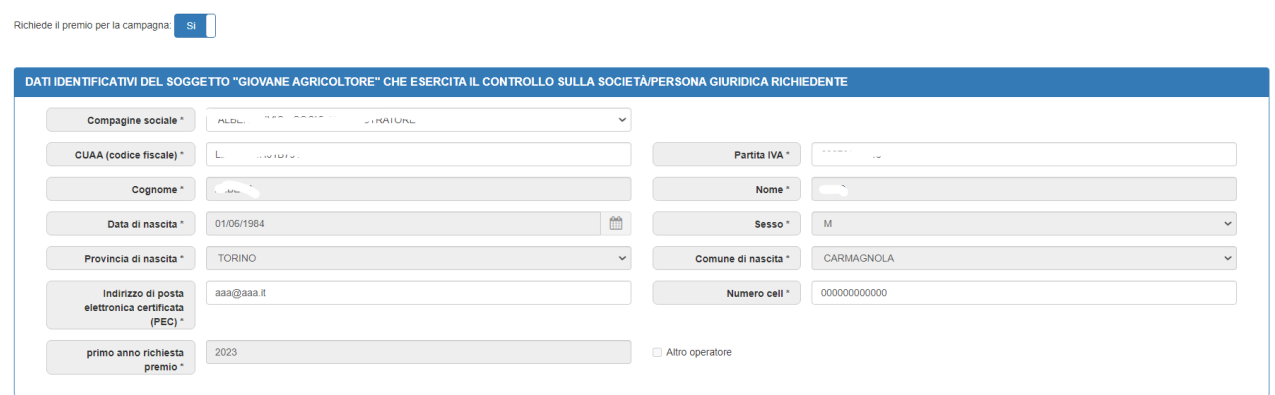

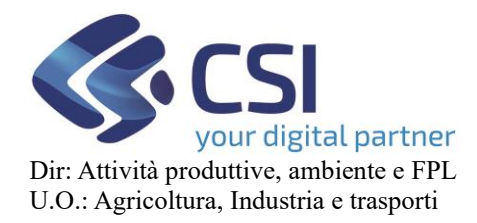

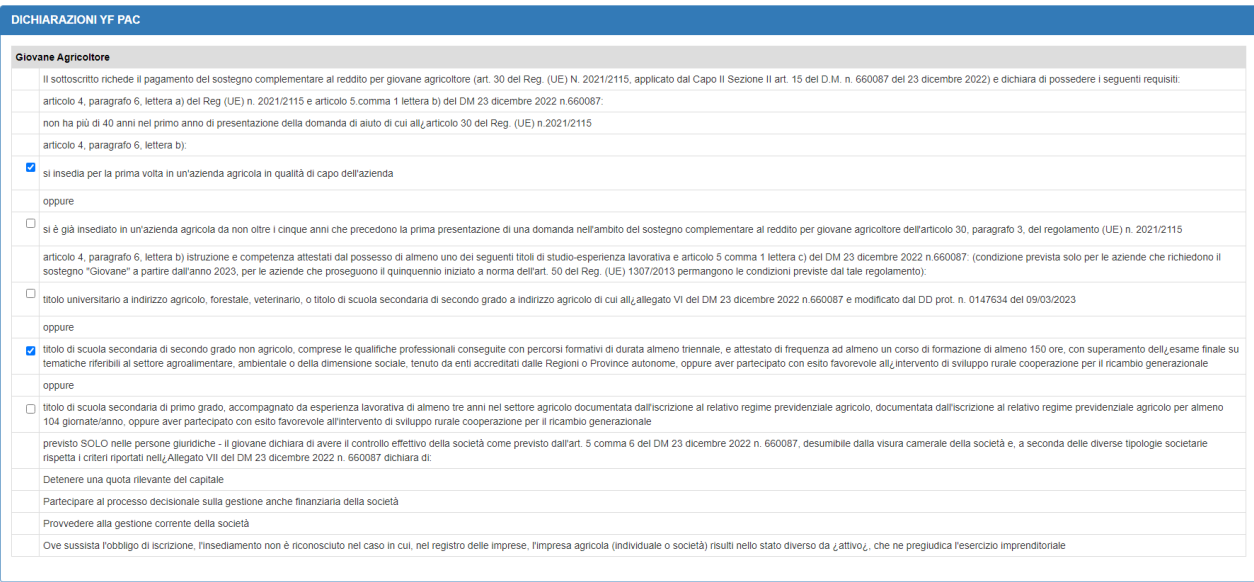

Nel caso in cui sia il primo anno di richiesta del premio , è obbligatorio indicare l'anno di richiesta premio.

Inoltre nel caso il beneficiario sia un beneficiario che ha già richiesto negli anni passati il premio, ma presso un altro ORGANISMO PAGATORE, deve inserire il valore dell'anno in cui ha richiesto il premio e spuntare la casella "Altro OP".

Il sistema precompila il banner "DATI IDENTIFICATIVI DEL SOGGETTO "GIOVANE AGRICOLTORE" CHE ESERCITA IL CONTROLLO SULLA SOCIETA'/PERSONA GIURIDICA RICHIEDENTE" con i dati del rappresentante legale presente nella combo box "**Compagine sociale**", ma se questo non è tra i desiderata dell'utente, è sufficiente selezionare un altro soggetto dalla combo e il sistema varierà i dati precompilati.

Se, invece, l'esigenza dell'utente è di compilare la sezione "DATI DELLA SOCIETA' CONTROLLANTE" è sufficiente andare nella combo box "**Compagine sociale**" e cliccare sulla scritta "**—selezionare --**"

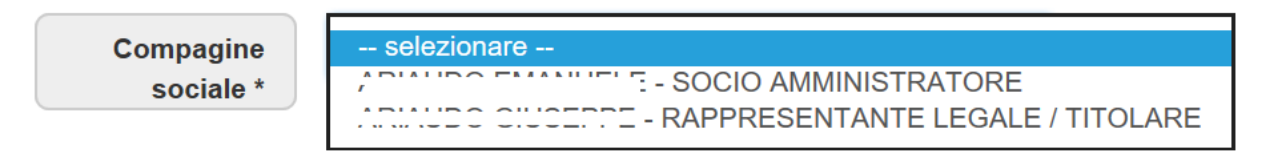

in questo modo il sistema farà apparire il banner "DATI DELLA SOCIETA' CONTROLLANTE":

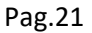

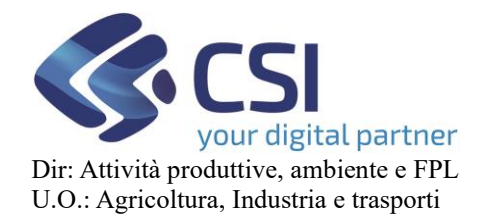

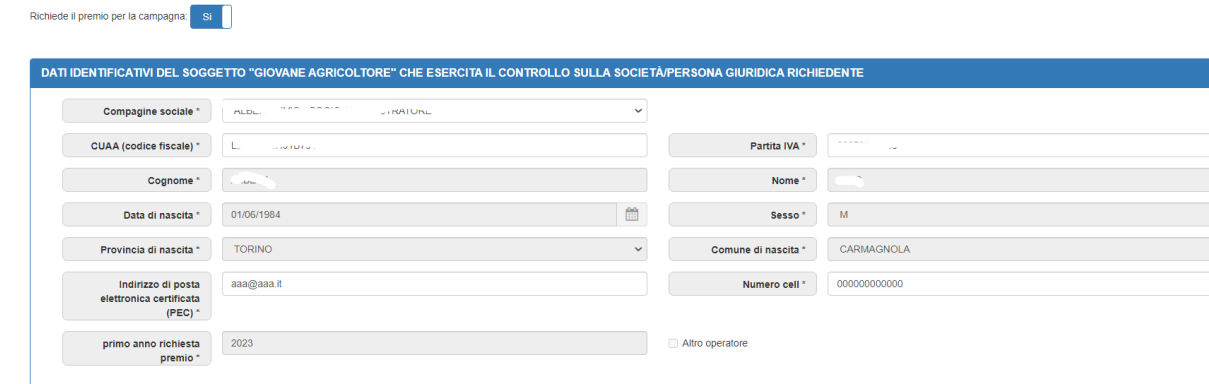

In entrambi i banner il sistema precompila tutti i dati già in suo possesso copiandoli dalla campagna precedente, o recuperando i dati dal fascicolo aziendale , nel caso in cui i dati non siano disponibili, oppure siano di dubbia interpretazione, l'utente dovrà inserirli.

Successivamente, per rendere definitiva la richiesta a premio, l'utente dovrà cliccare sul pulsante "**conferma**", in questo modo verranno eseguiti i controlli formali sulle informazioni inserite: presenza di tutti i campi obbligatori e verifica del formato dei campi inseriti. In caso di errore l'utente verrà avvisato da un messaggio:

Sono stati rilevati degli errori nei dati inseriti. I campi errati sono stati contrassegnati in rosso, è necessario correggerli per proseguire

e i campi errati assumeranno un colore diverso dagli altri facilitando la loro individuazione:

Indirizzo di posta<br>elettronica certificata  $(PEC)^*$   $\Theta$ 

.

Oppure nel caso in cui vengono selezionate più dichiarazioni dello stesso tipo (vedi immagine) il sistema le segnala nel seguente modo:

**Solution Section Numero cell** \* **Q** 

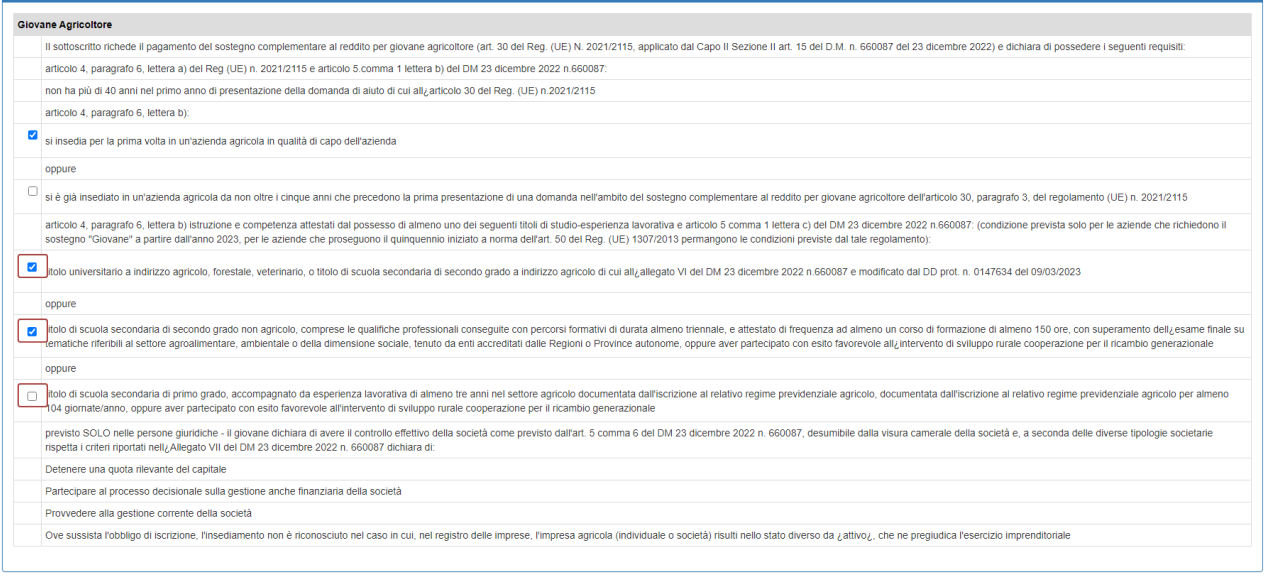

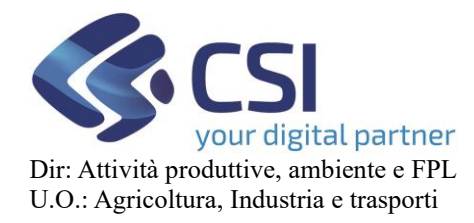

Solo dopo averli corretti, cliccando nuovamente sul pulsante "**conferma**", tutte le informazioni verranno salvate nel sistema e la richiesta a premio "**Giovane Agricoltore**" diventerà ufficiale.

Il sistema presenta un messaggio di conferma:

I dati sono stati salvati con successo.

Cliccando sul pulsante "**annulla**" il sistema non effettua alcuna azione e i dati inseriti verranno persi.

### <span id="page-21-0"></span>8.6 Società: visualizzazione richiesta premio

Se dopo aver inserito e salvato la richiesta a premio l'utente seleziona nuovamente il tab "**Giovane Agricoltore**", il sistema visualizzerà tutte le informazioni presenti per i due casi possibili di premio giovane:

Premio Giovane PRE\_PAC

Richiede il premio per la campagna: Si

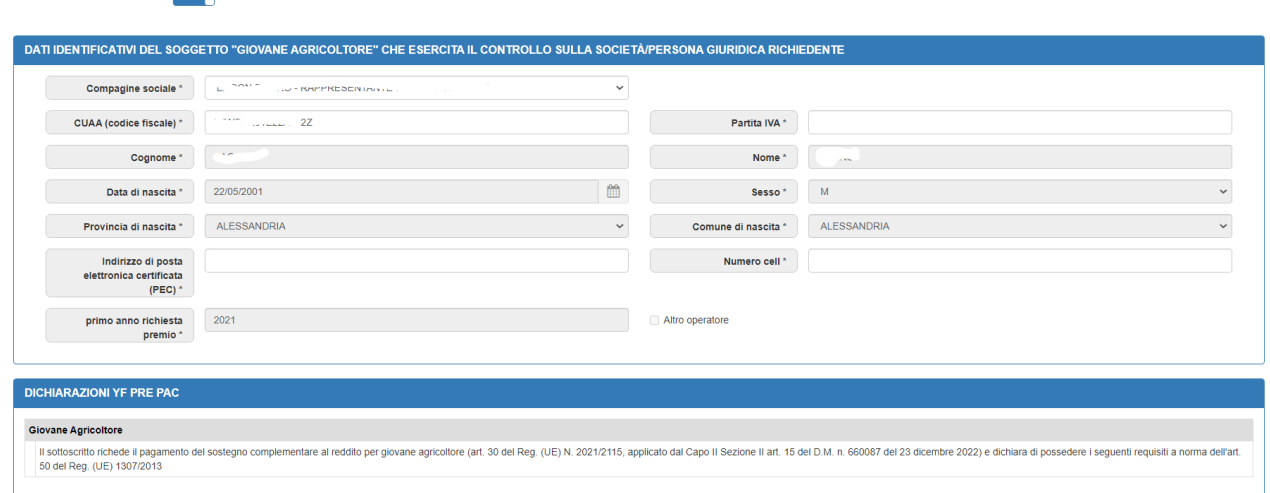

### PREMIO GIOVANE NEW\_PAC

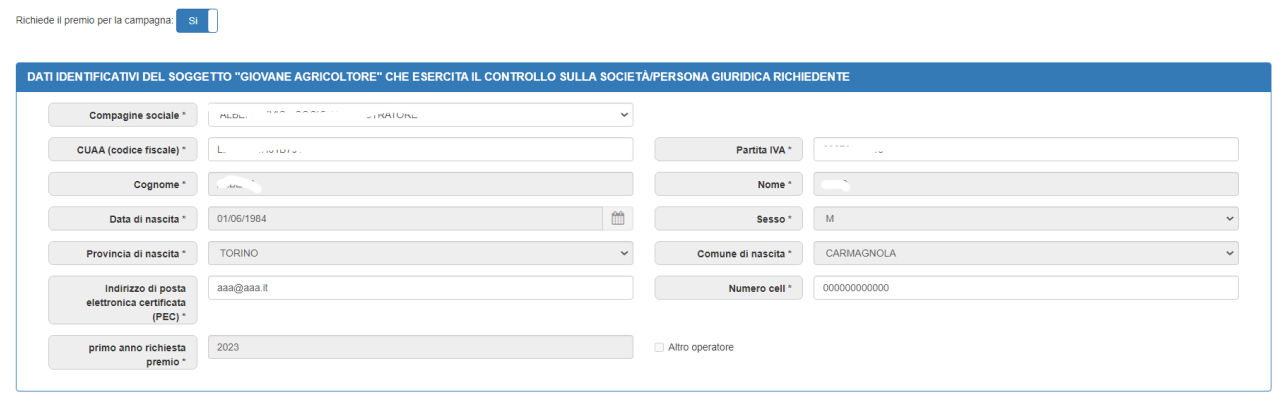

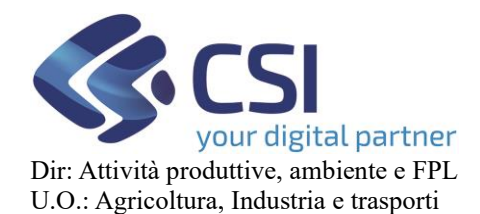

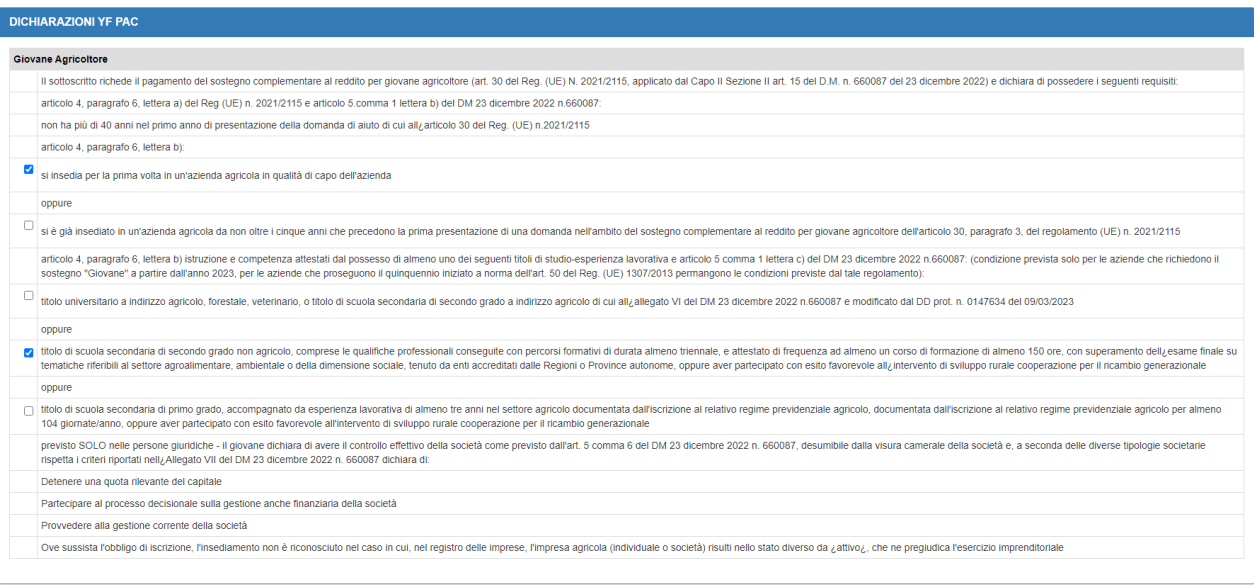

Se non sono necessarie ulteriori modifiche l'utente può uscire dalla pagina cliccando su un altro tab oppure sul pulsante "**annulla**".

### <span id="page-22-0"></span>8.7 Società: modifica richiesta premio

Dopo aver visualizzato quanto inserito in precedenza, l'utente ritiene necessario modificare alcuni dati. Sono modificabili tutti i toggle presenti nel banner "SELEZIONE REQUISITI" e i campi: "Data atto pubblico" e "Ruolo" nel caso del banner "DATI IDENTIFICATIVI DEL SOGGETTO "GIOVANE AGRICOLTORE" CHE ESERCITA IL CONTROLLO SULLA SOCIETA'/PERSONA GIURIDICA RICHIEDENTE" mentre sono modificabili tutti i campi del banner "DATI DELLA SOCIETA' CONTROLLANTE".

Per rendere definitiva la richiesta a premio, l'utente dovrà cliccare sul pulsante "**conferma**" che eseguirà i controlli formali sulle informazioni modificate: presenza di tutti i campi obbligatori e verifica del formato dei campi modificati. In caso di errore l'utente verrà avvisato da un messaggio:

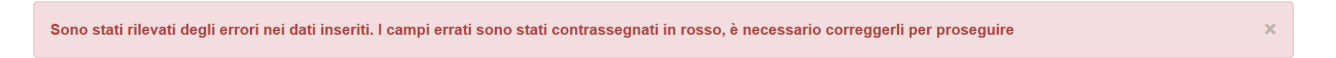

e i campi errati assumeranno un colore diverso dagli altri facilitando la loro individuazione:

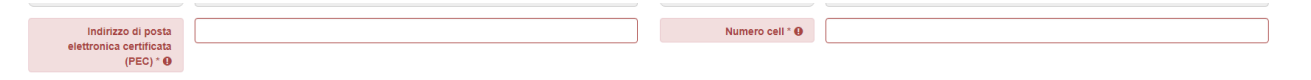

Oppure nel caso in cui vengono selezionate più dichiarazioni dello stesso tipo (vedi immagine) il sistema le segnala nel seguente modo:

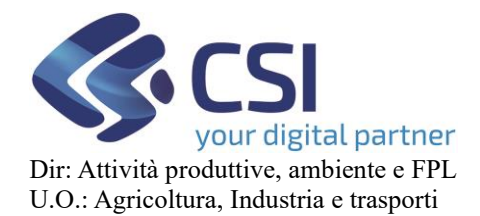

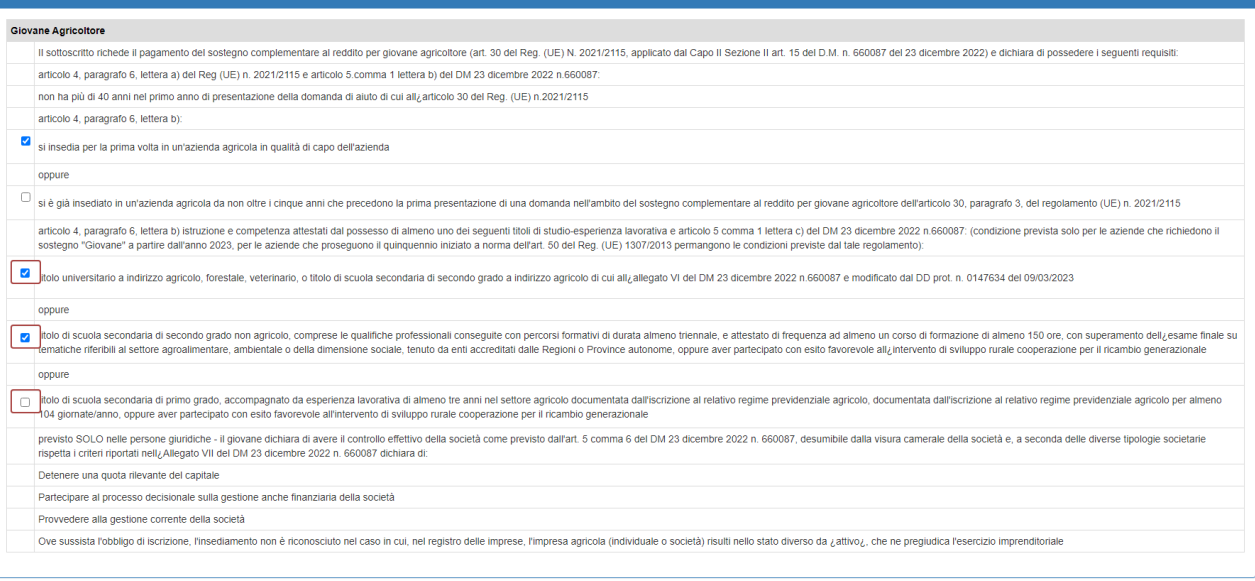

solo dopo averli corretti, cliccando nuovamente sul pulsante "**conferma**", tutte le informazioni verranno salvate nel sistema e la richiesta a premio "**Giovane Agricoltore**" diventerà ufficiale.

Il sistema presenta un messaggio di conferma:

I dati sono stati salvati con successo.

### <span id="page-23-0"></span>8.8 Società: cancellazione richiesta premio

Dopo aver visualizzato quanto inserito in precedenza, l'utente ritiene necessario eliminare la richiesta a premio.

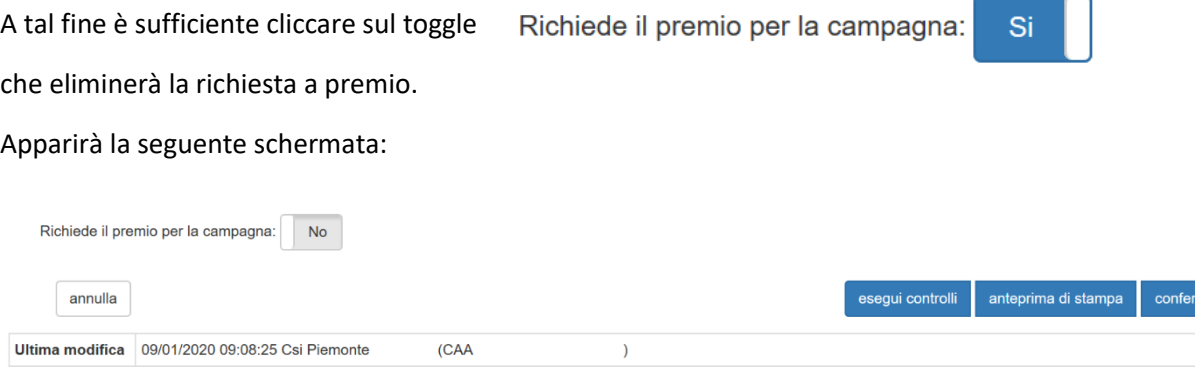

Per confermare la cancellazione della richiesta l'utente deve obbligatoriamente cliccare sul pulsante "**conferma**" in modo tale da registrare a sistema la sua scelta.

Se dopo aver cancellato la richiesta a premio l'utente vuole reinserirla, è sufficiente che agisca nuovamente sul toggle della richiesta a premio. Verranno visualizzate le ultime informazioni inserite e si ricade in quanto descritto nel paragrafo Società: modifica richiesta premio.

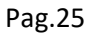

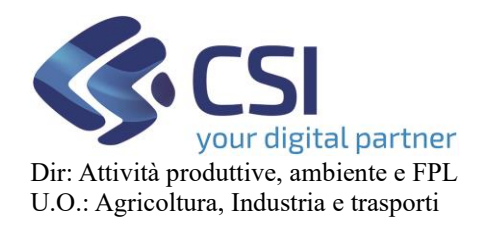

### <span id="page-24-0"></span>8.9 Pulsante visualizza/esegui controlli

Se la pratica si trova nello stato "In bozza", il pulsante riesegue e visualizza esclusivamente i controlli specifici del quadro "**Giovane Agricoltore**", in tutti gli altri stati il pulsante visualizza i controlli specifici del quadro, ma non li riesegue più.

### <span id="page-24-1"></span>9. Quadro Grano Duro De Minimis

Nel quadro Grano Duro De Minimis è possibile richiedere espressamente il premio grano duro de minimis.

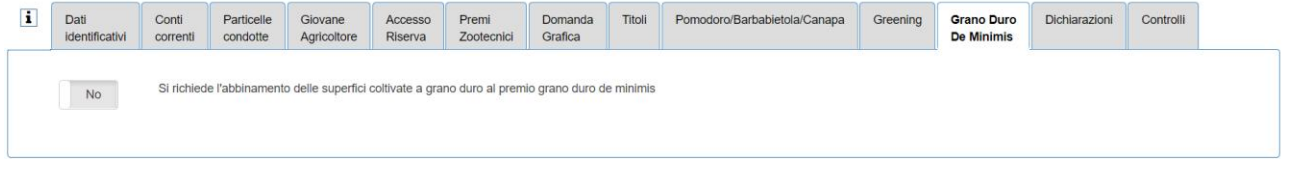

Cliccando sul toggle per selezionare il premio il sistema procederà con l'abbinamento delle superfici:

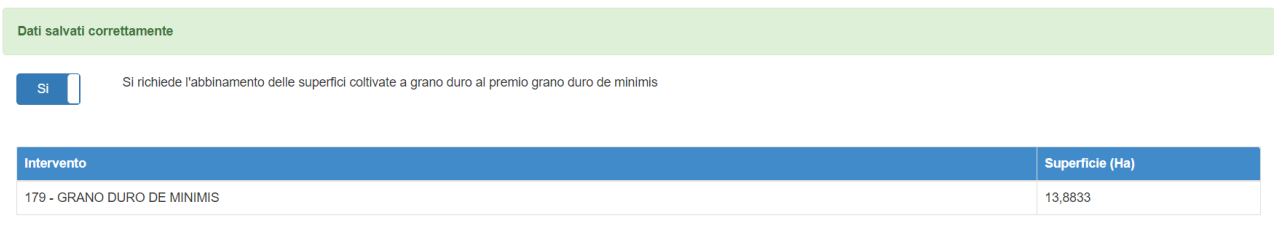

#### Gestione **FATTURE** Varietà di semente Kg. Di semente Utilizzata dal<br>beneficiario Cuaa intestatario della<br>Fattura Codice **Descrizione** Totale **Motivazione** File allegato Fattura n. **CONTRATTI** Gestion Allega Varietà sementi certificate da impiega **Dichiarazion** sostitutiva di<br>atto notorio Contratto di<br>filiera **Contratto di**<br>coltivazione Estremi del<br>contratto Superficie<br>contratt. Data di Data di  $Kg$  File **Descrizione** Codice **Tipo contratto** decorrenza scadenza

Successivamente è necessario caricare gli allegati previsti: fatture e contratti.

Cliccando sul pulsante "Gestione" del box Fatture, è possibile caricare i dati relativi alla fattura e, in un secondo momento, la fattura vera e propria in formato .pdf.

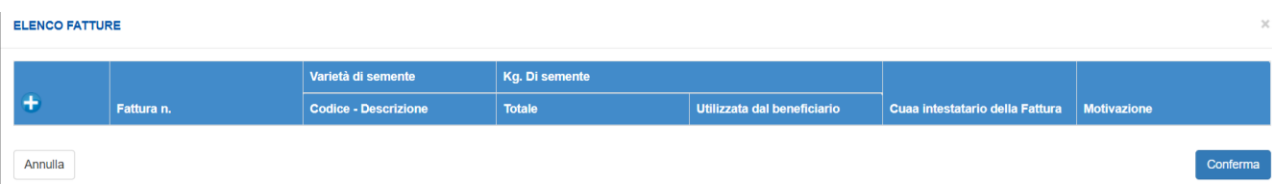

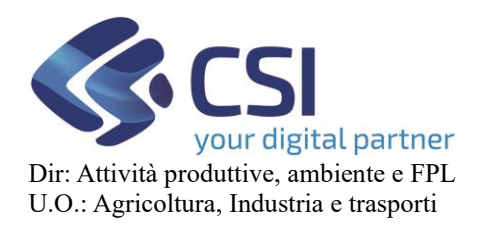

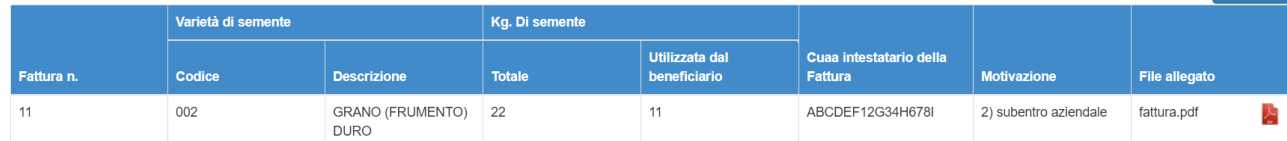

Analogamente per i contratti.

### <span id="page-25-0"></span>10. Premio Materiali certificati

Nel quadro "Materiali certificati" è possibile visualizzare l'intervento per cui è necessario caricare la varietà, il tipo di semina e la tipologia della semente.

Se necessario è anche possibile inserire un'etichetta, quest'ultima è obbligatoria per l'intervento Canape e Eco5

**ATTENZIONE: è presente un riepilogo solo nel caso in cui in domanda siano stati richiesti premi che richiedono informazioni aggiuntive!**

Nella schermata iniziale è possibile visualizzare l'intervento in questione e la relativa superficie.

Tramite il pulsante "Gestione", si apre un popup che permette di inserire i dati.

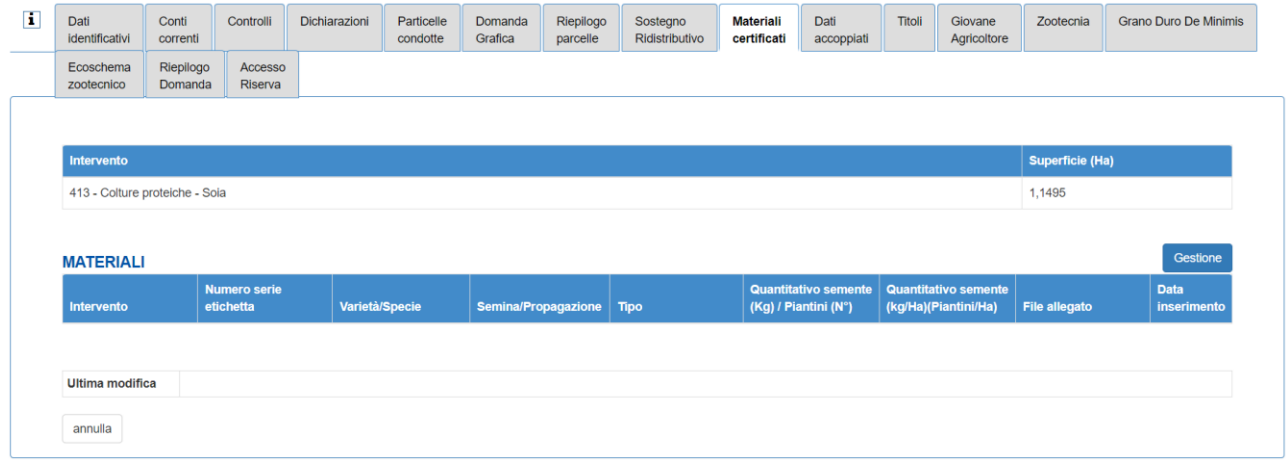

Nella finestra popup si apre l'elenco dei contratti presenti. Per inserirne uno nuovo, è necessario cliccare sul pulsante "+".

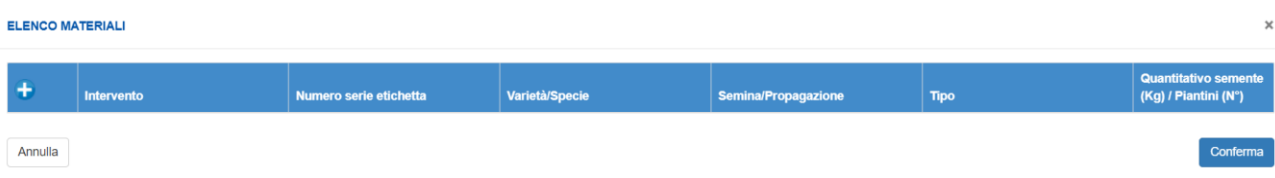

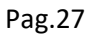

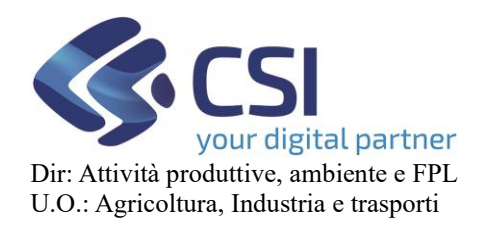

ELENCO MATERIALI

# **REGIME DI PAGAMENTO UNICO MANUALE UTENTI**

Dev'essere selezionato l'intervento prescelto ed è obbligatorio inserire la Varietà/Specie, la Semina/Propagazione e il Tipo con relativa quantità in Kg/Piantini:

- Qualora fossero presenti delle varietà per uno specifico intervento, esse saranno selezionabili dal menù a tendina nella sezione Varietà/Specie.
- **Per l'intervento "Ecoschema 5" devono essere dichiarate almeno due varietà.**
- Selezionando la voce "Spontaneo" nel menu a tendina di Semina/Propagazione, il sistema annullerà le due voci seguenti ( Tipo e Quantitativo semente) dichiarandole a zero appena chiuso il pop up di inserimento con il tasto "Conferma".

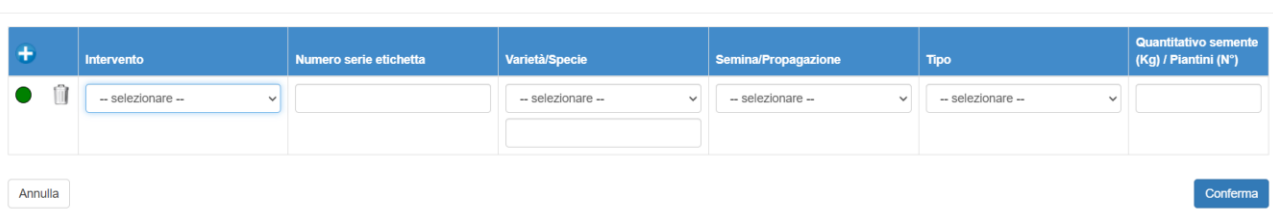

In questo modo, è possibile visualizzare i dati appena inseriti.

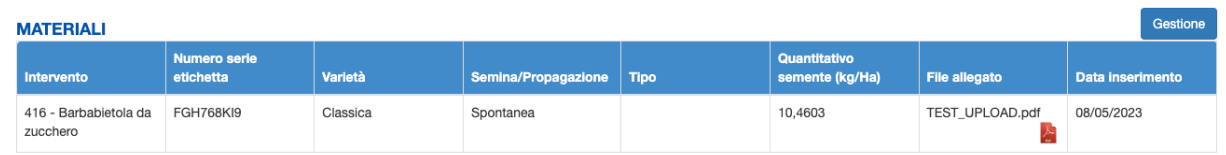

È inoltre necessario allegare l'etichetta, cliccando su "Allega file", se è stato inserito un numero etichetta.

### **Se è stata selezionata la semina "Spontanea" non è richiesto l'inserimento obbligatorio di file in allegato.**

Cliccando su "Allega file" si apre un popup che permette di allegare il contratto e indicare il nome dell'allegato.

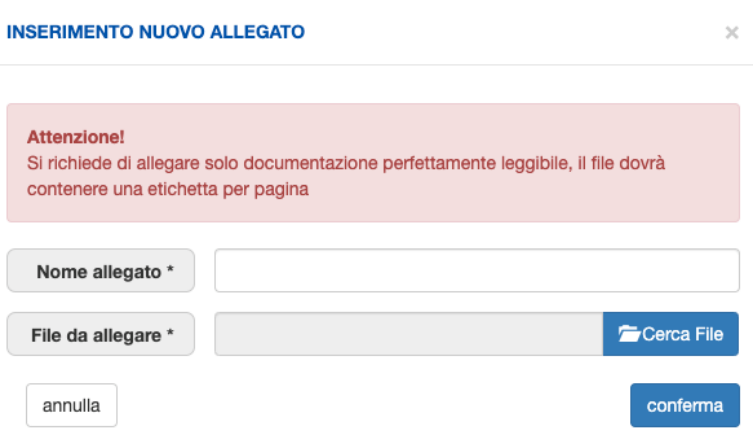

Premendo il pulsante "Conferma", è possibile visualizzare l'avvenuto caricamento del file allegato.

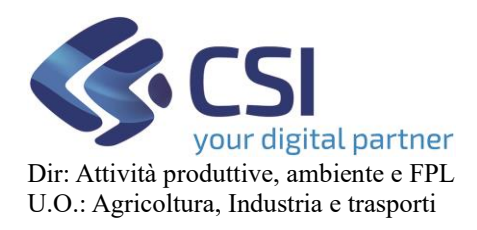

Nel 2023 sono obbligatori i dati relativi ai materiali certificati per

- **CANAPA**
- ECOSCHEMA 5

### <span id="page-27-0"></span>11. Premio Dati accoppiati

Nel quadro "Dati accoppiati" è possibile visualizzare l'intervento per cui è necessario caricare un contratto (Oleaginose e/o Barbabietola da zucchero), un impegno (pomodoro e/o Agrumi e/o Oleaginose), un'associazione, un organismo di controllo o un organismo nocivo

**ATTENZIONE: è presente un riepilogo solo nel caso in cui in domanda siano stati richiesti premi che richiedono informazioni aggiuntive!**

Nella schermata iniziale è possibile visualizzare l'intervento in questione e la relativa superficie.

Tramite il pulsante "Gestione", nella sezione Associazioni si apre un popup che permette di inserire nuove associazioni.

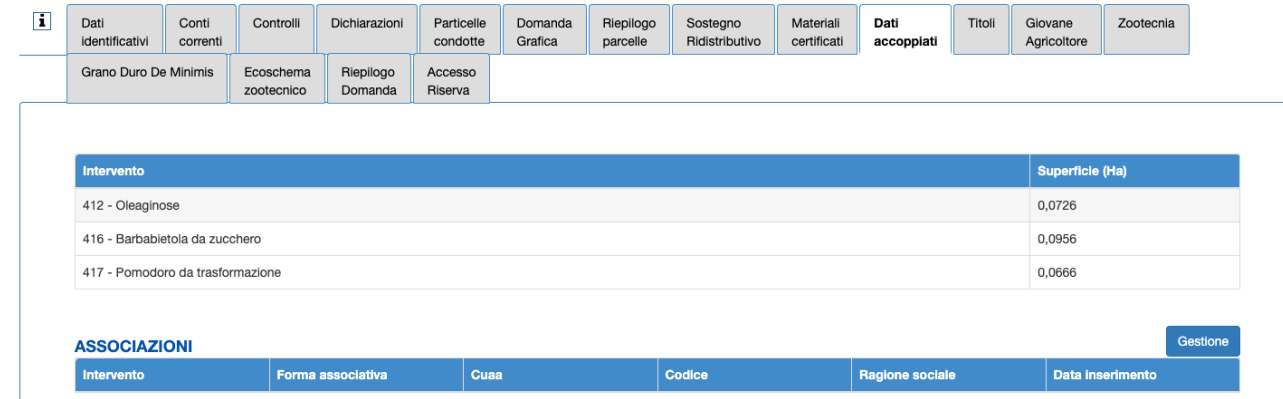

Nella finestra popup si apre l'elenco dei contratti presenti. Per inserirne uno nuovo, è necessario cliccare sul pulsante "+".

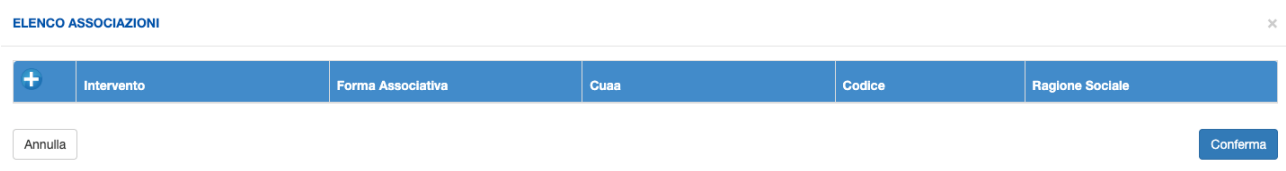

Dev'essere selezionato l'intervento prescelto ed è obbligatorio inserire la forma associativa, cuaa, codice e regione sociale.

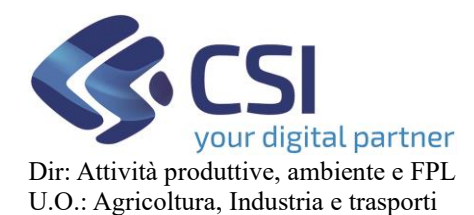

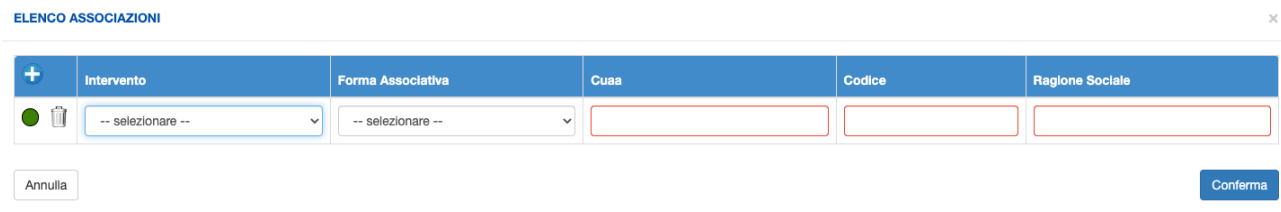

In questo modo, è possibile visualizzare i dati appena inseriti.

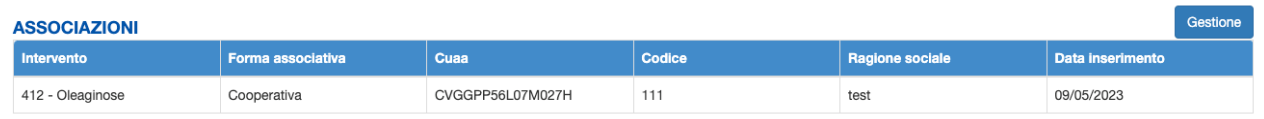

Tramite il pulsante "Gestione", nella sezione Impegni si apre un popup che permette di inserire nuovi contratti.

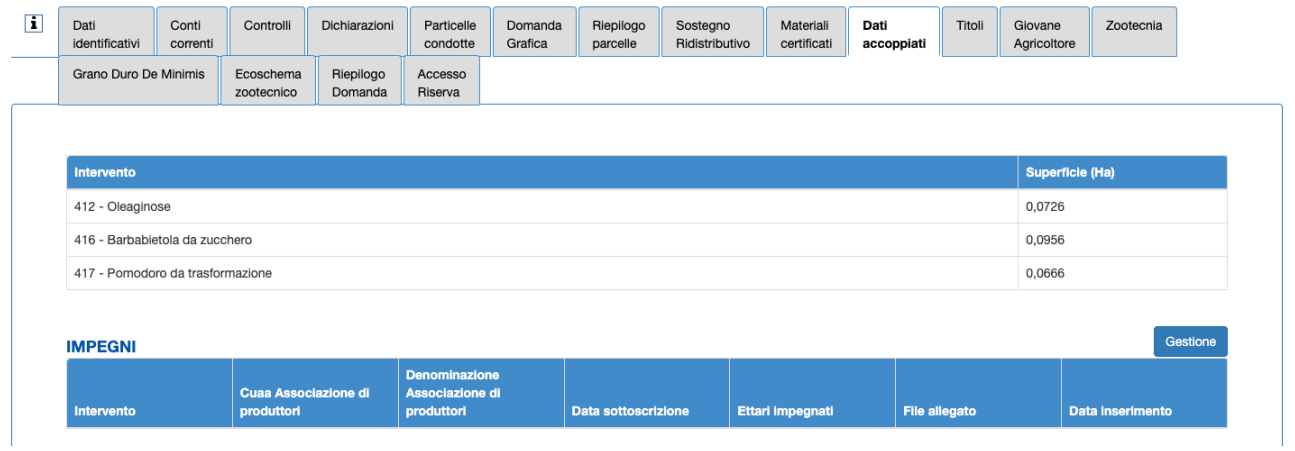

Nella finestra popup si apre l'elenco dei contratti presenti. Per inserirne uno nuovo, è necessario cliccare sul pulsante "+".

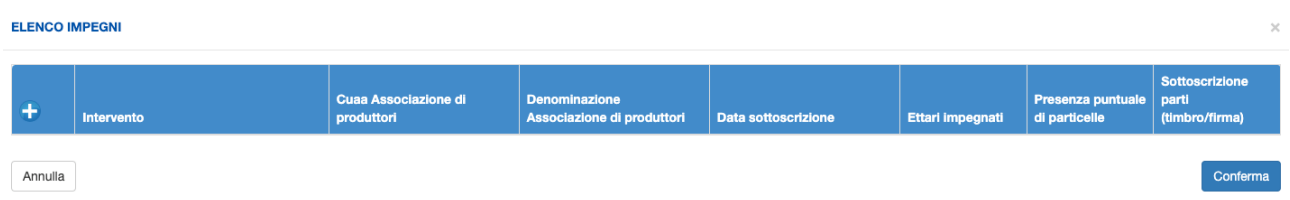

Dev'essere selezionato l'intervento prescelto ed è obbligatorio inserire il CUAA associazione,

denominazione associazione, la data di sottoscrizione e gli ettari impiegati.

E' inoltre necessario scegliere tra S / N per presenza puntuale e sottoscrizione parti.

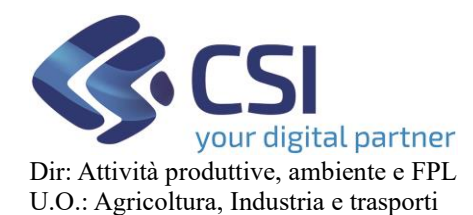

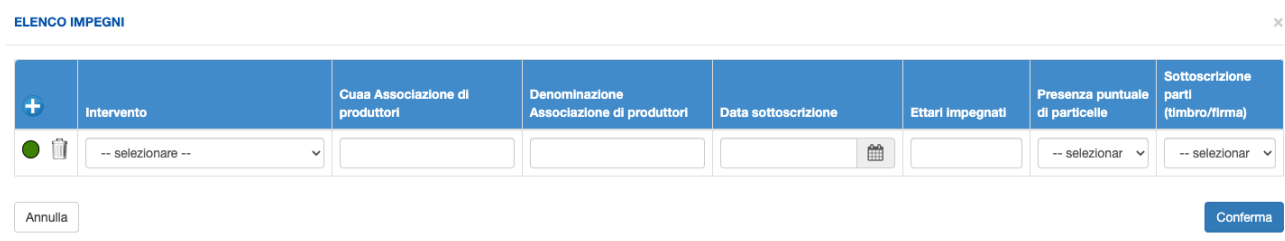

In questo modo, è possibile visualizzare i dati appena inseriti.

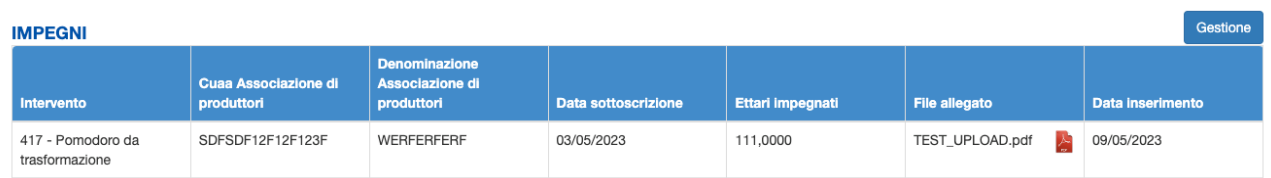

È inoltre necessario allegare il contratto stesso, cliccando su "Allega file".

Cliccando su "Allega file" si apre un popup che permette di allegare l'impegno e indicare il nome dell'allegato.

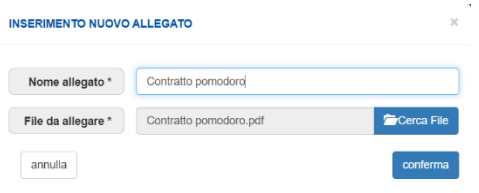

Premendo il pulsante "Conferma", è possibile visualizzare l'avvenuto caricamento del file allegato.

Tramite il pulsante "Gestione", nella sezione Contratti si apre un popup che permette di inserire nuovi contratti.

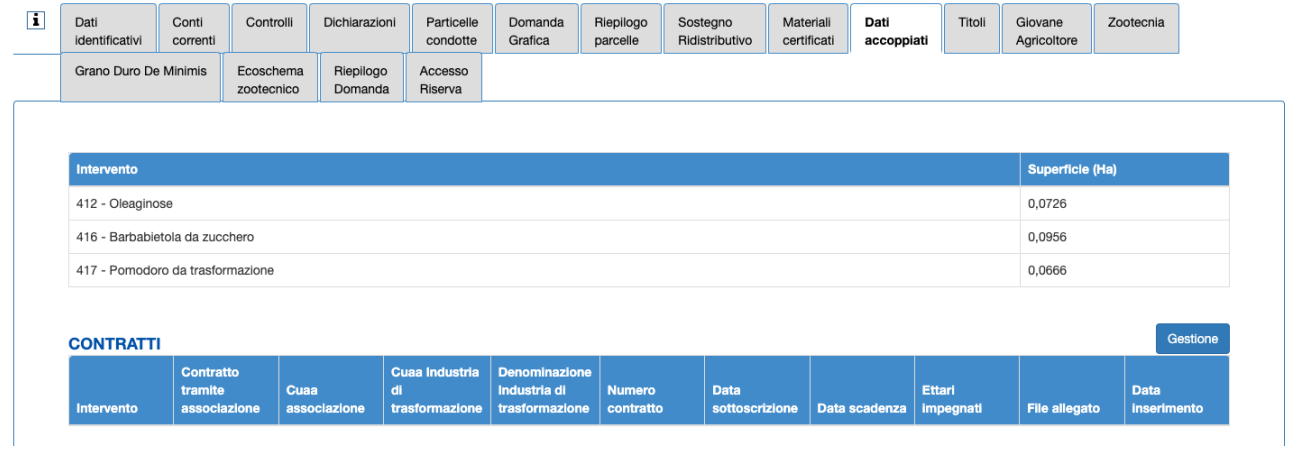

Nella finestra popup si apre l'elenco dei contratti presenti. Per inserirne uno nuovo, è necessario cliccare sul pulsante "+".

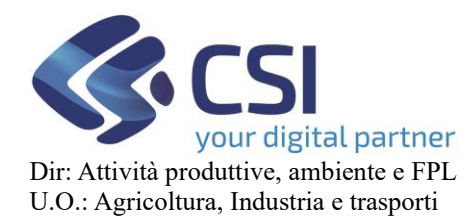

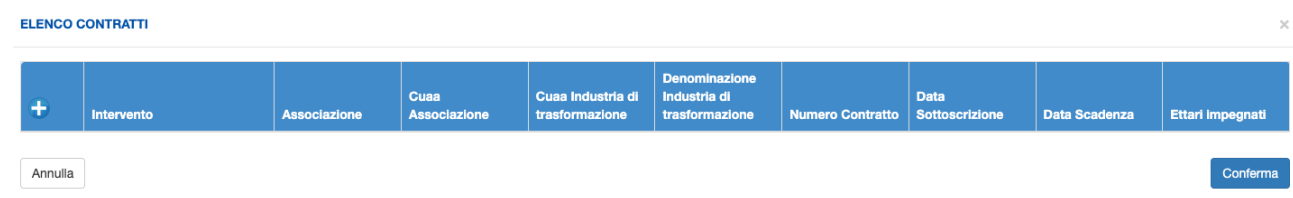

Dev'essere selezionato l'intervento prescelto ed è obbligatorio inserire il CUAA industria di trasformazione, la Denominazione, numero contratto, la data di sottoscrizione e gli ettari impiegati.

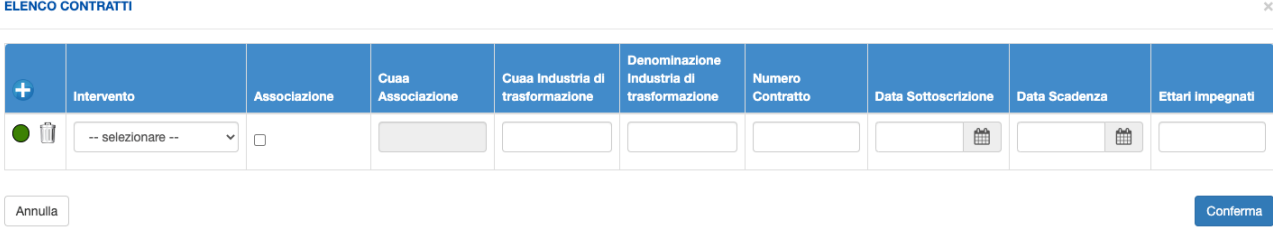

In questo modo, è possibile visualizzare i dati appena inseriti.

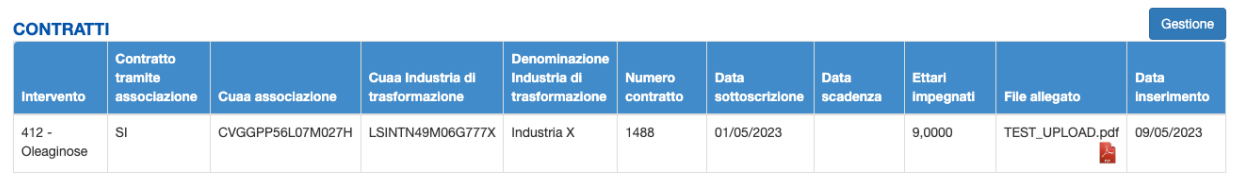

È inoltre necessario allegare il contratto stesso, cliccando su "Allega file".

Cliccando su "Allega file" si apre un popup che permette di allegare il contratto e indicare il nome dell'allegato.

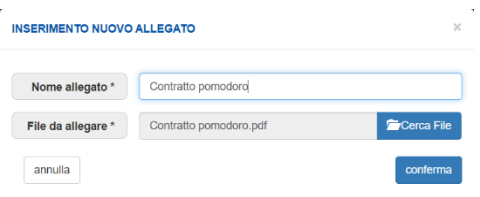

Premendo il pulsante "Conferma", è possibile visualizzare l'avvenuto caricamento del file allegato.

Linee guida per la visualizzazione dei premi nel quadro

### **Contratto di Fornitura obbligatorio da allegare alla DU**

- barbabietola da zucchero;

- semi oleosi: colza e girasole (esclusa la coltivazione di semi di girasole da tavola) ma se non c'è contratto diretto ci vuole obbligatoriamente l'impegno + il quadro dati.

### **Impegno di coltivazione da allegare alla DU, in essere con una Organizzazione di produttori riconosciuta ai sensi del Reg, UE 1308/2013)**

- pomodoro destinato alla trasformazione (obbligatorio)

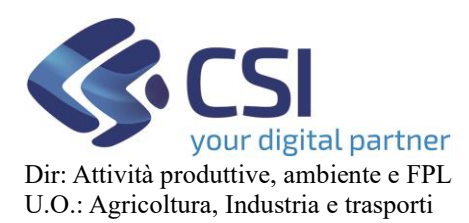

- agrumi;( opzionale, lo allegano per le superfici non inserite in areali di controllo DOP/IGP o per le quali l'azienda non aderisce a disciplinare)

### **Senza contratti/impegni da allegare**:

- olio d'oliva (ma ha DOP/IGP);
- colture proteiche comprese le leguminose.
- riso;

• frumento duro (promemoria: attenzione che non è tutto il territorio nazionale ma solo Toscana, Umbria, Marche, Lazio, Abruzzo, Molise, Campania, Puglia, Basilicata, Calabria, Sicilia e Sardegna );

### **DOP/IGP**:

Non allegano documentazione, ma devono indicare in DU l'adesione ad un sistema di controllo DOP/IGP

• Olio di oliva (obbligatorio)

• Agrumi (opzionale, perché possono essere DOP/IGP oppure conferire con impegno di coltivazione) nota: Poi, attraverso Agea gli organismi di controllo corrispondenti forniranno i dati relativi alle superfici **DOP/IGP** relativamente all'effettivo rientro nel disciplinare)

NOTA: SU AGRUMI deve esserci almeno una delle due cose: Impegno di coltivazione oppure indicazione adesione DOP/IGP

### **Per la misura per girasole e colza**

Obbligo di allegare i contratti di fornitura con un'industria di trasformazione, sementiera o mangimistica.

Nel solo caso in cui il contratto in questione NON fosse stipulato direttamente tra l'agricoltore e l'industria occorre obbligatoriamente:

- Allegare alla domanda unica l'impegno di coltivazione tra il beneficiario e:

- la cooperativa,
- consorzio agrario
- Organizzazione di produttori riconosciuta

che stipula il contratto di filiera con una industria di:

- trasformazione,
- sementiera
- mangimistica

### **E**

- INDICARE OBBLIGATORIAMENTE ( utilizzando se del caso un modulo specifico predisposto dall'Organismo pagatore quale allegato alla domanda unica)le seguenti informazioni minime relative al contratto di fornitura stipulato tra la cooperativa, consorzio agrario o Organizzazione di produttori riconosciuta e l'industria di trasformazione, sementiera o mangimistica:

- 1. CUAA impresa di trasformazione sementiera o mangimistica;
- 2. Denominazione impresa di trasformazione sementiera o mangimistica;
- 3. CUAA cooperativa, consorzio agrario o Organizzazione di produttori riconosciuta;
- 4. Data di decorrenza del contratto (GG/MM/AAAA);

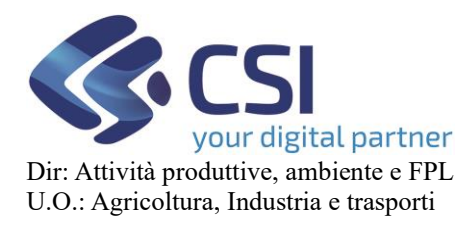

- 5. Data di scadenza del contratto (GG/MM/AAAA);
- 6. Superficie contrattualizzata (ettari e are)

### <span id="page-32-0"></span>11.1 Colture secondarie

A partire dalla campagna 2023 è prevista la precompilazione automatica del premio accoppiato anche in base all'uso dichiarato per la coltura secondaria (secondo raccolto). Occorre però fare alcune precisazioni:

- 1. NON possono esistere due richieste dello stesso premio accoppiato per lo stesso appezzamento in base al primo e secondo raccolto
- 2. NON è possibile richiedere a premio la colza in primo raccolto ed il girasole in secondo raccolto o viceversa.
- 3. NON è possibile richiedere contemporaneamente i premi accoppiati per la "coltivazione di soia" e "coltivazione delle colture proteiche diverse dalla soia" (413 e 414). In caso di compresenza, la precompilazione si limiterà ad assegnare il premio accoppiato perla coltura primaria, sarà eventualmente possibile modificare l'abbinamento da webApp. Esempi:
	- a. se il premio accoppiato abbinabile per la coltura secondaria è il 413 e in base alla coltura primaria NON è previsto il 414, la precompilazione caricherà il premio 413
	- b. se il premio accoppiato abbinabile per la coltura secondaria è il 414 e in base alla coltura primaria NON è previsto il 413, la precompilazione caricherà il premio 414
	- c. se il premio accoppiato abbinabile per la coltura secondaria è il 413 e in base alla coltura primaria è previsto il 414, la precompilazione caricherà il premio 414, ma sarà possibile da webApp operare il cambio, passando da 414 a 413
	- d. se il premio accoppiato abbinabile per la coltura secondaria è il 414 e in base alla coltura primaria è previsto il 413, la precompilazione caricherà il premio 413, ma sarà possibile da webApp operare il cambio, passando da 413 a 414

Si segnala che è operativo l'apposito controllo **PU011 "Verifica presenza specifici premi per la coltivazione di soia di cui all'art. 33 del DM 23.12.2022 n. 660087 e la coltivazione delle colture proteiche diverse dalla soia di cui all'art. 34 del DM 23.12.2022 n. 660087"** al fine di segnalare fortuiti abbinamenti ai premi 413 e 414 (soia e coltivazione delle colture proteiche diverse dalla soia)

### <span id="page-32-1"></span>12. Domanda grafica

Il quadro domanda grafica visualizza l'elenco dei premi dichiarati, mettendo in correlazione ogni singolo appezzamento con il suo premio corrispondente.

Aprendo il quadro "Domanda grafica" dalla barra di selezione in alto nella pagina, si può visualizzare il riepilogo dei premi che è stato auto-compilato dall'applicativo secondo quanto dichiarato in fascicolo.

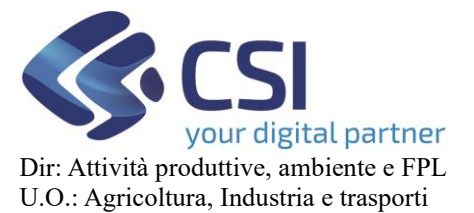

Utilizzando il tasto  $\bullet$ , posto a sinistra di ogni riga di premio, si ha accesso ai sotto premi racchiusi nella medesima categoria scelta. Qui un esempio di compilazione e visualizzazione:

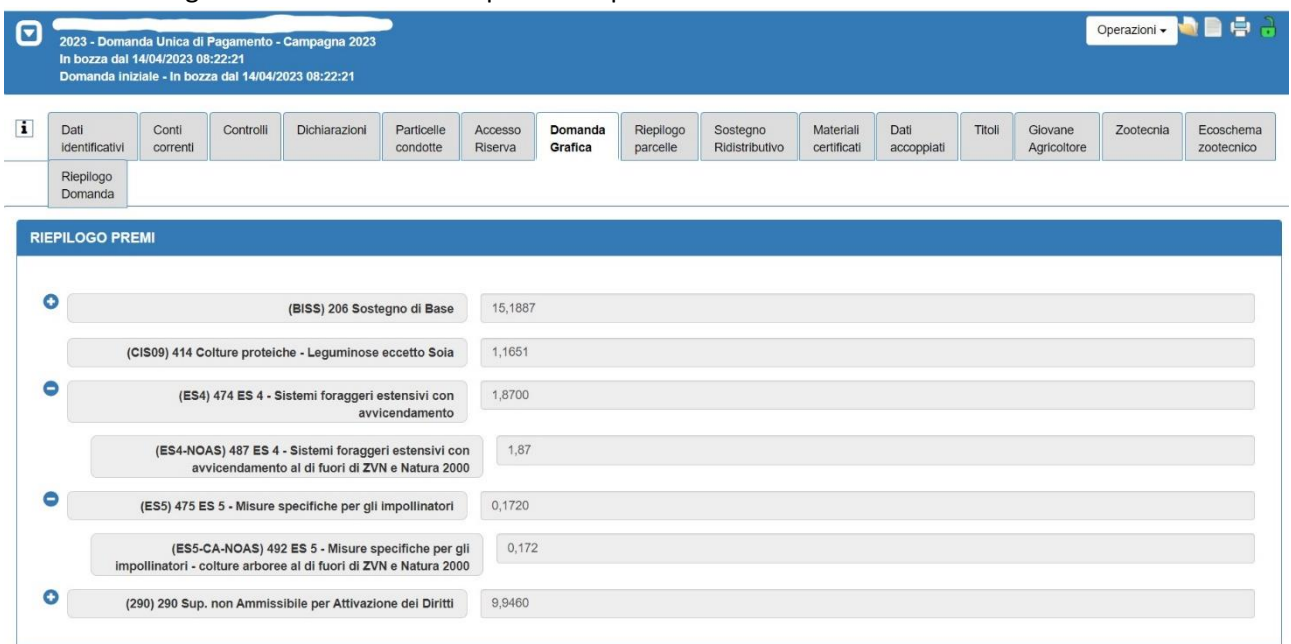

Nella sezione sottostante è riportato il riepilogo dei premi suddivisi per appezzamento: la tabella offre la possibilità di visionare tutte le caratteristiche e i premi abbinati ad ogni singolo appezzamento.

Qui di seguito le voci contenute nella tabella:

- Appezzamento
- Occupazione del suolo primario
- Occupazione del suolo secondario
- Pratica di mantenimento
- Comune
- Particelle
- Sup. TOT Appezzamento

E se l'appezzamento avrà un premio assegnato, vedremo il quantitativo di ettari corrispondente sulle seguenti voci.

- BISS-231 (ha)
- BISS-261 (ha)
- BISS-272 (ha)
- CIS09 (ha)
- ES4-NOAS (ha)
- ES5-CA-NOAS (ha)
- 291 (ha)

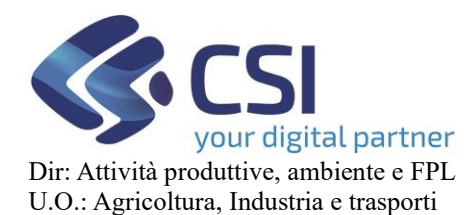

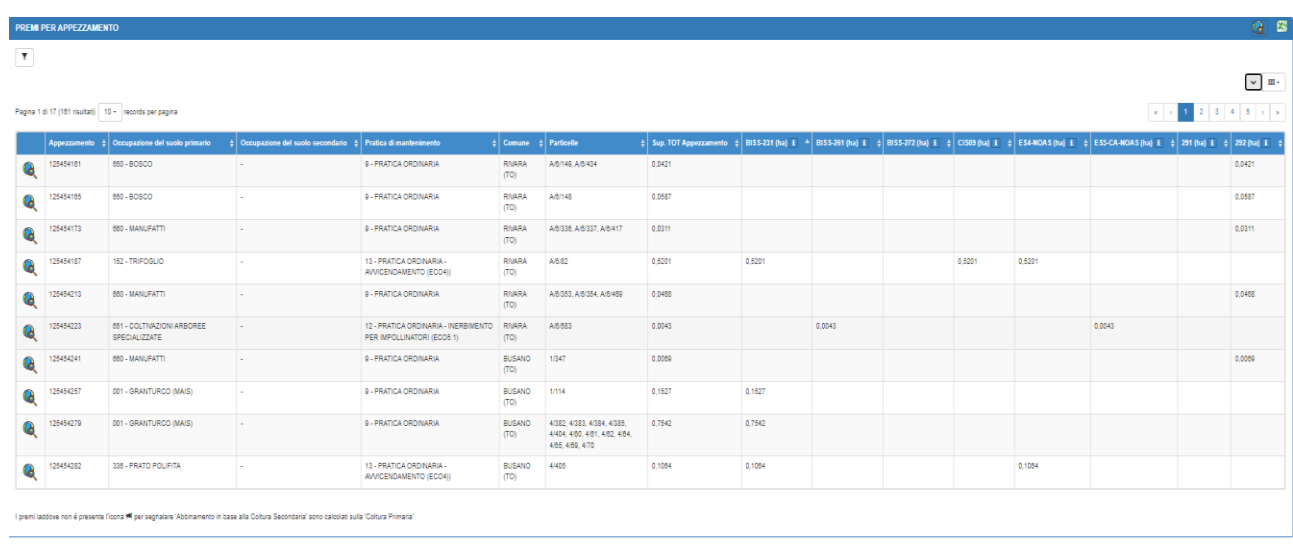

Cliccando sul simbolo **et alla posto sulla barra di premi per appezzamento**, si scarica la versione Excel della tabella premi per appezzamento.

Cliccando sulla lente d'ingrandimento  $\mathbb{Q}$  posta sempre sulla barra di premi per appezzamento, si apre un pop up che permette di accedere alla domanda grafica partendo dall'elenco delle tavole aziendali.

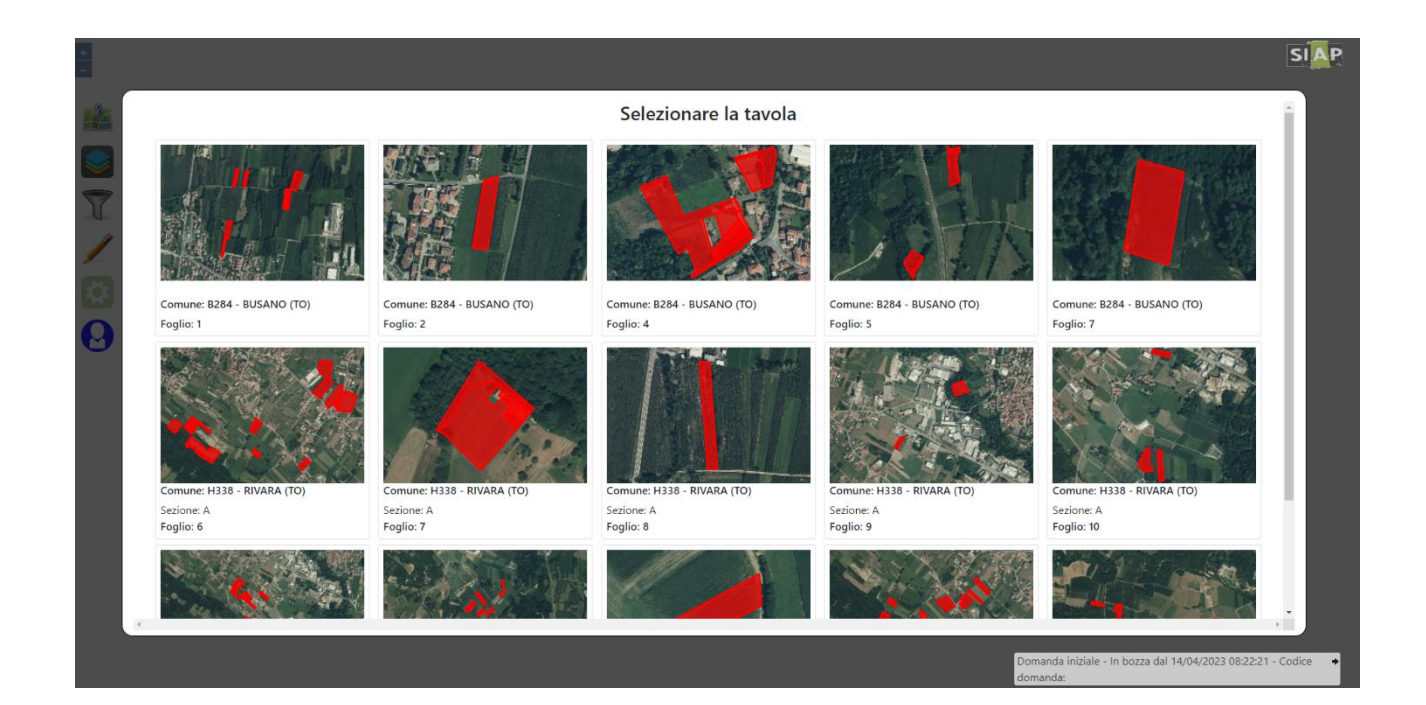

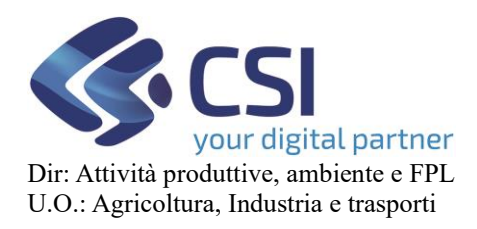

NB: Se si vuole analizzare un appezzamento in particolare, cliccando sulla lente d'ingrandimento **les** posta a fianco di ogni codice appezzamento nella tabella, si apre la tavola corrispondente senza passare dalla pagina di riepilogo.

Una volta selezionata la tavola desiderata, è possibile visualizzare il dettaglio dei diversi appezzamenti che la compongono. Nello specifico, i dati disponibili sono i seguenti:

- Dati identificativi sull'appezzamento
- Tipi di colture
- Interventi sull'appezzamento

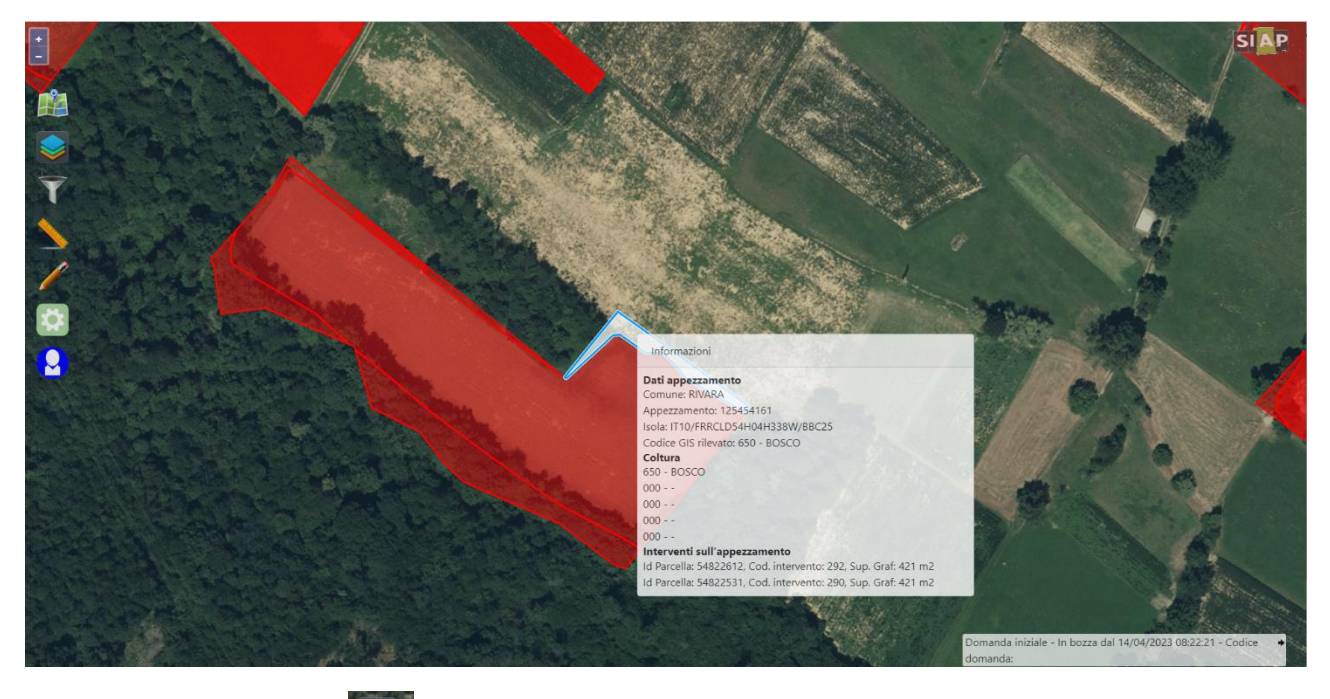

Cliccando il pulsante layer è possibile effettuare una scelta sui layer disponibili.

Ogni layer ha il rispettivo simbolo grafico distintivo.

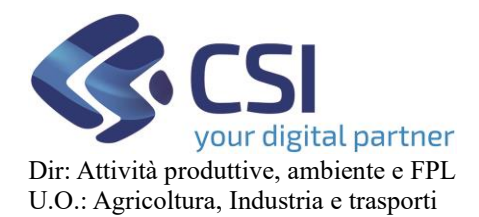

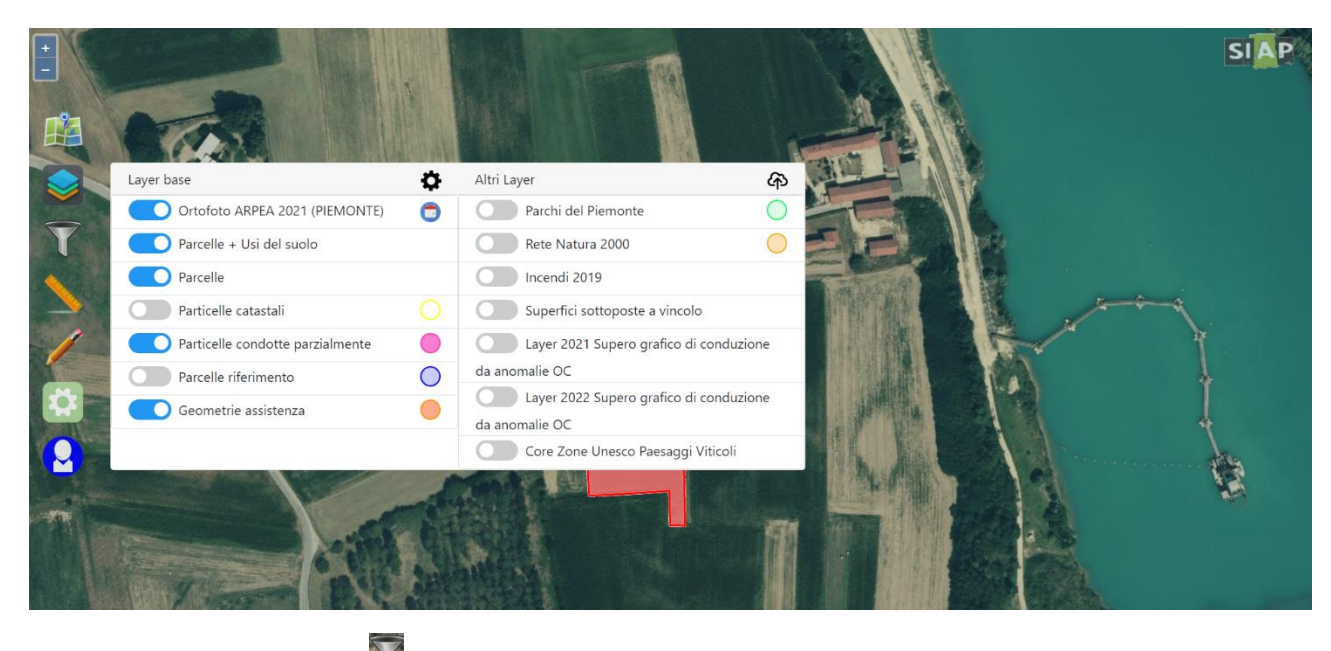

Cliccando sul pulsante Filtro è possibile filtrare tra le geometrie visualizzate, scegliendo tra le seguenti opzioni:

- Parcelle + Usi del suolo
- Particelle
- Intervento grafico
- Pratica di mantenimento

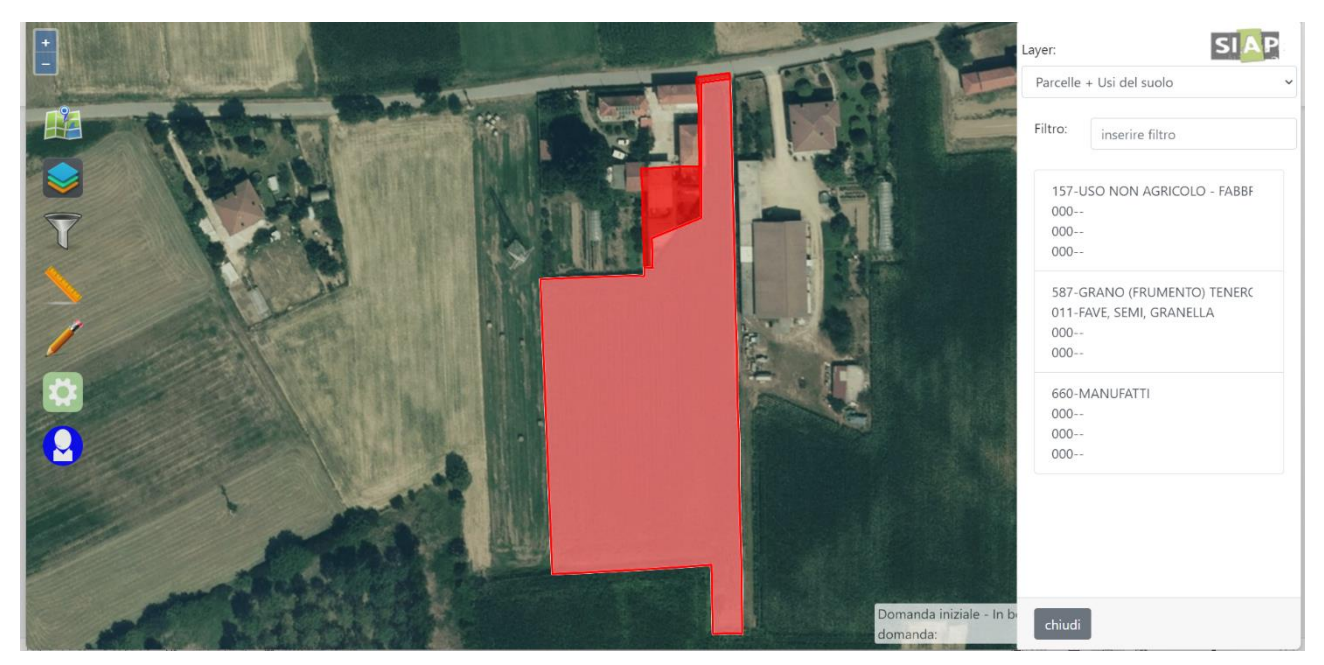

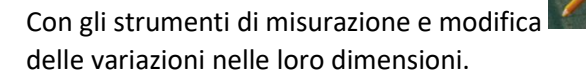

Con gli strumenti di misurazione e modifica è possibile misurare i singoli appezzamenti ed effettuare

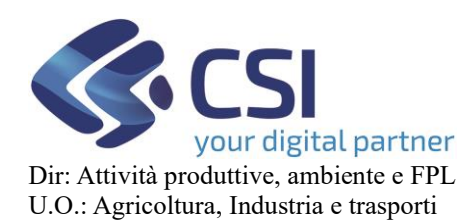

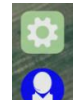

Gli ultimi due tasti **angio aggiungono funzioni di controllo quali ricarica tavola**, segnalazione errori, import e export geometrie o layer.

### **ATTENZIONE.**

Se si vuole richiedere un premio Ecoschema a superfice, è necessario predisporre il fascicolo utilizzando le pratiche di mantenimento apposite introdotte tempo fa in anagrafe.

In particolare:

Per richiedere ECOSCHEMA 2:

11 - PRATICA ORDINARIA - INERBIMENTO (ECO2)

per richiedere ECOSCHEMA 3

14 - PRATICA ORDINARIA - SU OLIVETO A VALENZA AMBIENTALE E PAESAGGISTICA (ECO3)

per richiedere SIA ECOSCHEMA 2 che ECOSCHEMA 3

15 - PRATICA ORDINARIA - INERBIMENTO (ECO2) SU OLIVETO A VALENZA AMBIENTALE E PAESAGGISTICA (ECO3)

per richiedere ECOSCHEMA 4

13 - PRATICA ORDINARIA - AVVICENDAMENTO (ECO4)

- per richiedere ECOSCHEMA 5 ARBOREE:
	- 12 PRATICA ORDINARIA INERBIMENTO PER IMPOLLINATORI (ECO5.1)
- per richiedere sia ECOSCHEMA 5 ARBOREE, CHE ECO3:

16 - PRATICA ORDINARIA - INERBIMENTO PER IMPOLLINATORI (ECO5.1) SU OLIVETO A VALENZA AMBIENTALE E PAESAGGISTICA (ECO3)

- per richiedere ECOSCHEMA 5 SEMINATIVI:

A06 - MISCUGLI DI COLTURE – Nettarifere o pollinifere

214 - SUPERFICI AGRICOLE RITIRATE DALLA PRODUZIONE – Mellifere o pollinifere

È necessario usare le pratiche di mantenimento "Pratica ordinaria" oppure "PRATICA ORDINARIA - AVVICENDAMENTO (ECO4)"

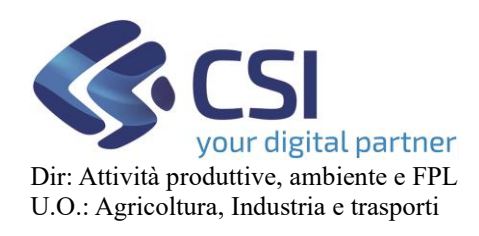

### <span id="page-38-0"></span>13. Riepilogo parcelle

Nel quadro "**Riepilogo Parcelle**", selezionabile dalla barra posta nella parte alta della pagina, è possibile visualizzare una tabella riassuntiva di tutti i dati relativi alle parcelle dichiarate. Per esattezza elenchiamo:

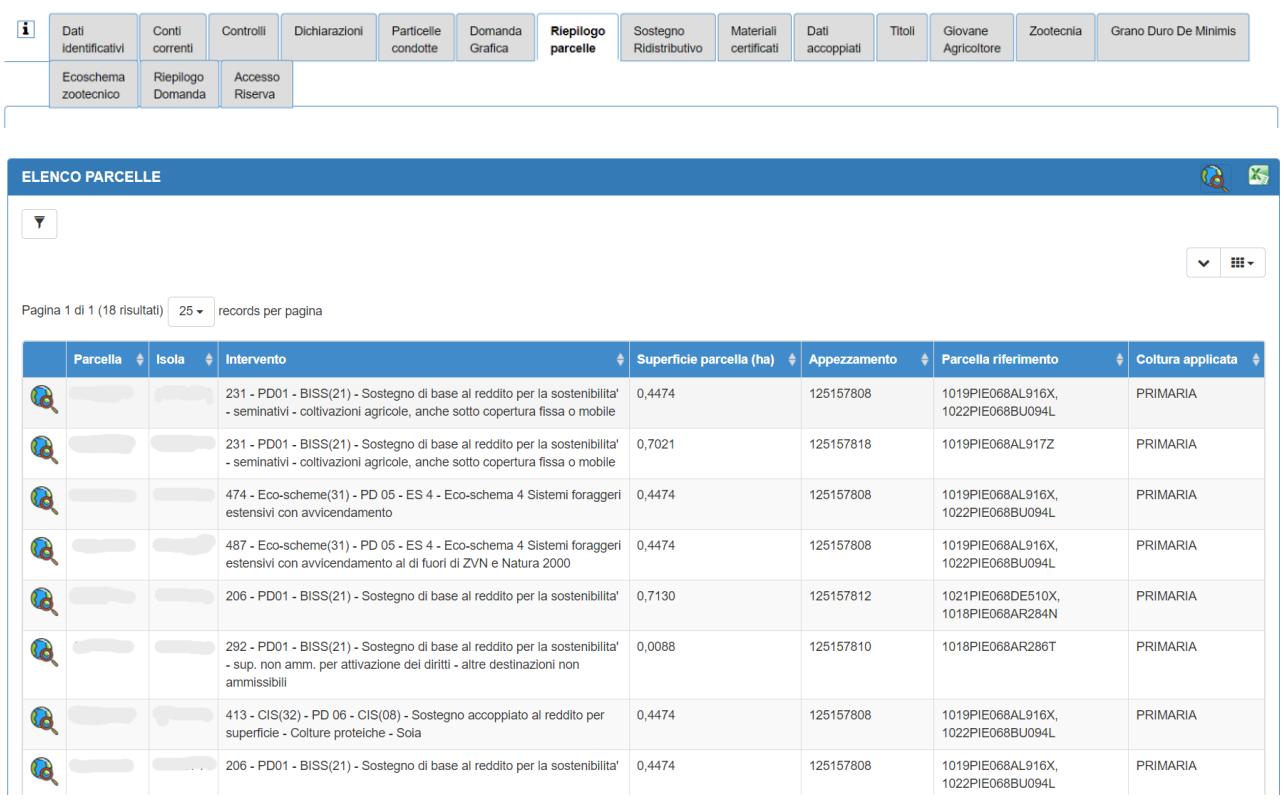

- Button per la visualizzazione grafica della parcella
- codice parcella di domanda unica
- isola aziendali
- intervento associato alla parcella
- superfice della parcella (ha)
- codice appezzamenti che compongono la parcella
- parcella di riferimento: codici delle parcelle di riferimento di fascicolo su cui insistono le parcelle di domanda

6

Similarmente alle tabelle visualizzabili in "Domanda Grafica", in alto a destra della tabella si hanno due opzioni: il tasto visualizzazione dell'insieme delle tavole grafiche e il button per il download del file Excel.

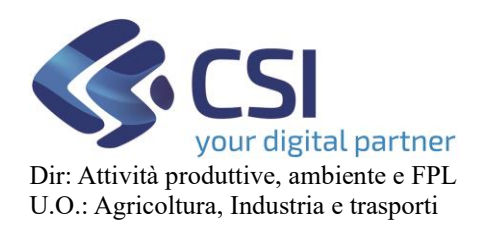

All'interno della tabella, invece, nella parte alta, a sinistra si trova il tasto Filtro per selezionare le parcelle scegliendo criteri di ricerca specifici, mentre a destra un menu a tendina che permette di personalizzare la tabella con le voci che interessano ed escluderne altre.

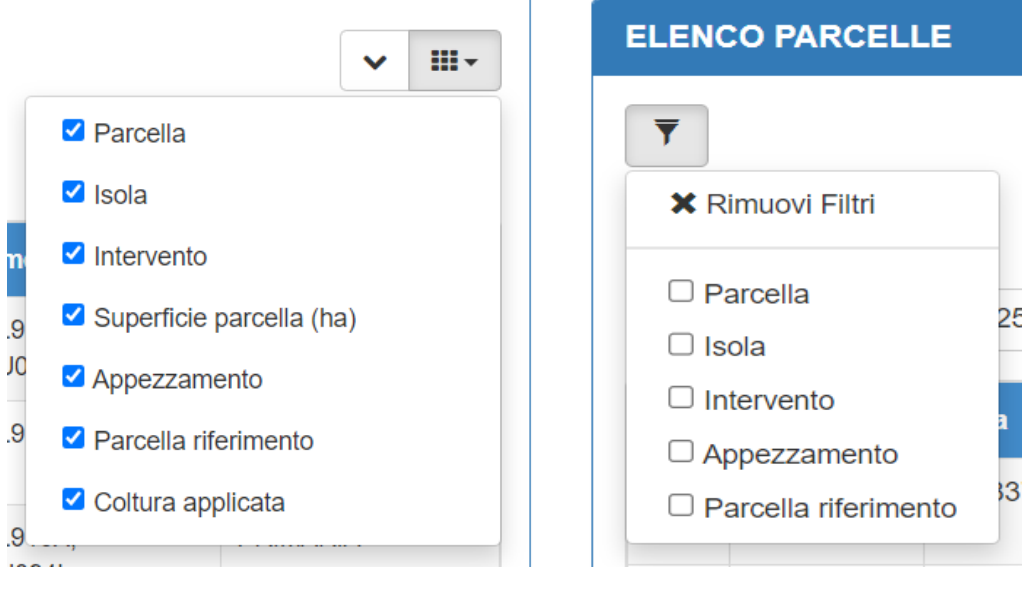

### <span id="page-39-0"></span>14. Riepilogo domanda

Il quadro "**Riepilogo Domanda**", è una pagina di riassunto e revisione di tutti i dati, codici e premi selezionati e dichiarati. È composta da varie tabelle, ognuna delle quali si può ampliare o rimpicciolire per evidenziare o meno dati d'interesse.

In ordine troviamo le tabelle di:

- Superfici: contiene i premi assegnati alle superfici dichiarate. In questa sezione sono presenti i premi che rientrano nel premio base, gli accoppiati, e gli ecoschemi a superficie
- Ecoschema 1: visualizza i singoli dettagli di Ecoschema 1 richiesti in domanda sui due livelli.
- Premi zootecnici: visualizza le voci dichiarate per il settore animale, animale da carne e ovi-caprino.
- Accesso riserva: visualizza il check sulla domanda, se presente.
- Giovane agricoltore: visualizza il check sul premio, se presente.
- **Dichiarazioni: voce molto importante, si richiede all'utente una presa visione dell'intera pagina poiché senza questo check la domanda non può essere chiusa.**

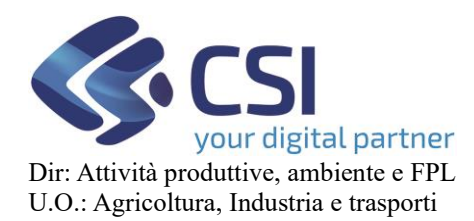

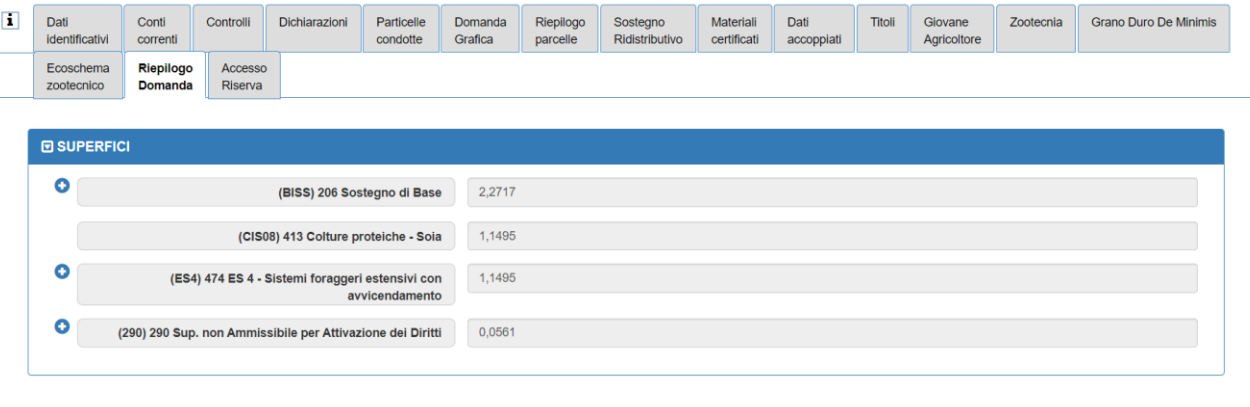

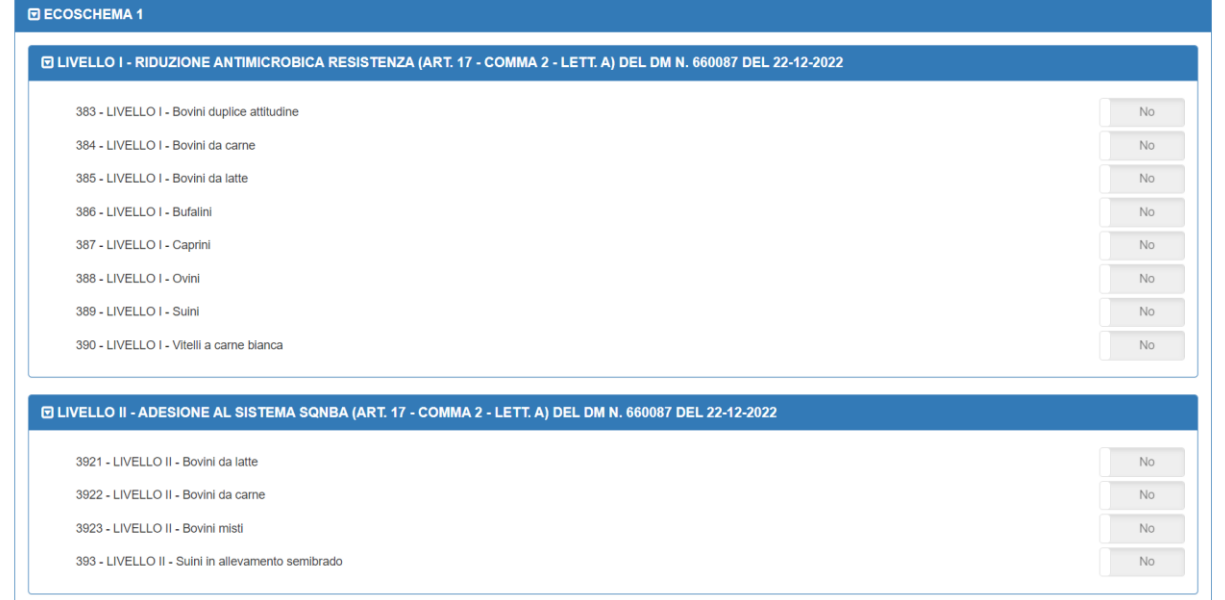

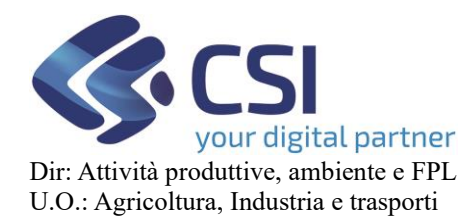

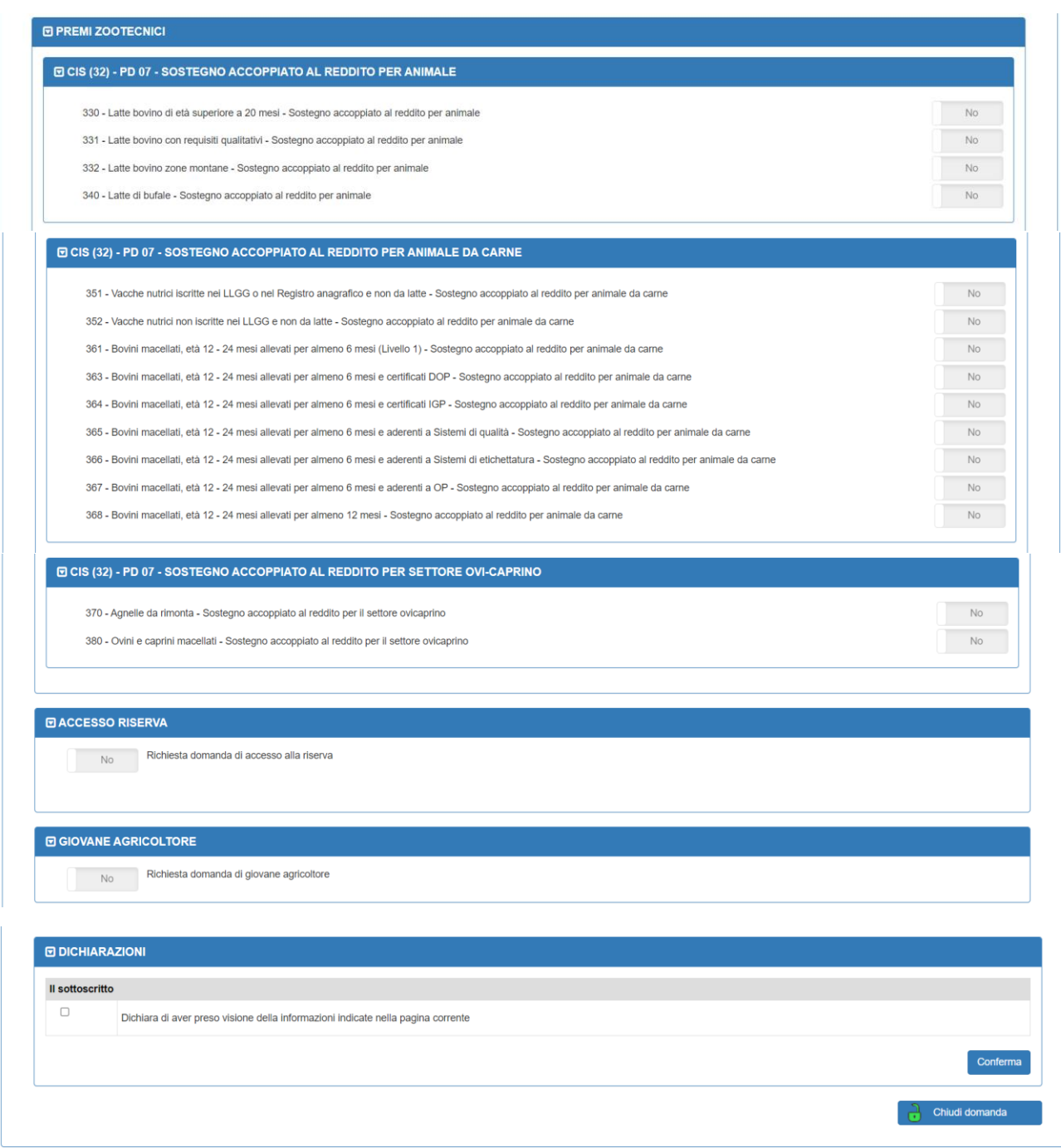

**NB: senza la presa visione la domanda non si chiuderà, e non sarà possibile proseguire.**

Una volta controllate le varie voci e premuto il tasto di conferma, è possibile premere sul lucchetto verde di "chiudi domanda". Si aprirà una finestra di warning:

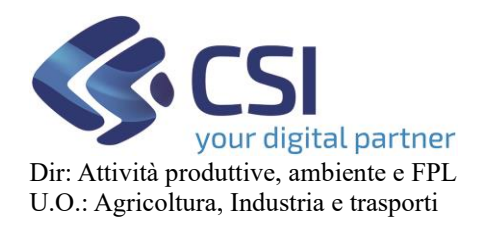

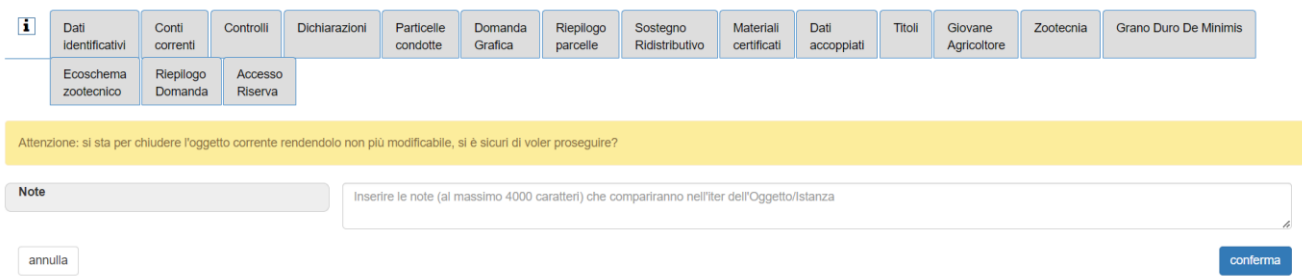

A questo punto, la domanda può essere davvero chiusa premendo l'ultimo tasto di conferma, posizionato in basso a destra.

Apparirà dunque un pop up di caricamento, dandovi come risultato la riuscita del caricamento della domanda o un elenco di errori ostativi per l'invio.

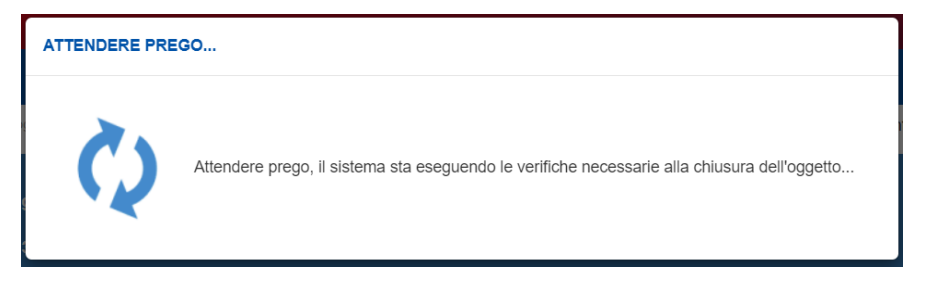

Qui un esempio di fallito invio per dati mancanti.

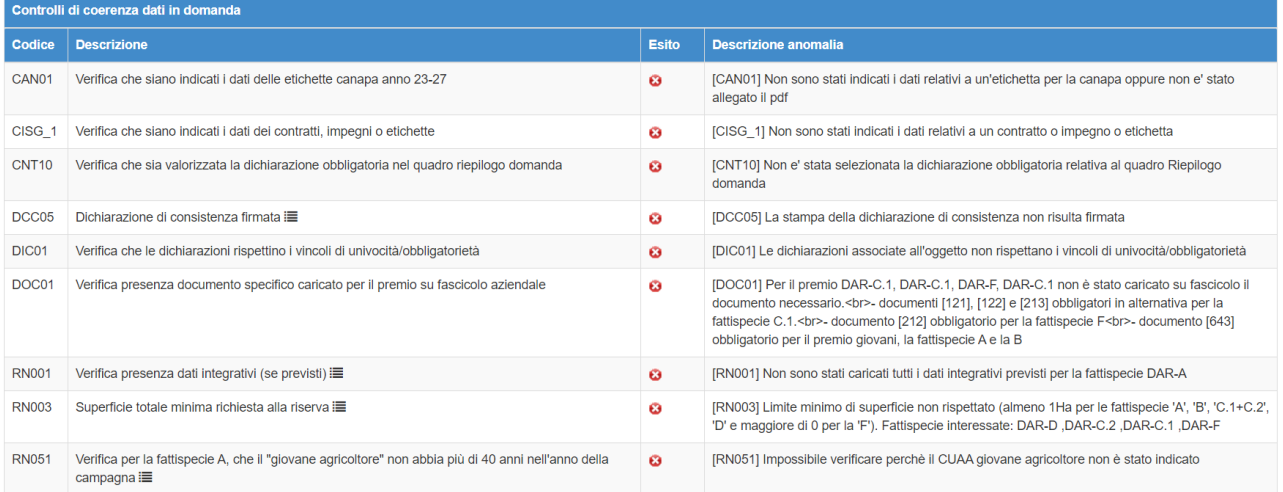

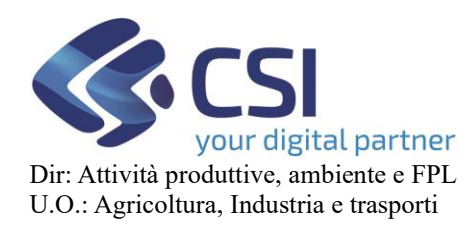

### <span id="page-43-0"></span>15. DAR – Accesso Riserva nazionale

Attraverso l'applicativo DEMETRA è possibile attivare le richieste di accesso alla riserva nazionale.

L'accesso al quadro è subordinato a definiti limiti di età, se il legale rappresentante non ha un'età compresa tra 18 e 60 anni, non si potrà accedere al quadro e quindi fare richieste di accesso alla riserva nazionale e comparirà un apposito messaggio a segnarlo

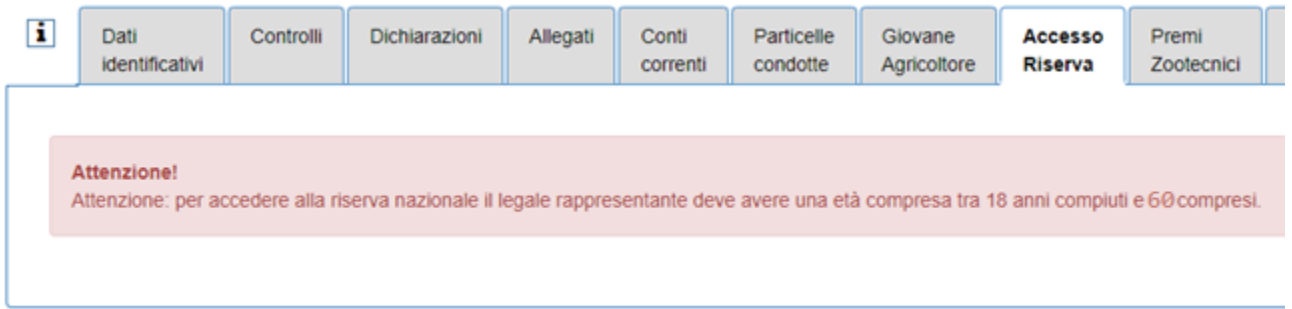

Diversamente l'operatore potrà attivare la richiesta attraverso l'apposito tooltip (se non già presente).

Il sistema verifica questa condizione e se il caso, visualizza il messaggio che segue

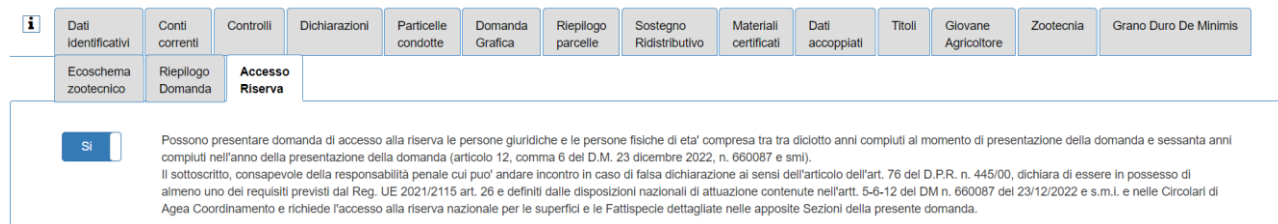

All'inizio della pagina, viene mostrato un disclaimer che sottolinea la fascia di persone che possono aderire all'accesso alla riserva con affianco un button per l'attivazione della tabella sottostante.

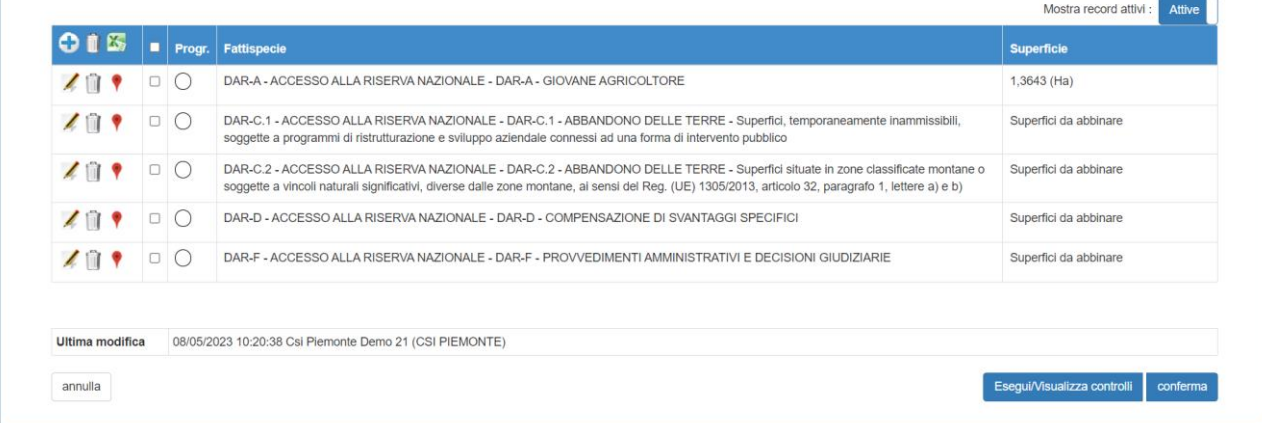

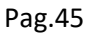

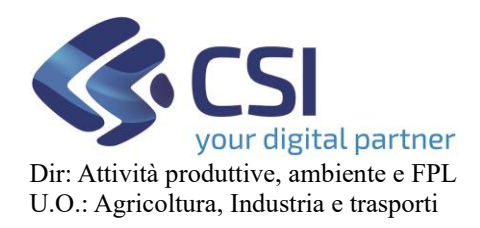

La tabella rappresenta un elenco di tutte le fattispecie dichiarate con i relativi codici e affianco le superfici corrispondenti

E' presente inoltre un pallino, un'icona che in base al colore indica la sistuazione:

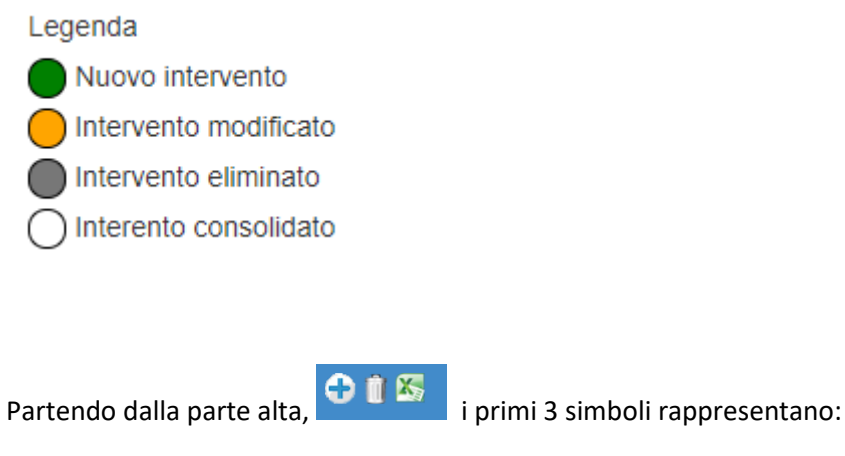

- Rimozione dati selezionati
- Download file Excel
- Inserimento nuova voce:

Premendo questo button, viene aperto una schermata Pop Up con a sinistra l'elenco delle fattispecie da selezionare, e a destra una tabella vuota.

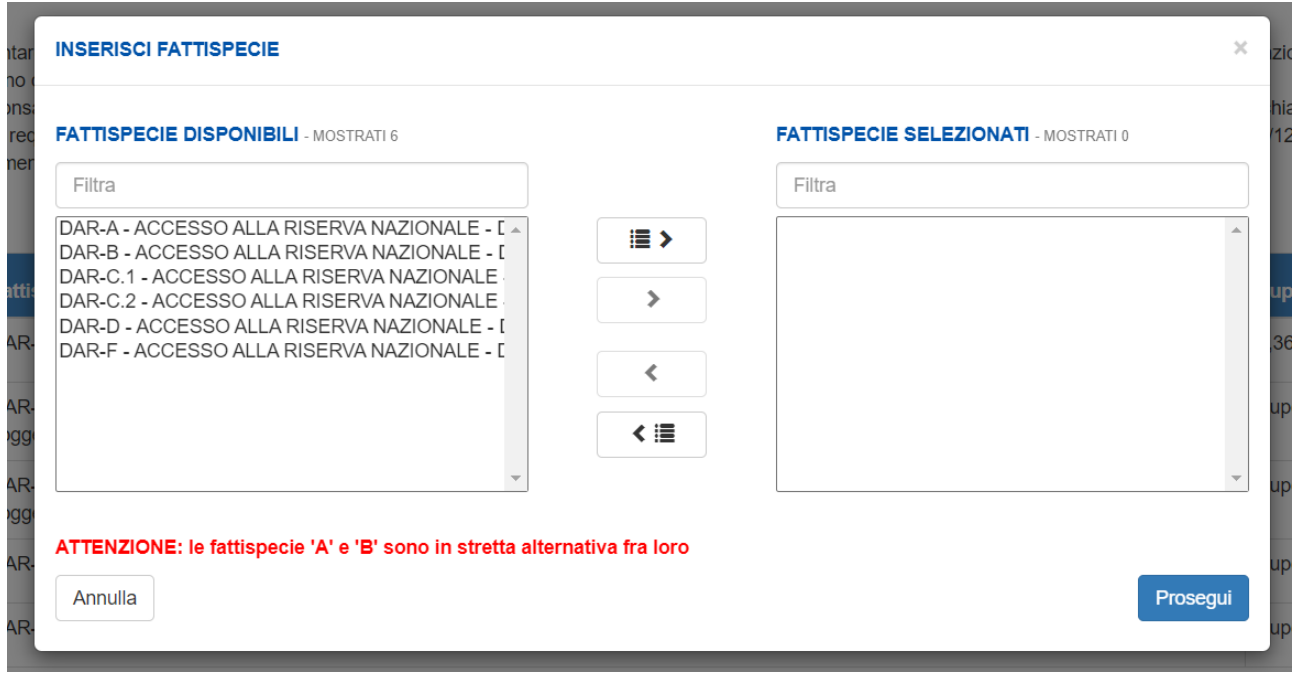

Qui è possibile selezionare le fattispecie da aggiungere in elenco selezionandone una, spostandola con le frecce che si trovano in mezzo alle due caselle, e confermando.

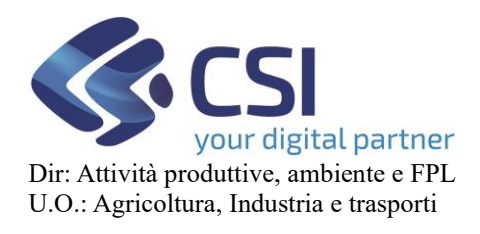

**NB: si ricorda che la selezione deve essere fatta con una fattispecie alla volta, selezionandola, spostandola e confermandola. Solo dopo aver confermato si può passare alla successiva.**

A destra si ha un altro button per la visualizzazione dei record attivi.

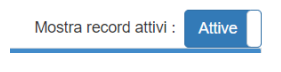

Scendendo, per ogni fattispecie dichiarata si si hanno quattro opzioni:

- Modifica dei dati: premendo sul tasto a forma di matita, si viene reindirizzati sulla pagina di compilazione dati della persona per cui è stata richiesto l'accesso alla riserva. Si potranno controllare i dati personali, i dati sulla fattispecie, le dichiarazioni valorizzate ed eventuali allegati da inserire.
- Cancellazione dati: selezionando questo button, i dati della relativa riga vengono eliminati.
- Superfici: con questo tasto, si ha modo di visualizzare le superfici di riferimento a quella fattispecie. Nel caso ciò non fosse possibile, il button vi rimanda ad una pagina di informazione, avvisandovi di controllare su Domanda Grafica.

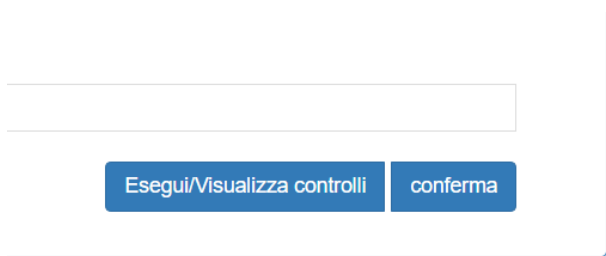

In fondo alla pagina l'utente ritrova due button:

con "Esegui controlli" ha la possibilità di visualizzare in una scheda di revisione tutti i controlli che sono risultati positivi o gli errori che il sistema ha rilevato nella compilazione, mentre "Conferma" chiude le

 $\times$ 

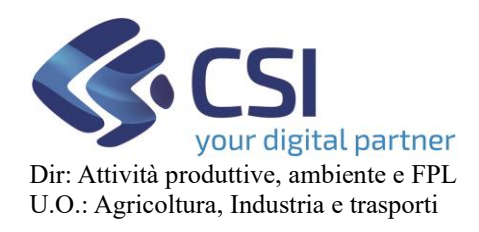

# **REGIME DI PAGAMENTO UNICO MANUALE UTENTI**

### modifiche che sono state effettuate sulla pagina.

#### **CONTROLLI**

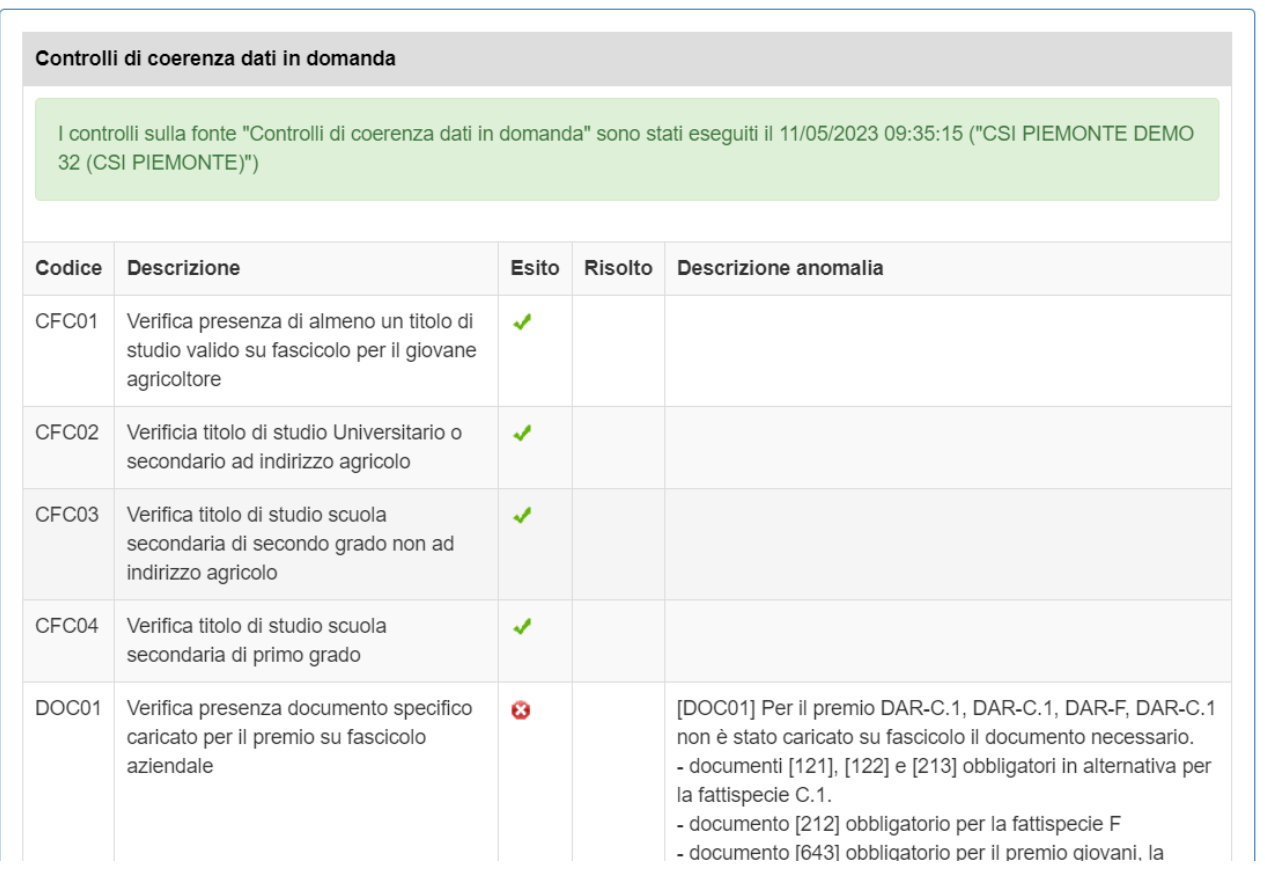

Esempio di esecuzione controllo.

Agendo sul tasto [CONFERMA] si salvano i dati.

Il sistema visualizza una pagina intermedia

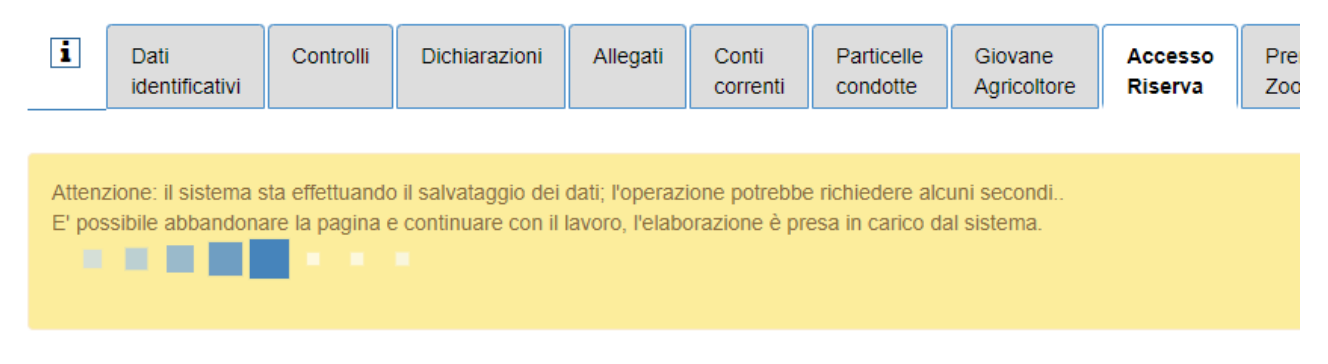

Per avvisare che l'operazione è in corso e qualora l'azienda abbiamo molti appezzamenti da abbinare, consente all'operatore di dedicarsi a un altro lavoro e non essere quindi vincolato ad aspettare il concludersi dell'elaborazione

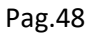

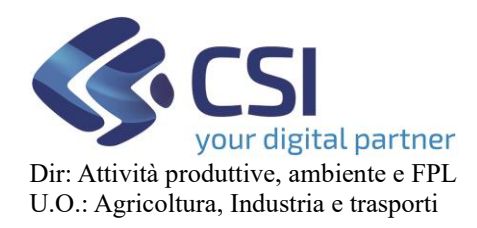

### <span id="page-47-0"></span>16. Sostegno Ridistributivo

In questo quadro l'utente ha la possibilità di chiedere il sostegno ridistributivo complementare al reddito per la sostenibilità (CRISS). Il sistema, in fase di creazione della domanda, esamina le superfici dell'azienda e, se queste soddisfano i requisiti per il CRISS, propone il toggle della richiesta a premio impostato sul "Si" e tutte le dichiarazioni precompilate:

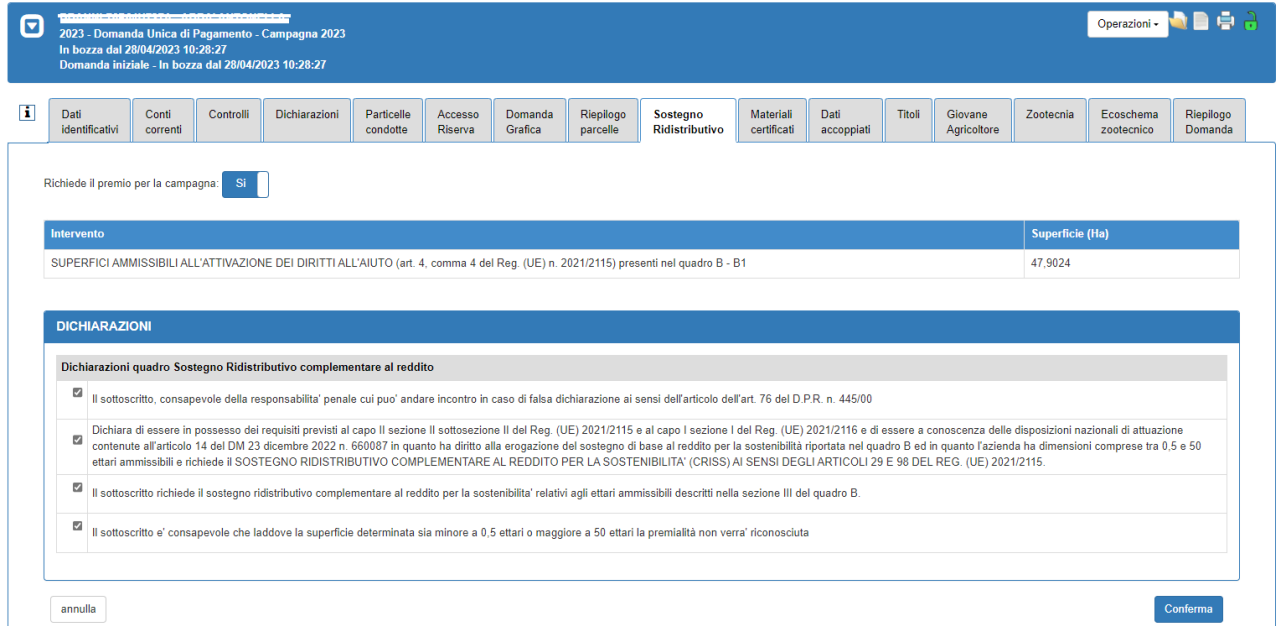

L'utente potrà comunque rinunciare al premio spostando il toggle sul "No" e successivamente dovrà cliccare sul tasto "Conferma" per registrare la modifica. In questo caso spariranno tutte le dichiarazioni relative al CRISS:

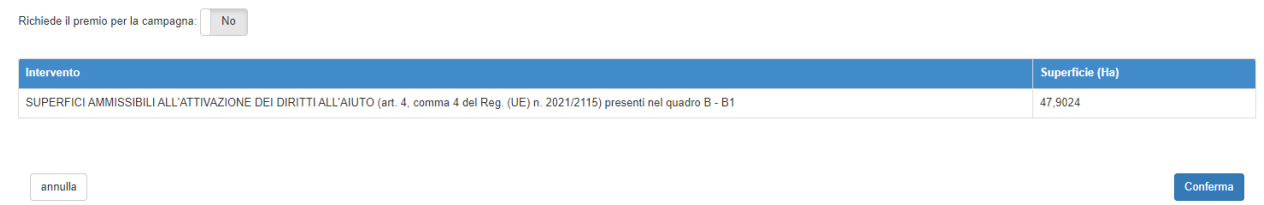

**Attenzione**: per registrare ogni variazione è necessario cliccare sul tasto "Conferma", in caso contrario il sistema ignorerà le modifiche effettuate.

Se, invece, le superfici non soddisfano i criteri per la richiesta del CRISS, il quadro non sarà modificabile e comparirà una schermata simile a questa:

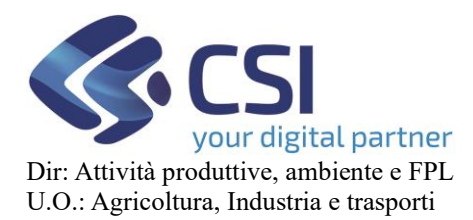

Dati<br>identificativi

Attenzione!<br>non è prevista la com

# **REGIME DI PAGAMENTO UNICO MANUALE UTENTI**

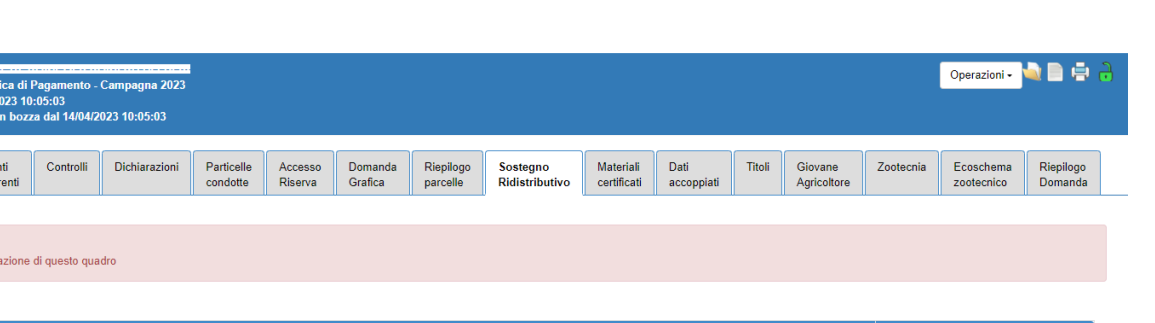

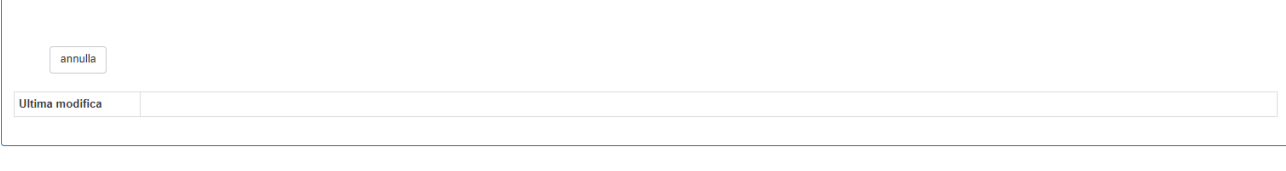

La superficie visualizzata in questo quadro coincide con la superficie presente nel quadro B – B1 sommata alla superficie abbinata a:

- 281 Sup. non Richiesta Seminativi
- 282 Sup. non Richiesta Prati Permanenti
- 283 Sup. non Richiesta Colture Permanenti

SUPERFICI AMMISSIBILI ALL'ATTIVAZIONE DEI DIRITTI ALL'AIUTO (art. 4, comma 4 del Reg. (UE) n. 2021/2115) presenti nel quadro B - B1

Per poter richiedere il sostegno ridistributivo complementare al reddito per la sostenibilità (CRISS) questo valore deve essere compreso tra 0,5 e 50 ettari.

### <span id="page-48-0"></span>17. Elaborazioni asincrone

Vi sono alcune aziende che per la loro validazione sono particolarmente onerose quando si devono creare dei procedimenti o elaborare i dati. Questa caratteristica può portare ad avere degli errori di elaborazione durante la normale operatività lavorativa.

Al fine di ridurre ed azzerare questo fenomeno sono state introdotte le elaborazioni asincrone. Quando si crea ad esempio un procedimento, il sistema prende in carico la richiesta e la processa autonomamente "per conto suo", l'operatore nel frattempo potrà fare altre attività, cambiare applicativo, spostarsi di quadro senza che questo infici la generazione di procedimento attivata. Quando il sistema termina la sua elaborazione il procedimento sarà pronto per l'operatore.

Stessa cosa accade quando dal quadro di accesso alla riserva si caricano delle fattispecie.

### <span id="page-48-1"></span>17.1 Procedura attivata dalla generazione procedimento

L'operatore sceglie di creare un nuovo procedimento

Superficie (Ha)

195,7315

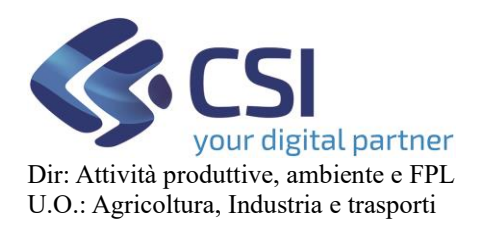

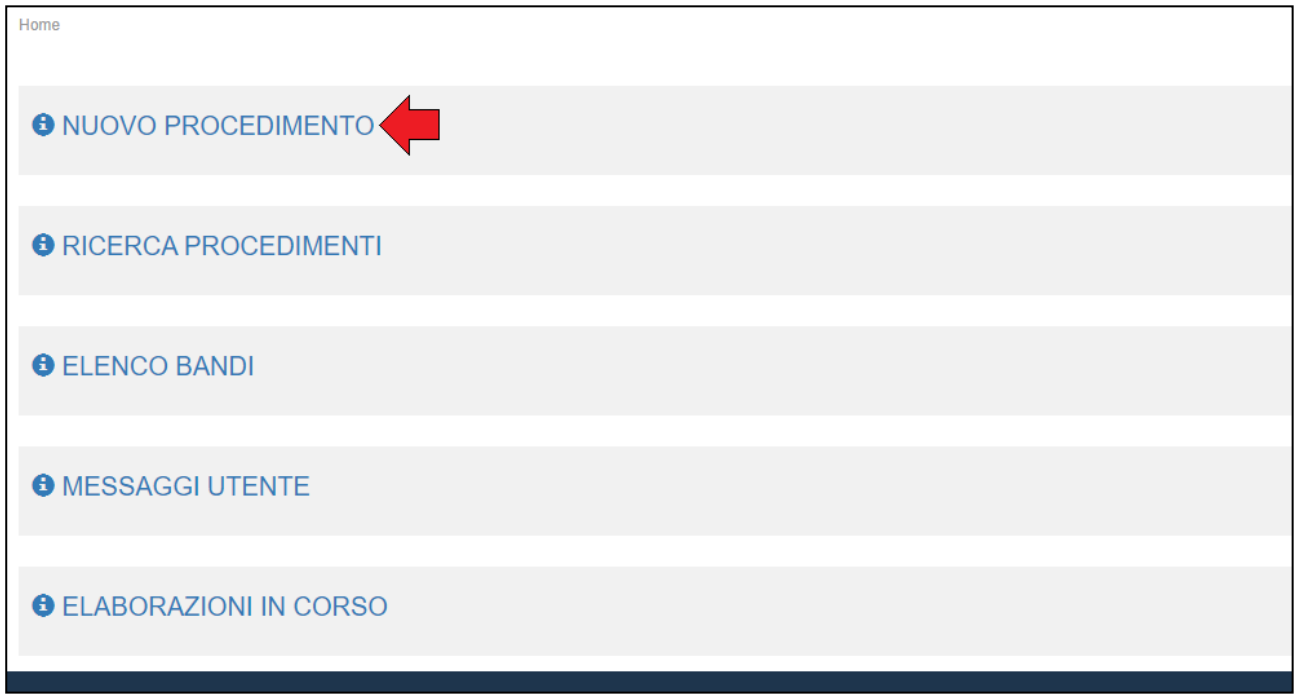

### L'operatore seleziona il bando desiderato

#### **NUOVA DOMANDA**

 $\sqrt{7}$ 

 $\bar{\mathbf{v}}$  . If<br>its

Pagina 1 di 1 (6 risultati)

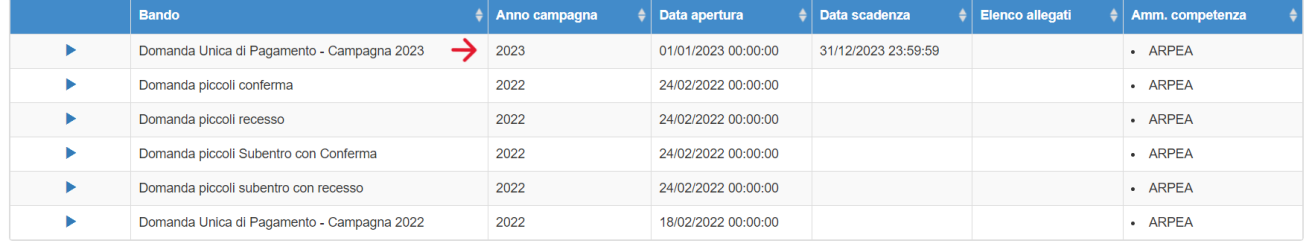

indietro

### L'operatore indica il beneficiario e agisce sul pulsante prosegui

#### **DOMANDA UNICA DI PAGAMENTO - CAMPAGNA 2023**

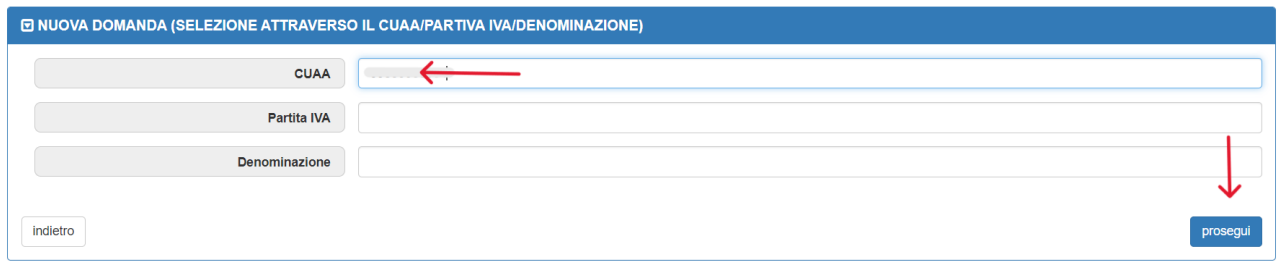

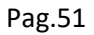

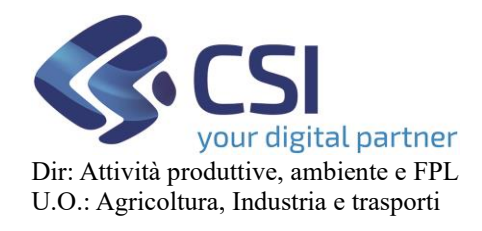

L'operatore clicca sulla freccia

# **DOMANDA UNICA DI PAGAMENTO - CAMPAGNA 2023 ELENCO AZIENDE**

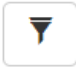

Pagina 1 di 1 (2 risultati)

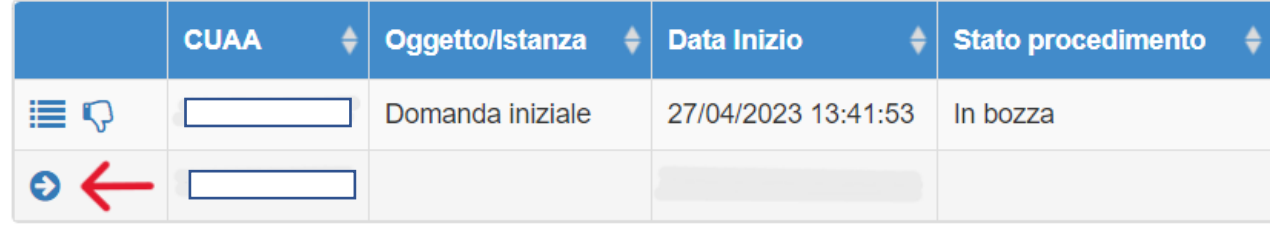

indietro

Il sistema segnala che si sta per creare una nuova domanda e chiede all'operatore una conferma per proseguire

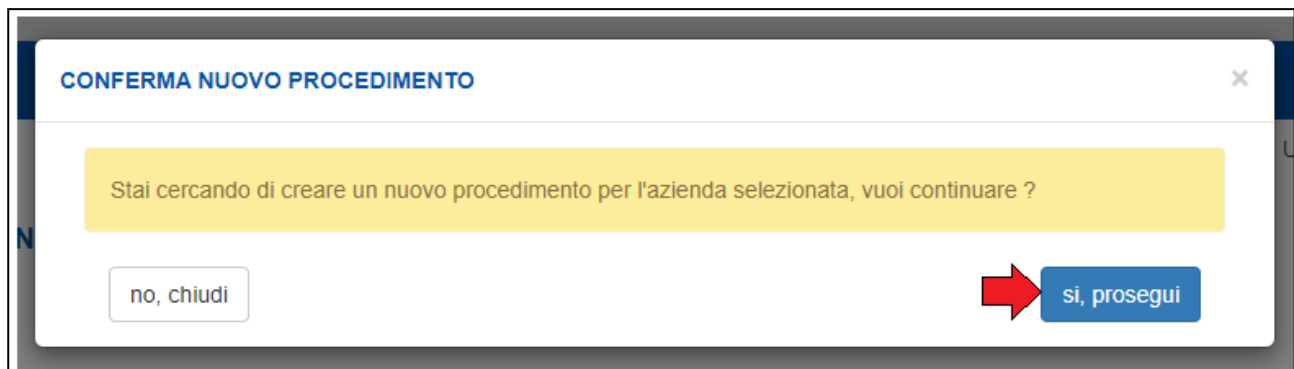

### Il sistema visualizza la pagina seguente

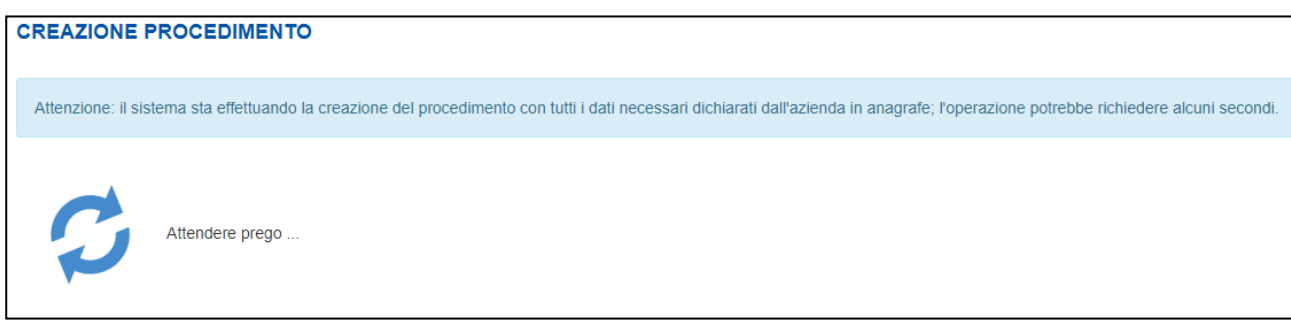

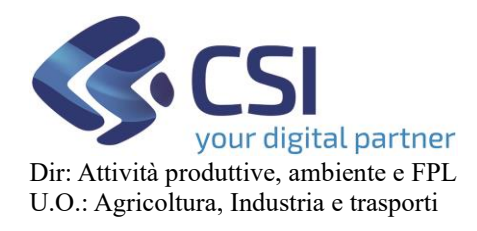

Il sistema inserisce nelle elaborazioni asincrone il processo di generazione e visualizza la pagina sotto indicata. Da questo momento l'operatore può fare qualsiasi altra cosa perché l'operazione avviene in background e non deve pertanto aspettare che termini.

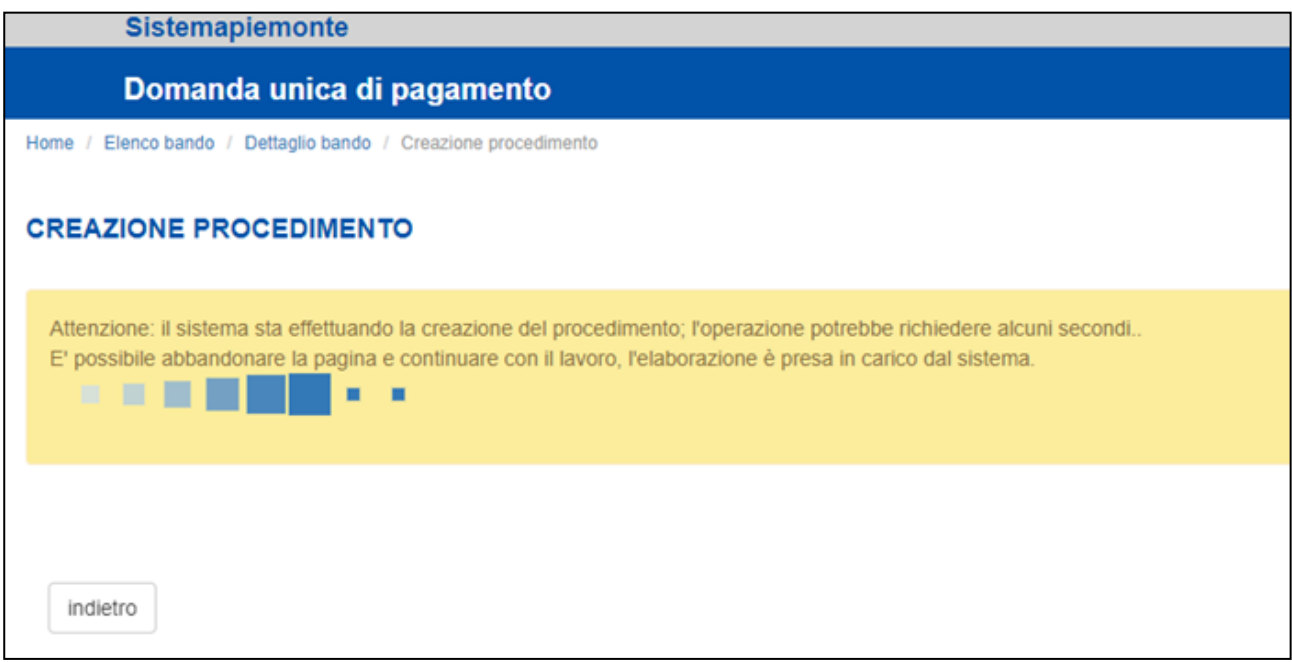

### <span id="page-51-0"></span>17.2 Funzionalità di verifica elaborazioni

L'operatore può verificare lo stato dell'elaborazione richiesta (e di tutte le altre eventualmente presenti) attraverso l'apposita funzionalità

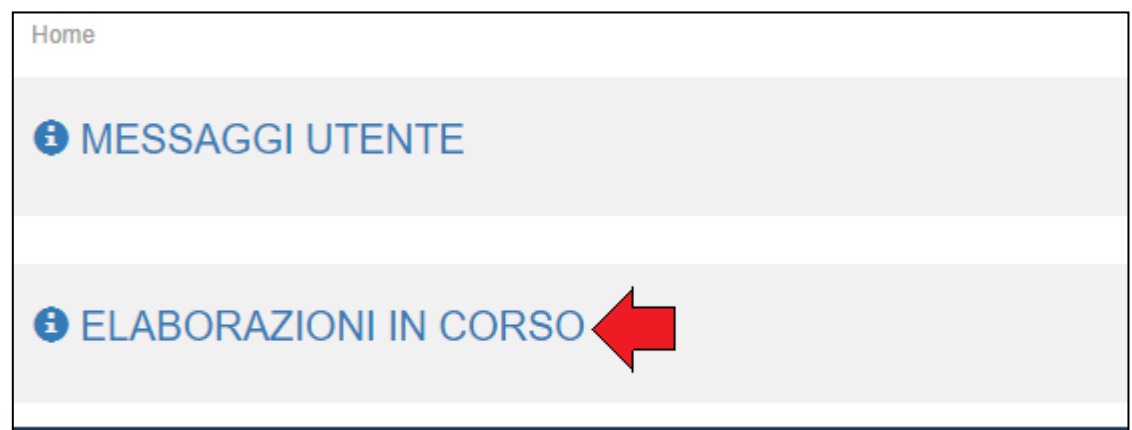

Nella colonna esito verrà indicato lo stato dell'elaborazione e sarà possibile entrare nel procedimento creato oltre che dai soliti link anche agendo sul triangolo piccolo blu

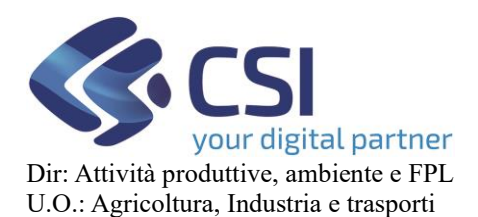

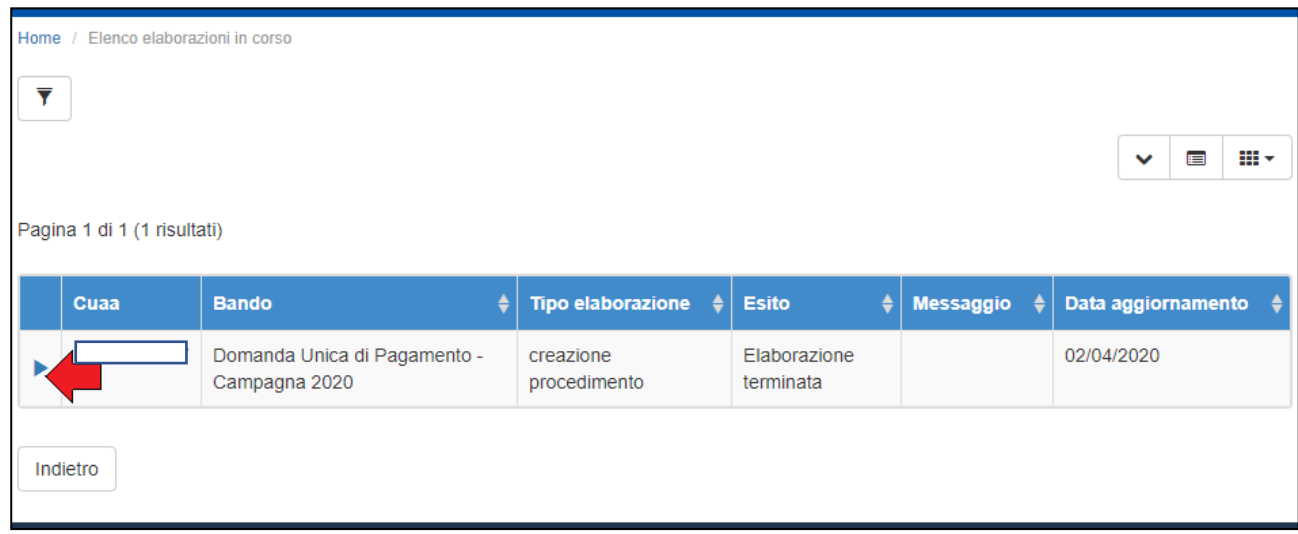

NB: fin tanto che non si agisce sul triangolino blu, i record rimarranno in elenco, per consentire all'operatore di controllare lo stato delle elaborazioni.

Al click il sistema interpreterà l'atto come una presa visione e cancellerà il record dalle elaborazioni in corso.

### <span id="page-52-0"></span>18. Cambi di stato delle istanze

### <span id="page-52-1"></span>18.1 Pulsante Chiudi Istanza

Per chiudere una singola pratica, occorre andare nel dettaglio oggetto della pratica e cliccare sull'icona posizionata alla fine dell'intestazione:

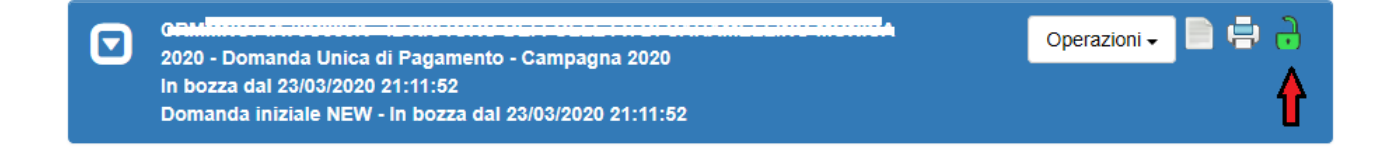

### Apparirà una sezione di conferma in cui è possibile inserire delle note (campo facoltativo):

Attenzione: si sta per chiudere l'oggetto corrente rendendolo non più modificabile, si è sicuri di voler prosequire? **Note** Inserire le note (al massimo 4000 caratteri) che compariranno nell'iter dell'Oggetto/Istanza annulla conferma

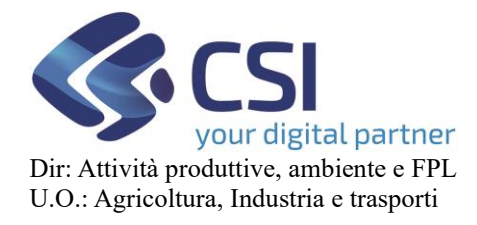

Cliccando su "conferma", il sistema eseguirà tutti i controlli e le verifiche necessarie per la chiusura dell'oggetto:

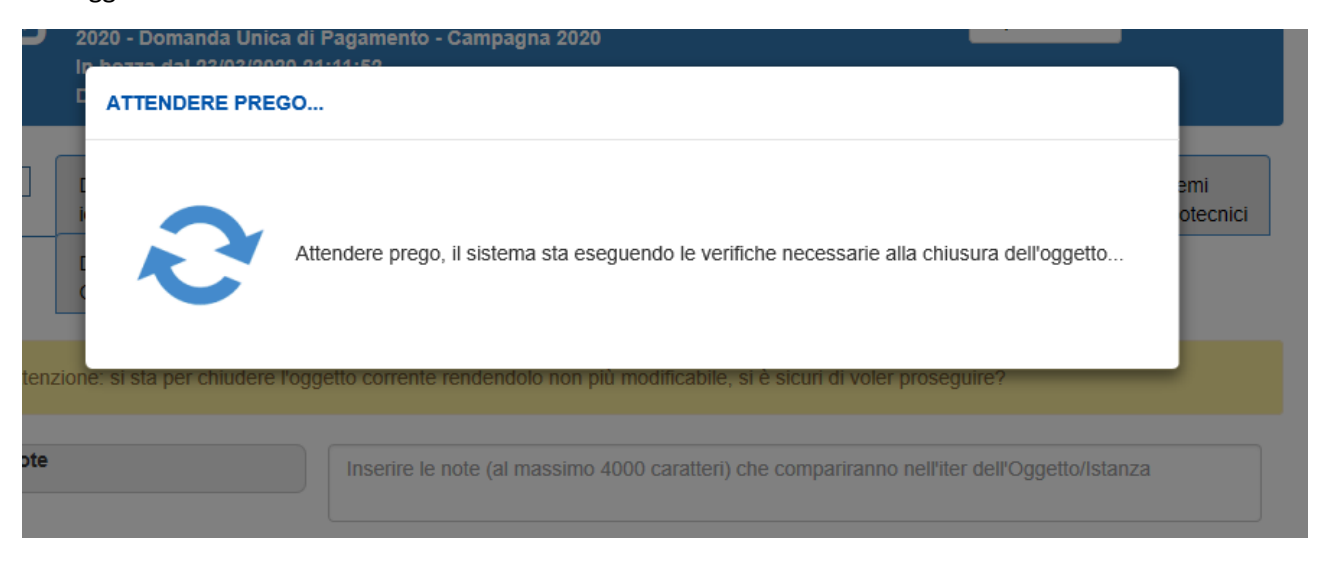

In caso di esito positivo la pratica assumerà lo stato "Chiuso da firmare".

### <span id="page-53-0"></span>18.2 Effetti della chiusura

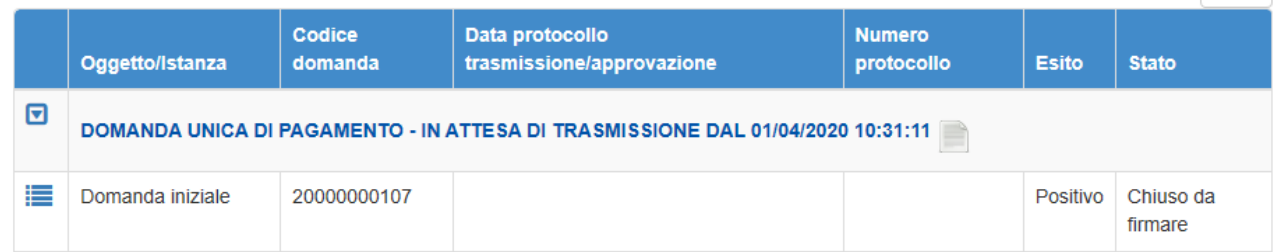

Chiudendo una pratica tutti i quadri presenti all'interno della domanda saranno consultabili esclusivamente nella modalità di lettura, non sarà possibile effettuare alcuna modifica.

Se ci fosse la necessità di apportare modifiche, è sufficiente riaprire la pratica agendo sull'icona prevista per la riapertura.

Nel caso in cui comparisse la seguente videata:

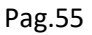

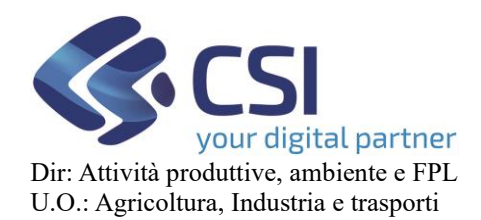

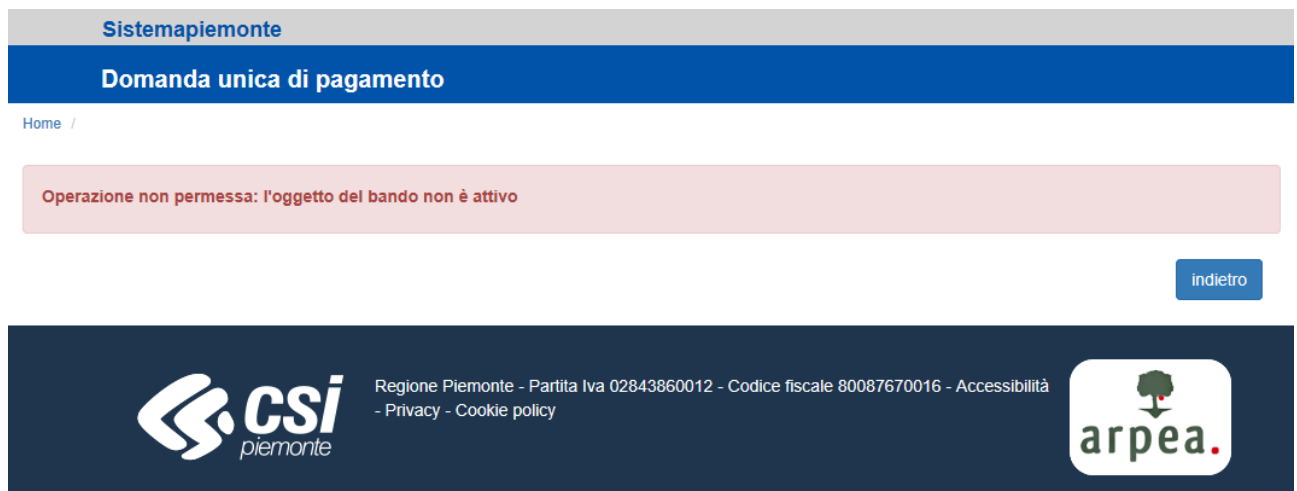

Significa che è necessario riprovare in un secondo momento, poiché i funzionari ARPEA hanno temporaneamente disattivato il bando per apportare delle variazioni. Non si tratta di un errore.

### <span id="page-54-0"></span>18.3 Pulsante Riapri Istanza

Se si ha la necessità di riaprire una pratica chiusa in precedenza e non ancora trasmessa all'OPR, è suffiicente agire sull'icona

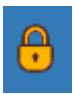

posizionata alla fine dell'intestazione:

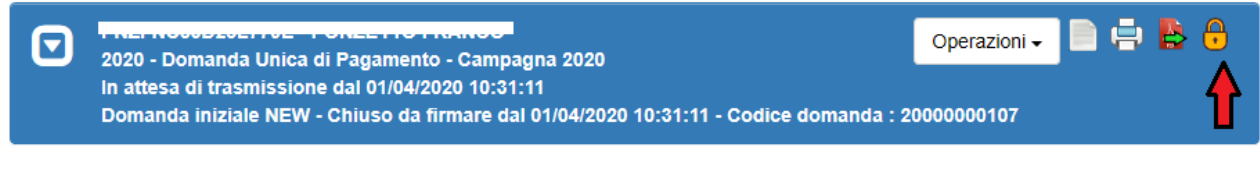

Comparirà una sezione analoga a quella della chiusura:

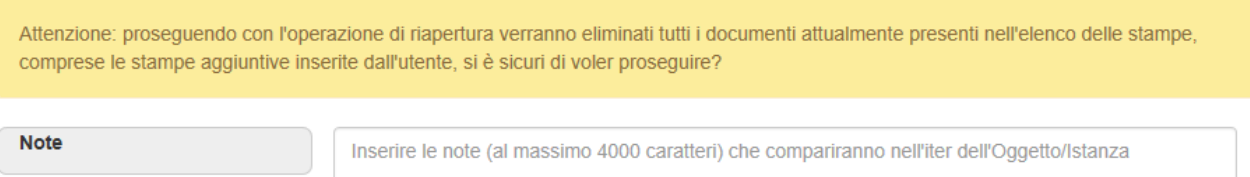

Confermando l'operazione la pratica tornerà ad aver stato uguale a "In bozza" e saranno modificabili tutti i quadri.

Nel caso in cui comparisse la seguente videata:

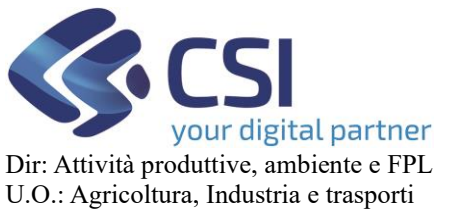

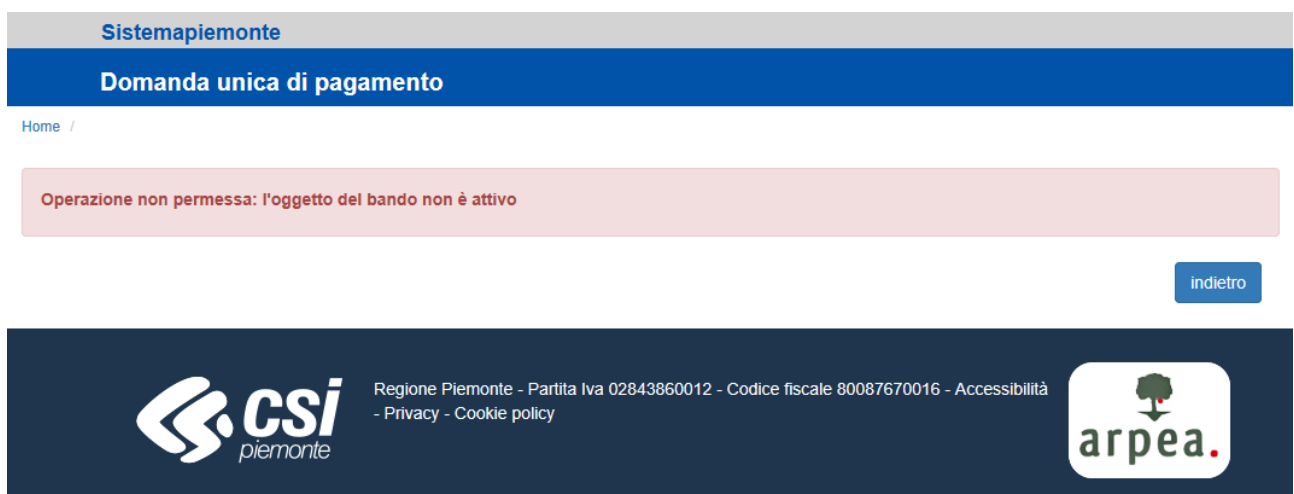

Significa che è necessario riprovare in un secondo momento, poiché i funzionari ARPEA hanno temporaneamente disattivato il bando per apportare delle variazioni. Non si tratta di un errore.